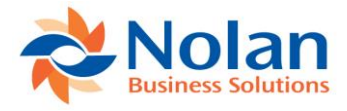

# **Intercompany Postings**

# **Version 5.0**

**for Microsoft Dynamics GP versions through 2018**

# Install and User Guide

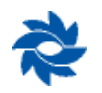

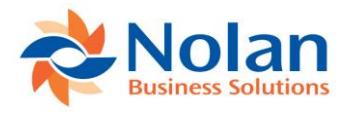

#### Contents

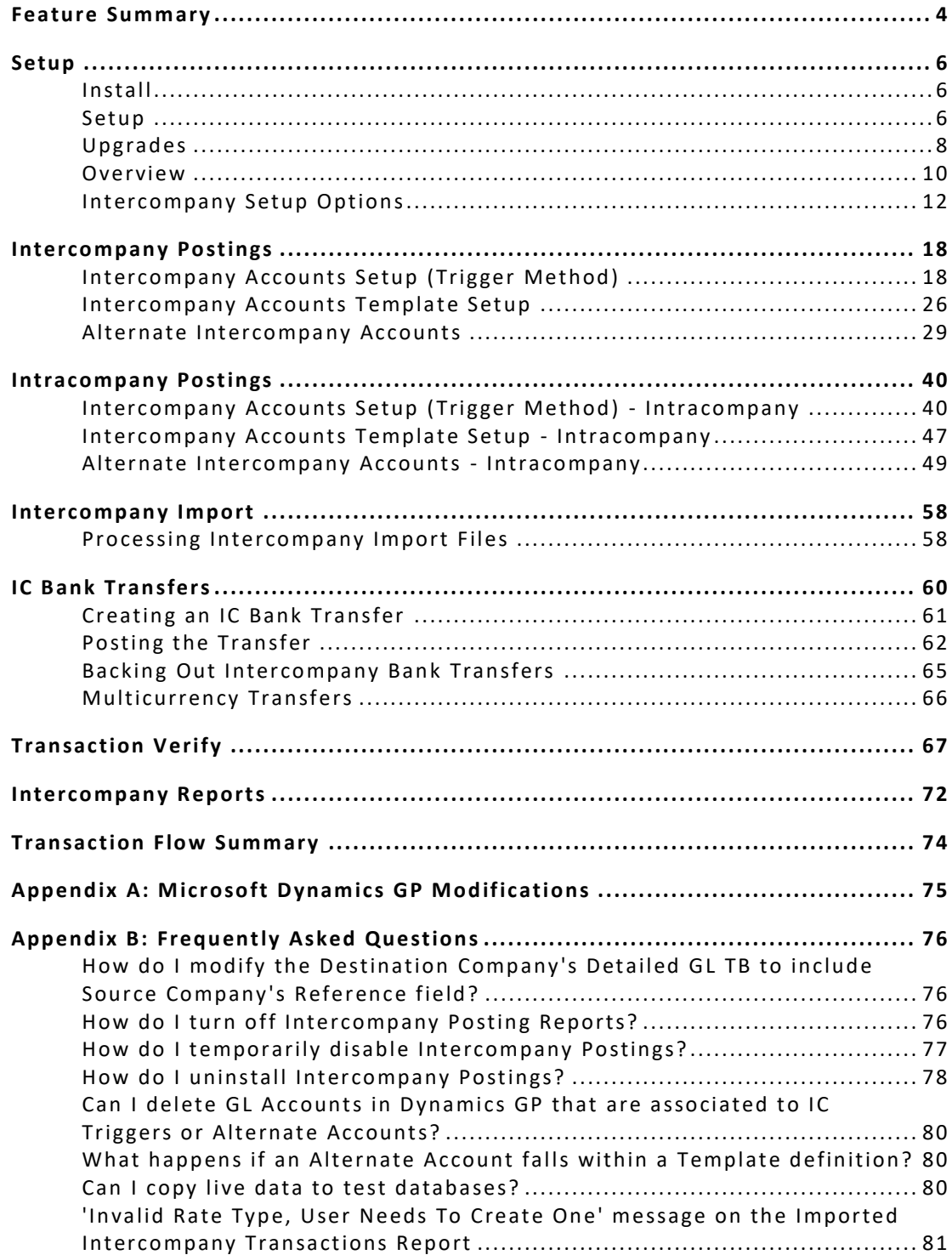

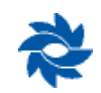

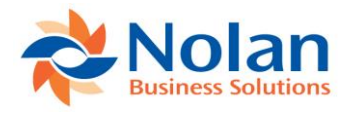

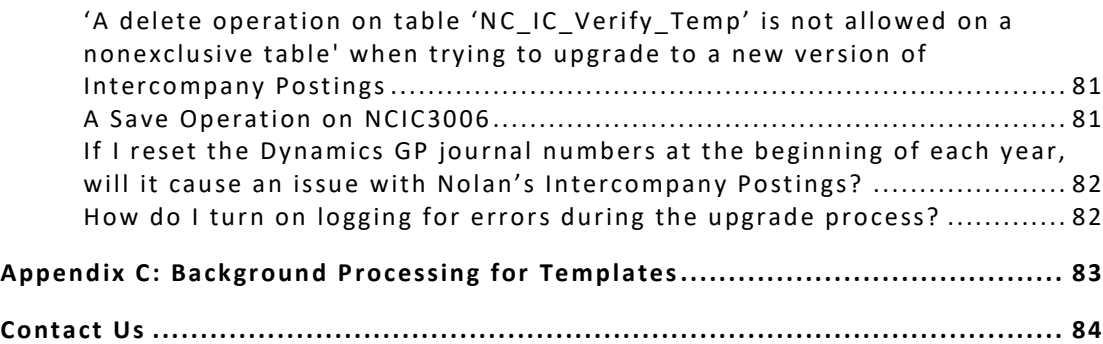

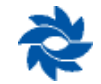

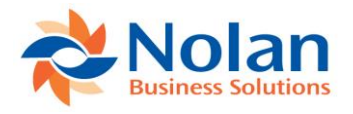

## <span id="page-3-0"></span>**Feature Summary**

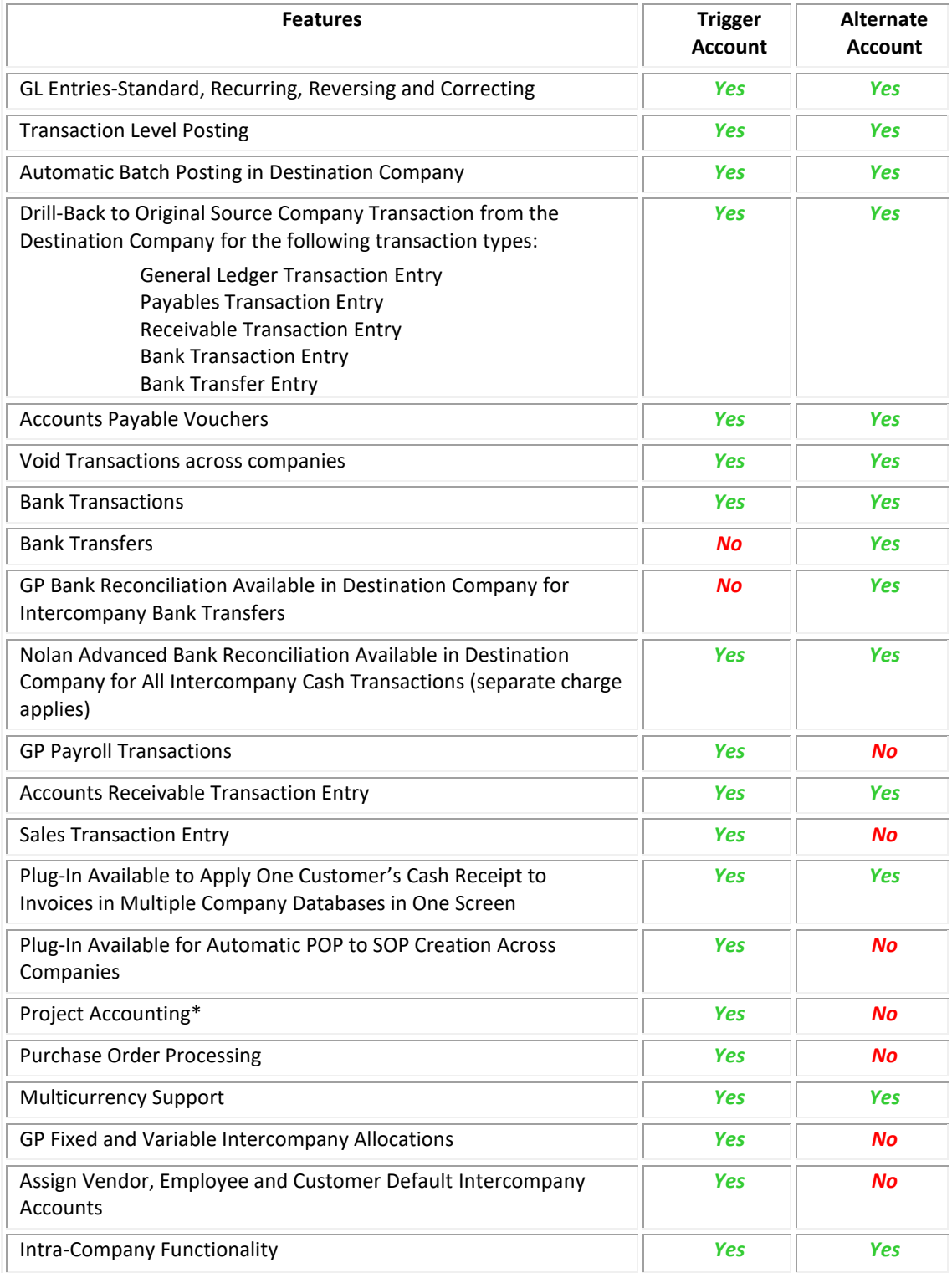

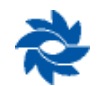

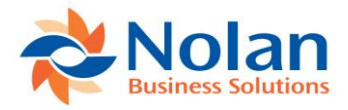

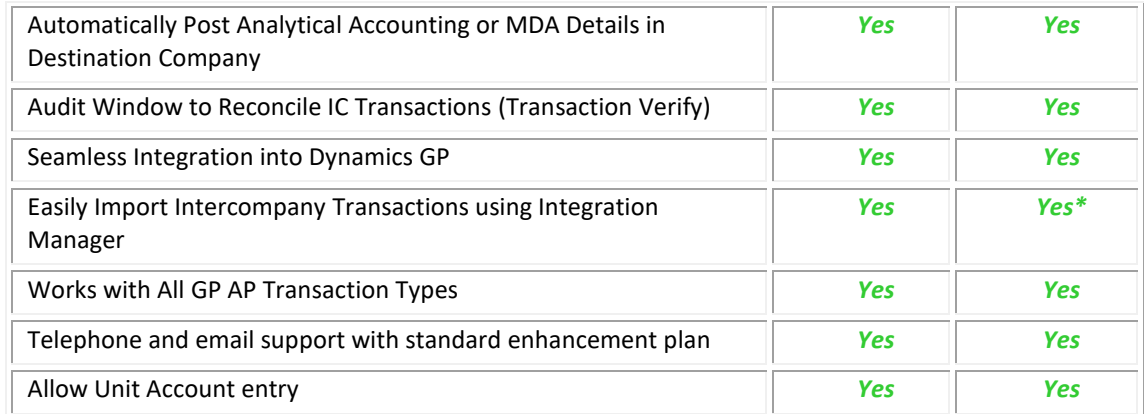

\* Project Accounting transactions are supported using the Trigger Method. However, multicurrency Project Accounting transactions are not supported.

\* An additional fee is involved for Integration Manager to work with the Alternate method. The additional fee covers the cost of consulting work to configure the Integration Manager add-on for Intercompany Postings. This is usually a half-day's consulting time.

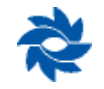

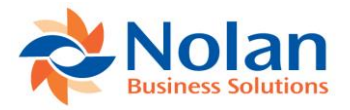

### <span id="page-5-0"></span>**Setup**

#### <span id="page-5-1"></span>**Install**

Before installing Nolan Business Solutions's Intercompany Postings, please ensure that all users are logged out of Microsoft Dynamics GP, as this could adversely affect the installation process. This process will need to be completed on all workstations on which Dynamics GP is installed. If, however, Dynamics GP is run from a network (DYNAMICS.dic is installed in a network location), ICP only needs to be installed to that location.

- 1. Download the install application from the Nolan Business Solutions websit[e www.nolanbusinesssolutions.com.](http://www.nolanbusinesssolutions.com/)
- 2. Launch the install application.
- 3. Follow the on-screen instructions to complete the install. The install will confirm the location of Dynamics GP and will install the Intercompany chunk file (.cnk) into this directory.
	- **Note:** If the download did not include an installer, the files will need to be manually moved from the download directory into your Dynamics GP directory. The dictionary file goes in the GP folder and the SQL files go in the Data folder underneath the GP folder.
- 4. Once the install has completed, launch Dynamics GP on the server, running as administrator, and add the new code when prompted.

#### <span id="page-5-2"></span>**Setup**

Form security changes, additions to the menu structure, and any necessary file upgrades are not made during the application install process. Use the Intercompany Postings Install window to complete these tasks automatically by following the steps below. See [Appendix A](#page-74-0) for information on which forms and menus will be affected.

- 1. Make sure that no other users are logged into the system.
- 2. Start Dynamics GP if logged in as the sa user, the install window will automatically be added to the shortcuts (go to step 7). User must log in as sa to install when running Dynamics GP on a SQL database.
- 3. Open the Shortcut Bar and select Add. Then select Other Window.
- 4. Enter Intercompany Install into the Name field and expand the Nolan Business Solutions's Intercompany folder in the Available Windows list.
- 5. Expand the Company folder. Find and select the Install Intercompany Postings window in the list and push the Add button.
- 6. Click on the Done button to close the Add Shortcut window.
- 7. Select Install Intercompany Postings from the Shortcut Bar. A window showing all of the companies will appear as illustrated below.

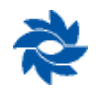

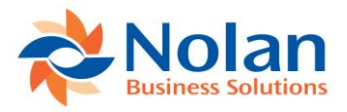

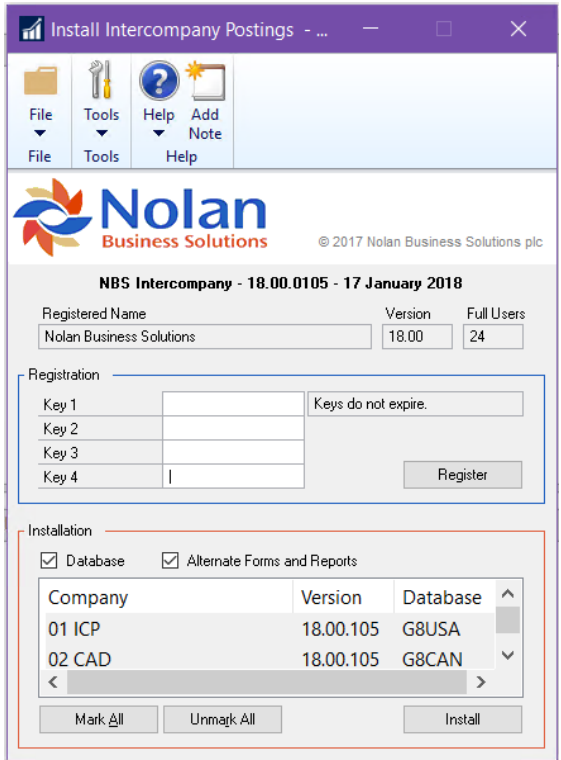

8. To register Intercompany Postings, enter your registration keys in the fields provided (the registration keys should be included with your purchase of Intercompany Postings). This is required to enable the use of Intercompany Postings in companies other than the sample company, Fabrikam, Inc.

**Note:** The registration keys may have a built-in expiration date. This information is displayed just above the Register button to the right of the first registration key.

- 9. When the Register button is clicked, a message will appear to indicate that the registration was successful.
- 10. For SQL installations, make sure the Database option is checked to create the tables in SQL, set permissions to them correctly, and install stored procedures.
- 11. Check the Alternate Forms and Reports option to set default ICP security for all users to access the Nolan Alternate Forms and Reports. This will not replace existing security settings for the individual users (i.e. it will not grant a user access to posting windows if they did not have access to those windows previously.)
- 12. Use the Mark All and Unmark All buttons to impact all the companies, or select the companies individually, on which to install Intercompany Postings. Finally, push the Install button.

The system automatically places all Intercompany Postings windows on a new Intercompany sub-menu on the affected Dynamics GP menus. For example, GP>>Tools >> Setup >> Financial >> Intercompany will then list each of the intercompany setup screens.

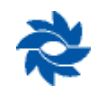

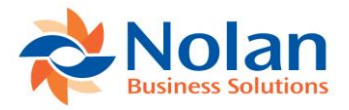

#### <span id="page-7-0"></span>**Upgrades**

Before upgrading Nolan Business Solutions's Intercompany Postings, please ensure that all users are logged out of Microsoft Dynamics GP, as this could adversely affect the installation process.

Prior to running the upgrade process, the following files must be removed from the Dynamics GP install folder on both the server and client systems:

In the GP folder:

• Intercom.dic

In the Data folder underneath the GP folder for older versions of ICP:

- ic\_aasp.sql
- ic\_dproc.sql
- ic\_procs.sql
- intercom.sql

In the Data folder underneath the GP folder for the most recent versions of ICP:

- nc ICP company
- nc\_ICP\_system

The following process will need to be completed on the Dynamics GP server:

- 1. Download the latest install application from the Nolan Business Solutions website [www.nolanbusinesssolutions.com.](http://www.nolanbusinesssolutions.com/)
- 2. Launch the upgrade install application.
- 3. Follow the on-screen instructions to complete the install. The install will confirm the location of Dynamics GP and will install the Intercompany chunk file (.cnk) into this directory.
- 4. Once the install has completed, launch GP on the server and add the new code when prompted.
- 5. While logged in as the sa user, select Install Intercompany Postings from the shortcut bar. A window showing all the companies will appear, as illustrated below.

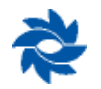

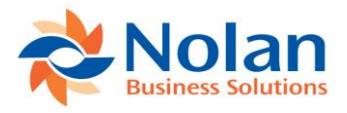

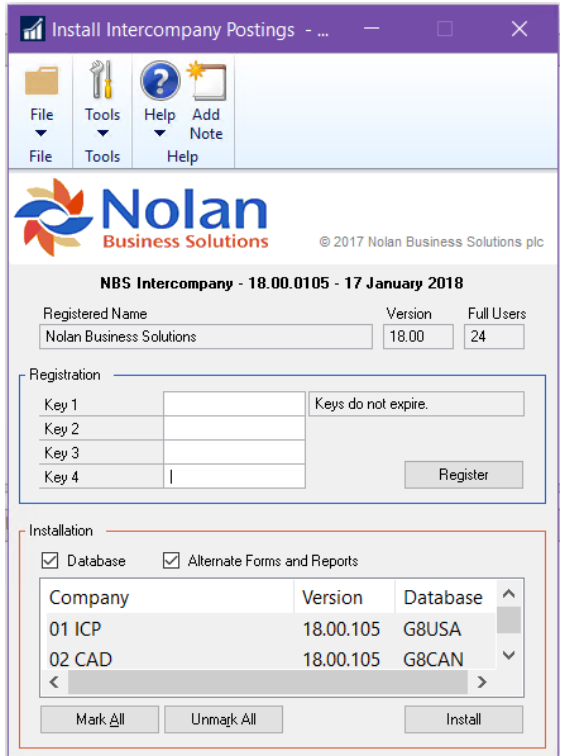

6. Click on the Install button to install the upgrade in the selected companies.

The following process will need to be completed on the client systems:

- 1. Launch the upgrade install application.
- 2. Follow the on-screen instructions to complete the install. The install will confirm the location of Dynamics GP and will install the Intercompany chunk file (.cnk) into this directory.
- 3. Once the install has completed, launch GP on the client workstation and add the new code when prompted.

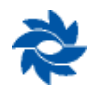

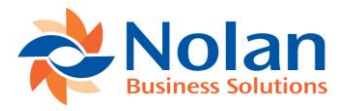

#### <span id="page-9-0"></span>**Overview**

Nolan Business Solutions's Intercompany Postings (ICP) automatically balances transactions between companies. The posting process can be completely automatic, allowing the user to simply post the original transaction once in the source company's General Ledger. ICP processes will initiate to post transactions all the way through the destination company's General Ledger.

Two set-up options are available: the standard method (trigger method) and the alternate method. Trigger accounts and alternate accounts can be used at the same time.

ICP's trigger method allows intercompany transactions to be created from within any GP module including Accounts Payable, Purchase Orders, General Ledger, Payroll, Sales Order Processing, Fixed/Variable Allocations, and Integration Manager. Trigger accounts can also be used as default accounts in customer cards, vendor cards, and in the Payroll Posting Account Setup window.

The trigger method does not require the use of any modified GP screens. ICP account relationships are predefined so ICP transactions are automatically created behind the scenes without any user intervention. A specific GL account in the source company is mapped to a specific GL account in the destination company. Intercompany accounts (due to/ due from accounts) are also predefined. This setup method is very advantageous for high-speed payables entry. Using Nolan templates simplifies the setup process and maintenance of ICP trigger relationships.

Trigger accounts can be used with GP fixed and variable allocations. Trigger accounts can be used as the allocation distribution accounts in the source company or a source company trigger account can be mapped to a destination company allocation account. When the allocation account is posted to the General Ledger, GP will first break out the amount based on the percentages to the distribution accounts. Once the allocation has posted, Nolan will automatically create and post the appropriate entries for any trigger accounts that were part of the distribution.

The alternate account method provides the flexibility to choose the destination company's General Ledger account at the time of data entry. The alternate method setup links an intercompany account in the source company to an intercompany account in the destination company. When an alternate account is used on a GL distribution in General Ledger Transaction Entry, Accounts Payable Transaction Entry, Accounts Receivable Transaction Entry or Bank Transaction Entry, the user can then select any account from the destination company's General Ledger. This method is practical for users who want flexibility during data entry.

Companies can be set up within one GP company database (intracompany) or across multiple GP company databases (intercompany).

All ICP transactions can be re-printed using standard GP reports. All ICP-generated transactions post as General Ledger transactions. This supports users that want to run paperless or those that need a powerful audit trail.

ICP includes a powerful drill-back capability. From within the destination company, users can click on a link to view the original General Ledger Transaction Entry, Accounts Payable Transaction Entry, Accounts Receivable Transaction Entry, Bank Transaction Entry and Bank Transfer Entry windows from the source company without having to log out of the destination company.

ICP also supports printing the destination company's journal entry from within the source company.

Multi-Dimensional Analysis codes (MDA), Analytical Accounting codes, and Multicurrency are all supported.

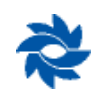

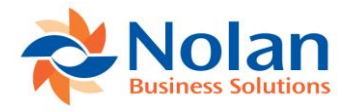

GP users who are going to be using ICP must have access to the source company and the destination company in the User Access Setup window. In addition, ICP users must have the NCICP User role selected in the User Security Setup window for each company where they will be using ICP in order to properly send intercompany transactions between databases.

Granting a user the NCICP User role will only grant the user access to the ICP windows and processes. It will not grant users access to any GP windows or processes to which they did not already have access. For example, if a user does not have access to the General Transaction Entry window prior to being granted the NCICP User role, that user will not have access to the General Transaction Entry window once they are granted the NCICP User role. The user in the screenshot below only has access to the NCICP User role and nothing else, which means this user will be able to do very little in GP.

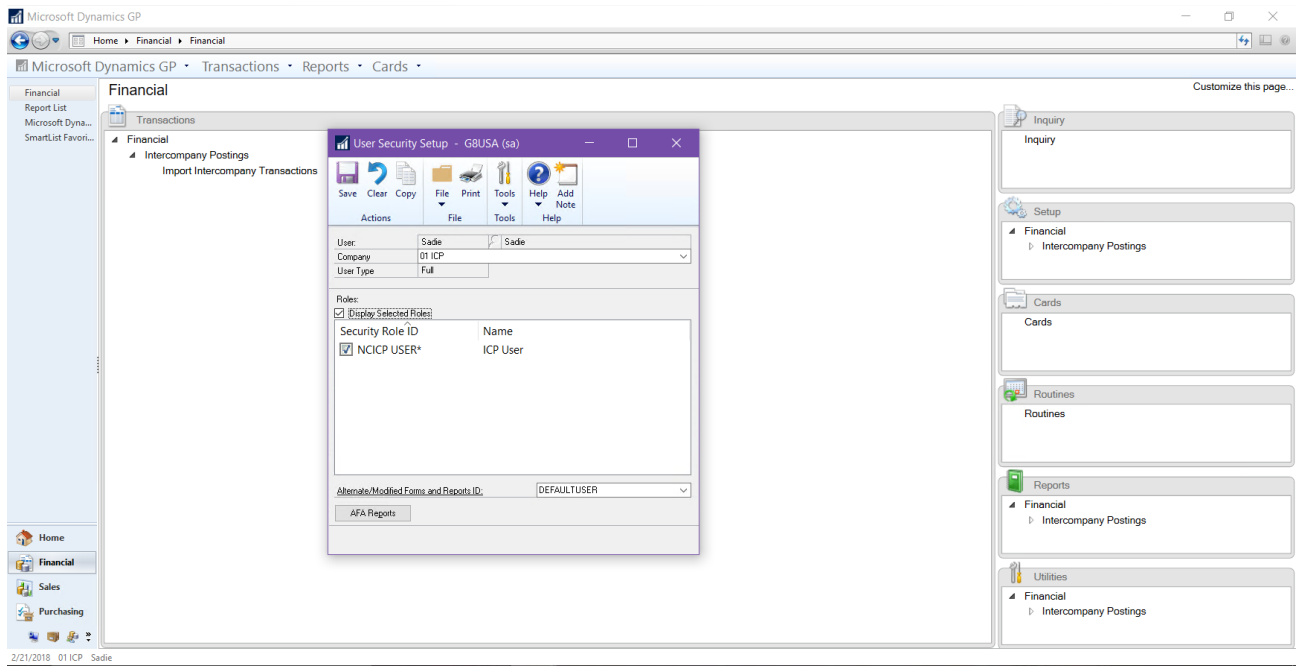

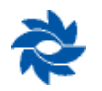

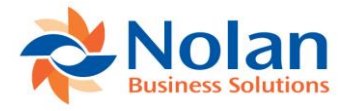

#### <span id="page-11-0"></span>**Intercompany Setup Options**

#### **Location**

GP>>Tools >> Setup >> Financial >> Intercompany Postings >> Intercompany Setup

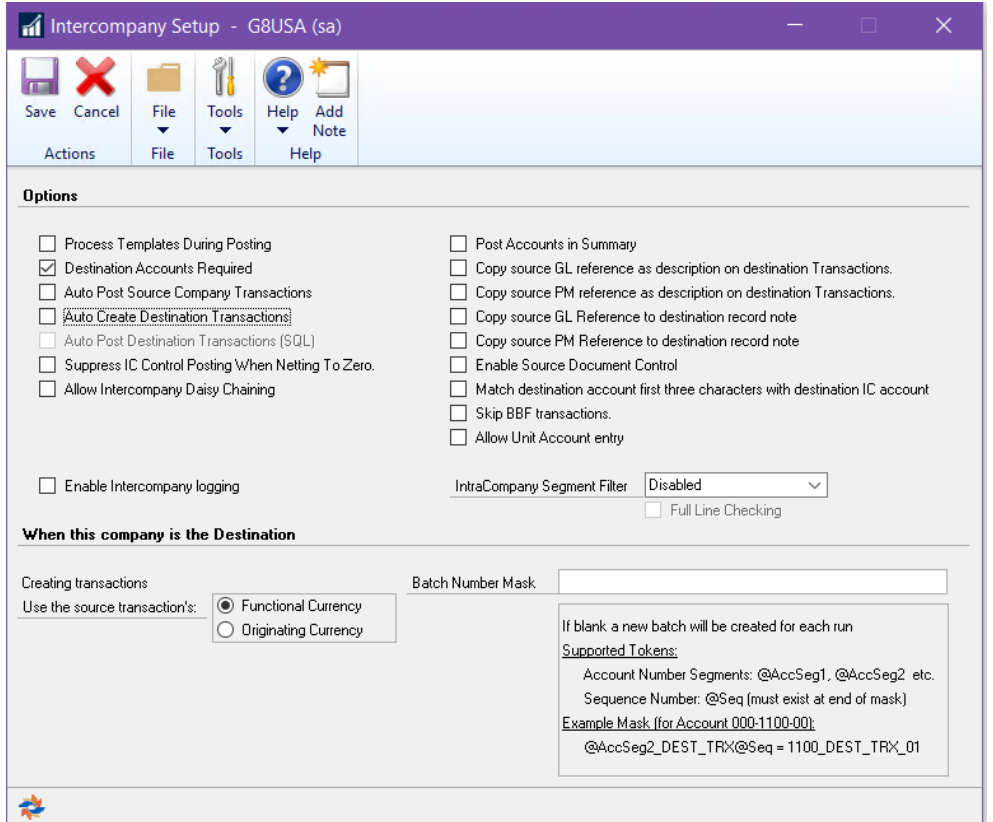

**Process Templates During Posting** – when using ICP trigger account templates, users can either process the template on the setup screen to create ICP trigger account records or check this setting, which will force the module to evaluate the templates at posting time to see if any of the accounts being posted match the existing templates. To ensure the fastest processing times, Nolan typically recommends initially processing templates directly from the Intercompany Accounts Template window. This will populate the trigger account tables. After the templates have been processed, checking this box will act as a safety net to create trigger relationships for any new GL accounts that are created and fall within the template format without requiring the user to manually process the templates.

**Note:** There is functionality available for background processing of large template files. Please refer to [Appendix C](#page-82-0) for details on this process if recommended by Nolan's support team.

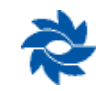

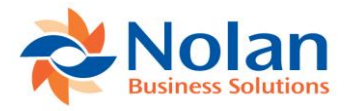

**Destination Accounts Required** – if checked, this will cause an error message to be displayed when an alternate account has been used in a GL, AP, AR, or Bank Transaction entry window and no destination account details have been entered. The user must open the Intercompany Alternate Accounts Entry window by clicking on the Nolan IC button or the Additional tab in the transaction or distribution entry window and enter in a destination account before the transaction can be posted or saved to a batch.

**Auto Post Source Company Transactions –** ICP automatically creates a journal entry to zero out the balance in the source account when the trigger method is used. Checking this box will automatically post entries generated by ICP as dictated by the source and source IC fields that are set up for this trigger account in the Intercompany Accounts Setup window. If this box is unchecked, ICP will create a batch in the source company (IC\_BATCH\_###) that will need to be manually reviewed and posted.

**Auto Create Destination Transactions –** checking this box will automatically create a batch in the destination company (ICP\_DEST\_TRN\_## or based on the designated batch mask – see Batch Number Mask for additional details). If this box is not checked, the user will need to manually import the transactions into the destination company using the Intercompany Import window (Transactions>>Financial>>ICP>>Import Intercompany Transactions).

**Auto Post Destination Transactions (SQL)** – checking this box will automatically post the destination batch if the Auto Create Destination Transactions option is also checked. If this box is not checked, the user will need to log into the destination company and manually review and post the ICP destination batch.

**Suppress IC Control Posting When Netting To Zero –** when using trigger accounts, occasionally the source account and source IC accounts will cancel out, (will total to zero for each account). Setting this option will prevent the creation of the transaction line if those accounts end up zeroing out, reducing the volume of postings made. This typically only happens when using trigger accounts for intracompany transactions if a debit and credit are posted to trigger accounts for the same company segment. Most likely the due to / due from accounts (source and source IC accounts) will be the same for trigger accounts for the same company.

**Allow Intercompany Daisy Chaining –** when this option is checked, a source company trigger account can be mapped to a destination account that is set up as a Nolan trigger account pointing to a different destination company. For example, a trigger account in Company A posts to a trigger account in Company B, which then creates an entry in Company C. The IC batches will need to be manually posted in each destination company for daisy chain transactions. This needs to be set up in each company in the chain.

**Enable Intercompany Logging –** with this option turned on, ICP will log additional information that is useful for debugging if errors arise. All information will be tracked in the NCIC6000 table in each company database in which this feature is enabled. This option should be unchecked unless instructed by Nolan Support.

**Post Accounts in Summary –** when checked, this option will post in summary transactions created in a subledger when using multiple distributions. Posting settings in the Posting Setup window as well as individual account posting levels in the Account Maintenance window will need to be modified to allow posting in summary.

**Copy Source GL Reference as description on destination Transactions – if this option is checked (screenshot below),** the Distribution Reference field of the journal entry in the destination company will display the data from the source company GL Reference field (found in the GL entry header below the Source Document field). If this option is unchecked, the destination company transaction will display in the Distribution Reference field the data from the source company GL Line Item Distribution Reference field. The Reference field of the destination company transaction will always contain the name of the source company and the source company journal entry number.

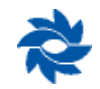

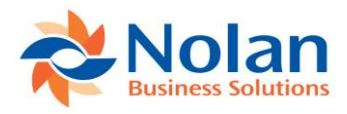

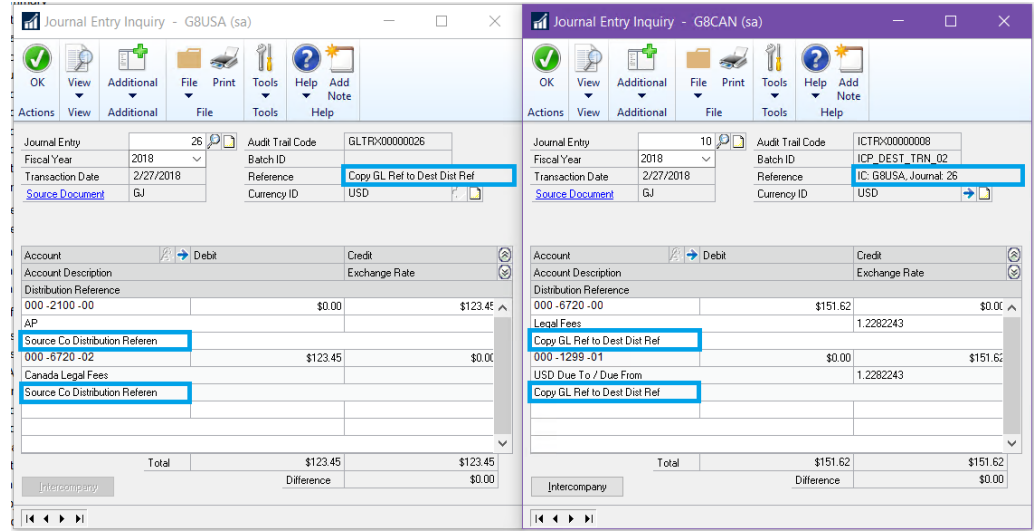

**Copy Source PM Reference as description on destination Transactions –** if this option is checked, the Distribution Reference field of the journal entry in the destination company will display the voucher description from the source company payables transaction (found in the top left corner of the Payables Transaction Entry window labeled Description). If this option is unchecked (screenshot below), the destination company transaction will display the data from the Distribution Reference field from the source company payables transaction. The Reference field of the destination company transaction will always contain the name of the source company and the source company journal entry number.

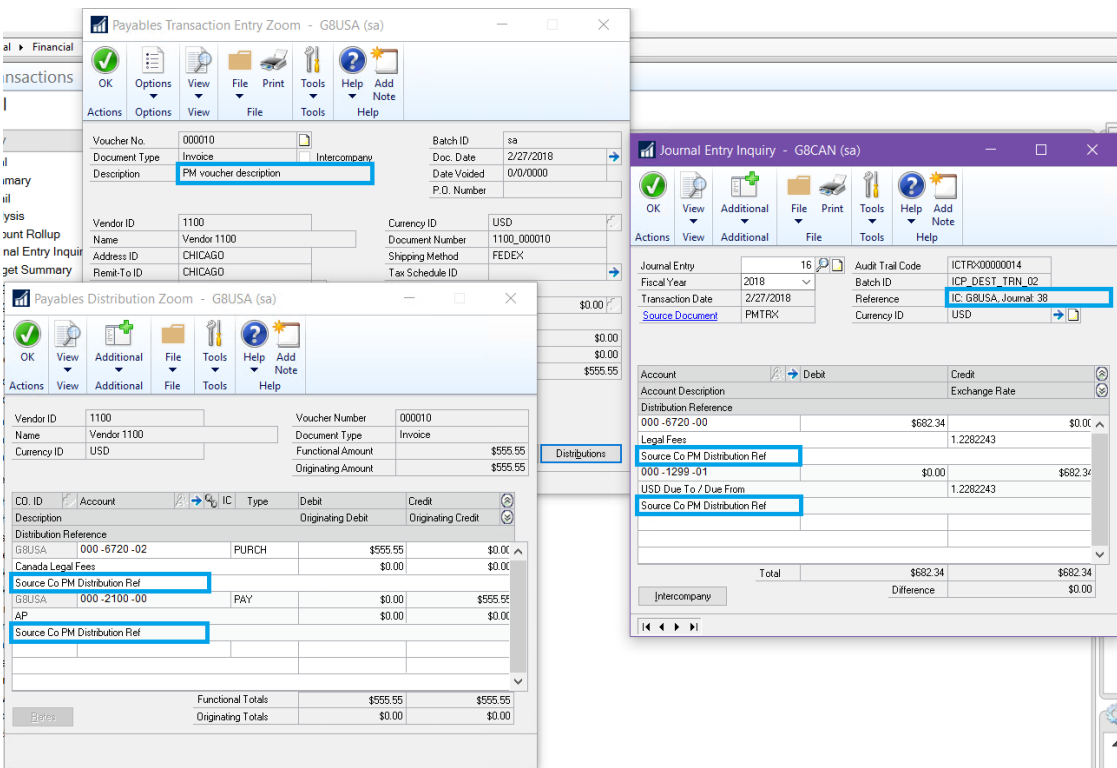

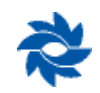

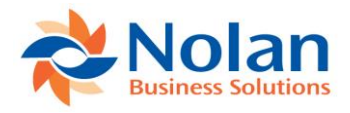

**Copy Source GL Reference to destination record note –** if this option is checked, the note field of the journal entry in the destination company will display the data from the source company GL Reference field (found in the GL entry header below the Source Document field). If this option is unchecked (screenshot below), the destination company transaction will display in the Distribution Reference field the data from the source company GL Line Item Distribution Reference field. The Reference field of the destination company transaction will always contain the name of the source company and the source company journal entry number.

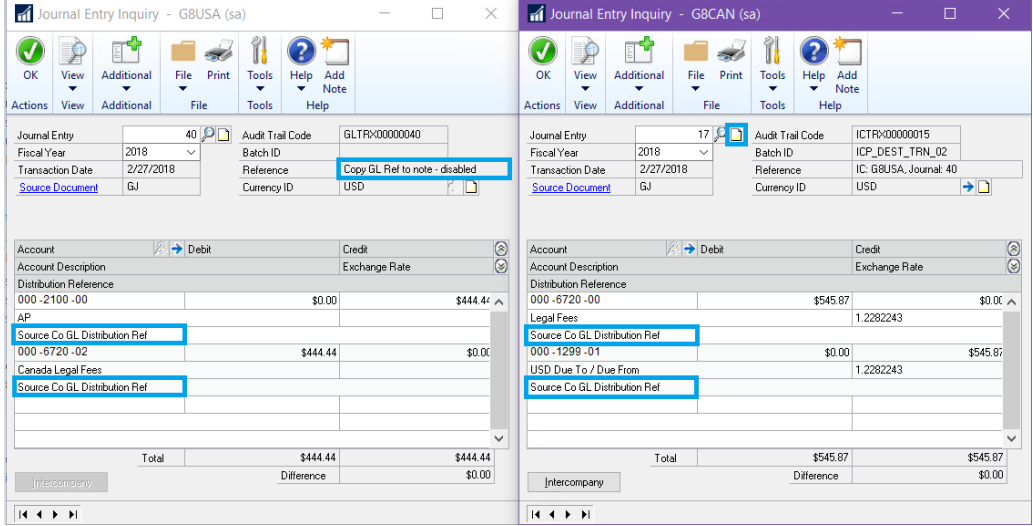

**Copy Source PM Reference to destination record note –** if this option is checked (screenshot below), the note field of the journal entry in the destination company will display the data from the source company payables transaction (found in the top left corner of the Payables Transaction Entry window labeled Description). If this option is unchecked, the destination company transaction will display the data from the Distribution Reference field from the source company payables transaction. The Reference field of the destination company transaction will always contain the name of the source company and the source company journal entry number.

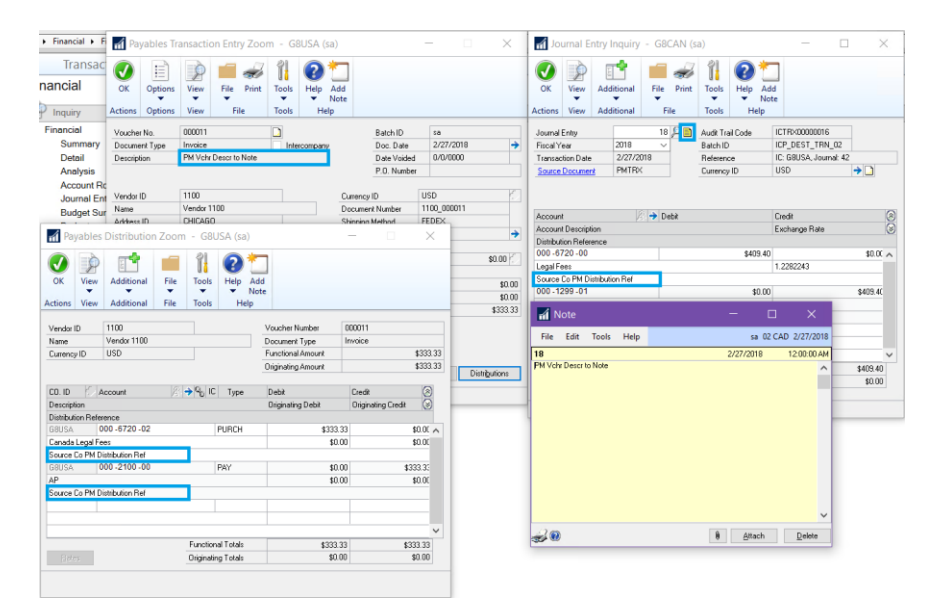

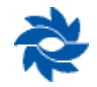

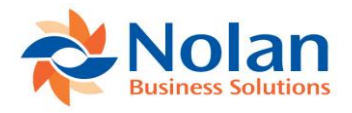

**Enable Source Document Control –** checking this box will add an expansion window to the Intercompany Account Setup window (GP>>Tools>>Setup>>Financial>>ICP>>Account Setup). The user will then be able to specify the transaction types that will initiate an IC transaction for each individual trigger. This allows users to filter out transaction types that are not necessary for ICP transactions. This option is only available in the Intercompany Account Setup window and is configured for each individual trigger account. If this box is unchecked, then trigger accounts will create ICP transactions for all types of transactions.

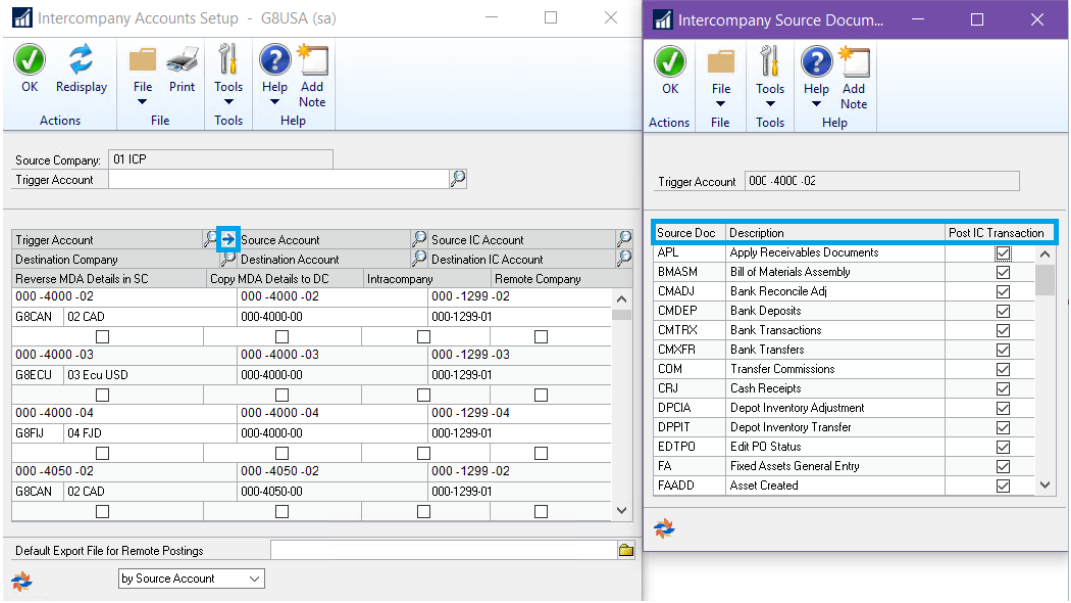

**Match Destination Account First Three Characters With Destination IC Account** – this option is used with the alternate account method. If this option is turned on, ICP will filter the Intercompany Alternate Account Entry account look-up based on the first 3 characters of the account entered in the transaction distribution window. With this option turned off, no filtering is applied in the account look-up. This feature currently only works for the first account segment and only when the first account segment is three characters in length.

**Skip BBF Transactions** – this option is used for Balance Brought Forward transactions that are created when an adjustment is entered to a closed year. If this option is turned on, the IC process will not initiate an intercompany transaction when a Balance Brought Forward transaction is posted, even if a trigger account is used in a distribution line. With this option turned off, the ICP triggers will be applied to the BBF transactions, which will create IC transactions.

**Allow Unit Account Entry** – this option allows the use of unit accounts in the Intercompany Account Setup window as well as in the Intercompany Alternate Account Setup window. If unit accounts are allowed in the Intercompany Account Setup or Intercompany Alternate Account Setup windows, the user can book intercompany transactions using unit accounts. While entering unit accounts in the Intercompany Account Setup or Intercompany Alternate Account Setup windows, all accounts entered in a row must be unit accounts, so the trigger account, source account, source IC account, destination account, and destination IC account must all be unit accounts. If any one of these accounts is not a unit account, the entry will not be saved. This option can be disabled only if there are no unit accounts entered in the row in the Intercompany Account Setup or the Intercompany Alternate Account Setup windows.

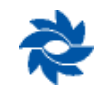

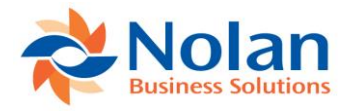

**Intracompany Segment Filter –** when a company segment is selected, ICP will evaluate the posting of transactions to intracompany trigger accounts. When a transaction is posted where there is one debit and multiple credits, or one credit and multiple debits, then any transactions hitting trigger accounts on the many side will be ignored for ICP processing if the company segment matches the company segment of the one side. If the same company segment value is used on a one to many relationship, then no due to / due from (source/source IC) entries will be created. This also prevents a source IC entry from being created in a one debit and one credit transaction if both distributions share the same company segment. If this option is disabled, then the source/source IC entry will be created despite having the same company segment value.

**Full Line Checking –** this is an additional option to the Intracompany Segment Filter option. If this option is turned on, ICP will evaluate all accounts on a transaction. If all accounts have the same value for the segment selected, no ICP transactions will occur. This option applies to transactions with multiple debits and multiple credits with no restriction on which accounts are triggers. With this option turned off, no additional processing is applied.

**Destination Company Posting Use Exchange Rate Details** – when posting in a multicurrency environment, users can specify which currency of the source transaction should be used as the originating currency of the transaction in the destination company.

**Note:** These settings should be configured in each destination company, not the source company.

**Destination Company Batch Number Mask –** in the destination company, a mask can be applied to the ICP batch name. The default batch name is ICP\_DEST\_TRN\_## but, if desired, the batch name can be modified to include the main account segment so that it is readily apparent what type of transaction has been created. The @Seq token **must** be included at the end of the batch number mask. This setting must be configured in the destination company, not the source company.

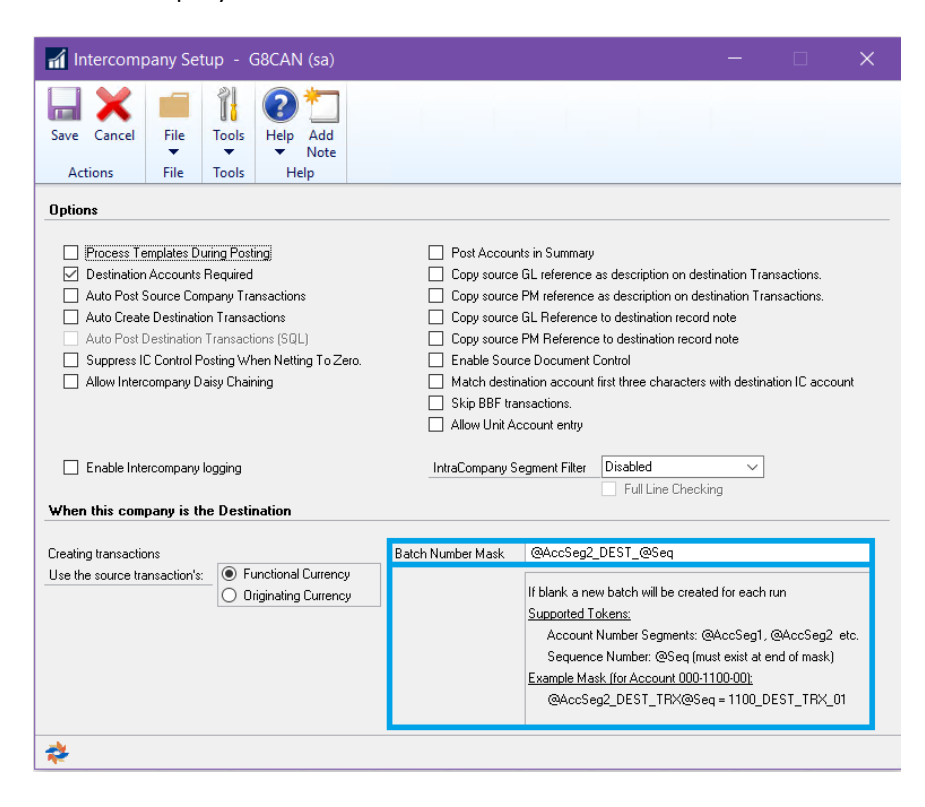

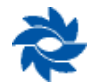

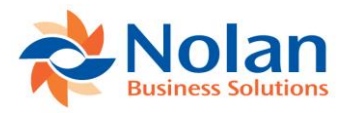

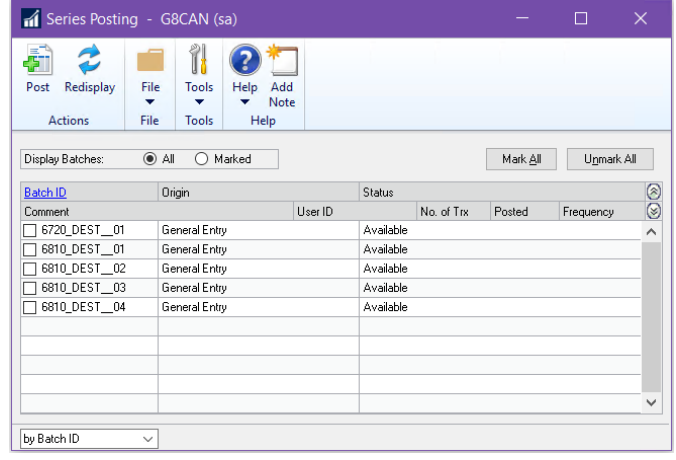

#### <span id="page-17-0"></span>**Intercompany Postings**

Both the trigger method and the alternate method support intercompany transactions where the companies are located in multiple GP company databases. Please see below for recommendations on how to set up ICP to work with intercompany transactions.

#### <span id="page-17-1"></span>**Intercompany Accounts Setup (Trigger Method)**

#### **Location**

GP>>Tools >> Setup >> Financial >> Intercompany Postings >> Accounts Setup

#### **Layout**

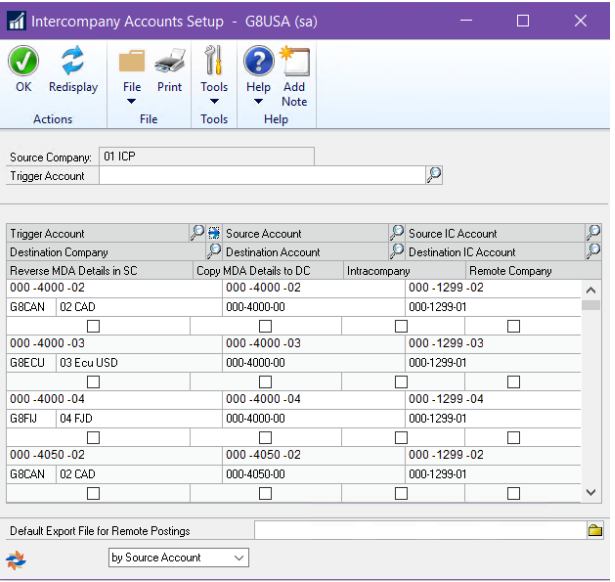

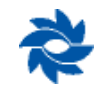

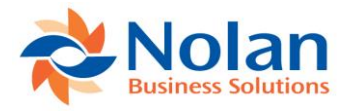

#### **Processing**

ICP employs the notion of source and destination companies. The source company is the company that initiates the transaction; the destination company is the company whose General Ledger will be automatically impacted by the transaction. Any valid GL account in the source company can be set up as a trigger account. Trigger accounts can be used to initiate ICP transactions from any module in GP since they can be used anywhere that a normal GL account can be used.

Trigger accounts allow users to create predetermined intercompany relationships. The trigger method allows for highspeed data entry in the source company since there is no need for user intervention. Trigger accounts can be set up as default accounts within GP on vendors, customers, employees, etc. Data entry errors are reduced because of the trigger method's automation.

Each trigger account has a fixed relationship with a specific destination company database and a specific GL account within that database. The due to / due from account relationship is also predefined for each trigger account. The trigger method works best when an account segment can be designated as a company indicator or when the destination companies' charts of accounts are brought into the source company so that they can be set up as trigger accounts. It is common for the source company to have a larger chart of accounts to accommodate all of these specific relationships.

**Redisplay (button)** –this button populates the grid with existing trigger accounts when first opening the window. This button can also be used in combination with the Trigger Account search field.

**Source Company** – displays the current company the user is logged into, which will be used as the source company for all trigger accounts being set up or viewed.

**Trigger Account (search)** – this search field allows the user to look up a specific trigger account by typing in the account or using the lookup to select from a list of existing accounts. This field can also be used with wildcards (000-68??-??) in combination with the Redisplay button to display a range of trigger accounts.

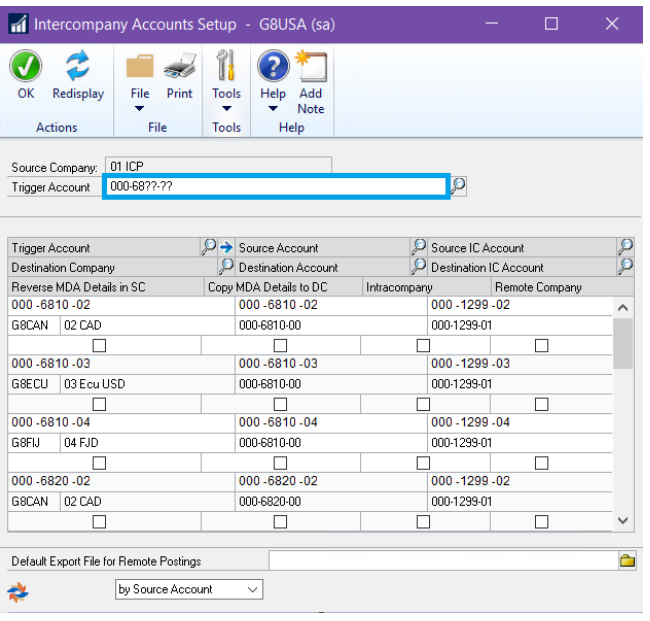

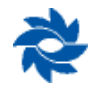

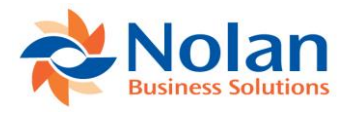

#### **Account Setup Entry Area**

**Trigger Account –** an existing GL account in the source company's chart of accounts that is used to initiate an intercompany transaction. When adding GL accounts to the source company's chart of accounts to be used as intercompany triggers, it is helpful if a segment of the GL account can be used as a destination company indicator.

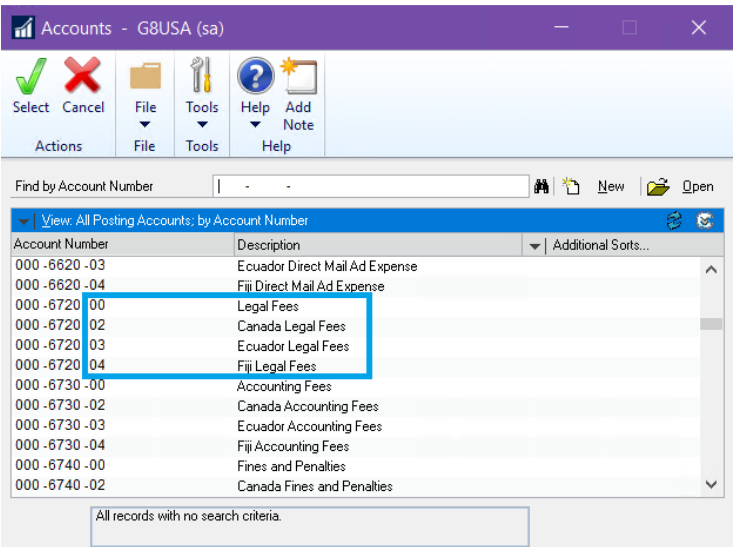

**Source Account** – an existing GL account in the source company's chart of accounts that is used to offset the original trigger account. When trigger accounts are used across company databases, the trigger account and the source account are typically the same account number. Once a trigger account posts to the source company's GL, ICP will automatically create and post a second entry in the source company. This entry will typically clear out the amount originally posted to the trigger account, resulting in a zero balance for that account.

**Source IC Account** – an existing GL account in the source company's chart of accounts that represents the intercompany relationship with the destination company. This is commonly referred to as the intercompany receivable (payable) or due from (to) account.

**Destination Company** – a valid GP database ID/name. Databases can be selected from the databases available on the same server or a valid database ID can be entered if it is stored on a separate server (see the addendum to this manual on how to set up remote companies).

**Destination Account** – an existing GL account in the destination company's chart of accounts that is linked to the trigger account. Typically this is the same or similar account number as the trigger account in the source company.

**Destination IC Account** – an existing GL account in the destination company's chart of accounts that represents the intercompany relationship with the source company. This is commonly referred to as the intercompany payable (receivable) or due to (from) account.

**Reverse MDA Details in Source Company** – this option applies to companies using GP's MultiDimensional Analysis (MDA) module. If this option is checked, any analysis information found on the trigger account will be reversed and assigned to the source account when creating the source company posting.

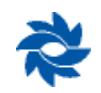

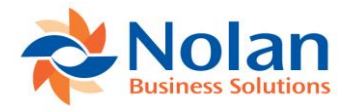

**Copy MDA Details in Destination Company** – this option also applies to companies using GP's MultiDimensional Analysis (MDA) module. If this option is checked, then any analysis information found on the trigger account will be copied to the destination company and assigned to the destination account. The MDA details must be identical in both databases.

**Intracompany** – this checkbox is used to indicate that all of the companies are located in one GP database. Checking this box disables the destination company field. Please see the Intracompany section in this manual for more details.

The Intercompany Account Setup window can be sorted either by source account or destination account using the drop-down list at the bottom of the window.

The printer icon  $\blacksquare$  can be used to print a list of trigger accounts.

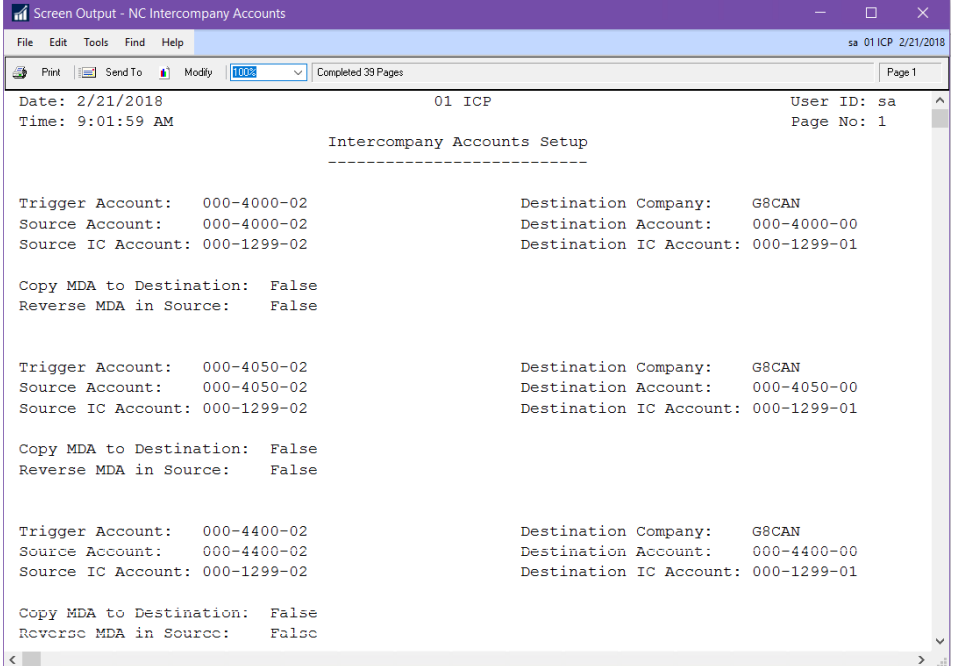

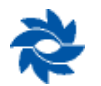

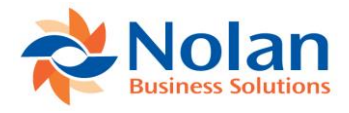

#### **Intercompany Trigger Account EXAMPLE**

A phone bill needs to be split between multiple companies: 00, 02, 03, and 04. In this example, the third segment of the chart of accounts indicates the destination company. Company 00 represents the source company (parent company) that will be paying the vendor. Company 02 represents the destination company 02 CAD, Company 03 represents the destination company 03 Ecu USD, and Company 04 represents the destination company 04 FJD. The following entry would be created in the source company using trigger accounts defined in the Intercompany Account Setup window above.

Source company voucher distribution window:

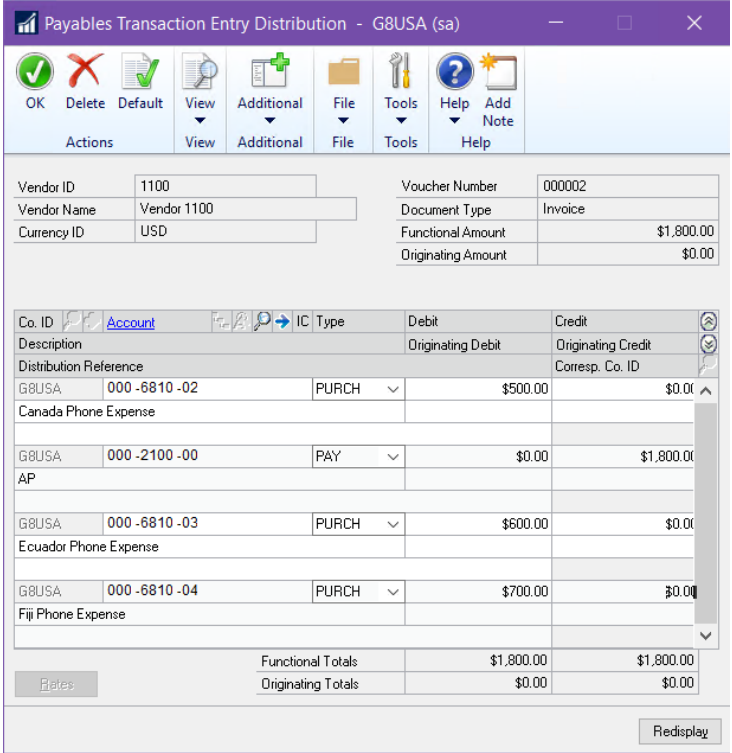

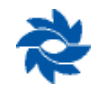

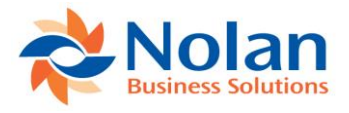

Source company GL Posting Journal report representing the AP source transaction posting to the source company GL:

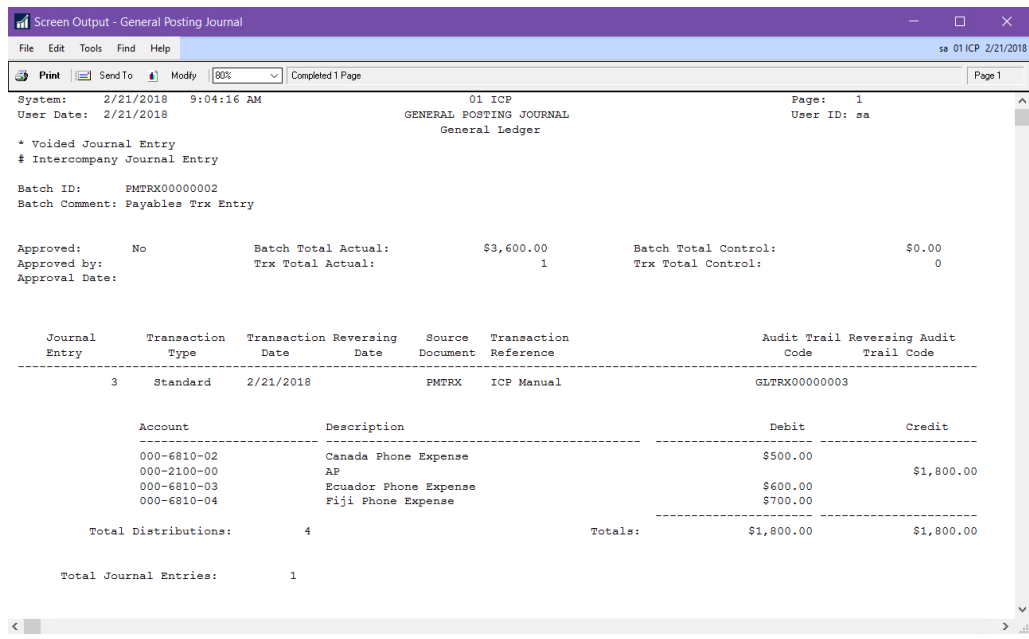

Once the AP source document has posted to the source company's GL, ICP automatically creates and posts the following entry to clear out the trigger account entries from the AP voucher. In the source company, this entry debits the due to / due from accounts for 02 CAD, 03 Ecu USD, and 04 FJD. This entry also credits the source accounts, which are usually the same as the trigger accounts, resulting in a zero balance for the trigger accounts in the source company. Source company GL Posting Journal report for the source IC entry clearing out the trigger account:

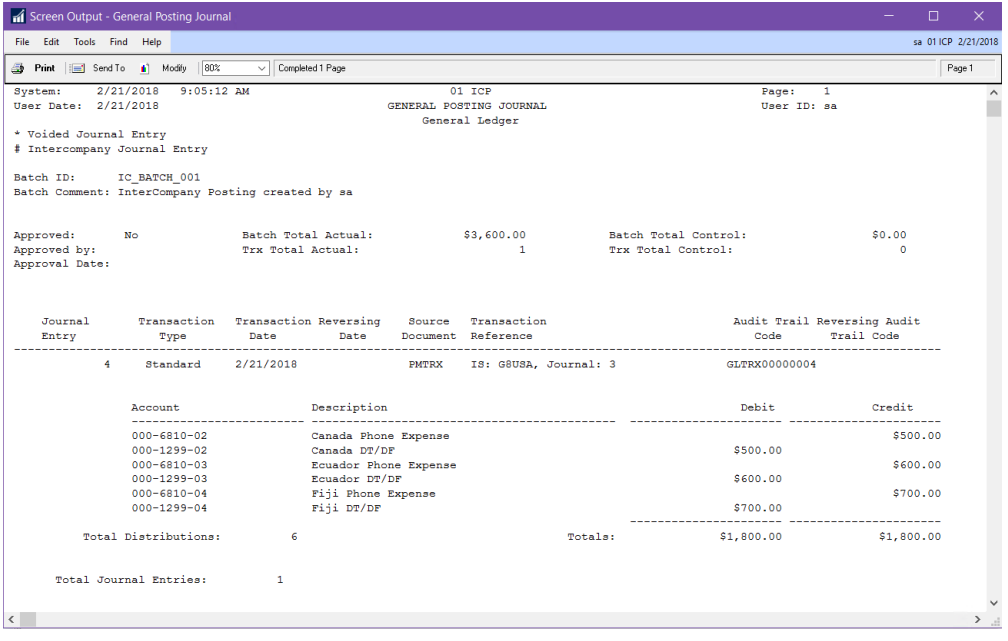

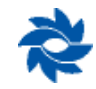

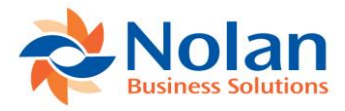

Source document Intercompany report confirming that journal entries were successfully created and posted by ICP in all of the destination companies:

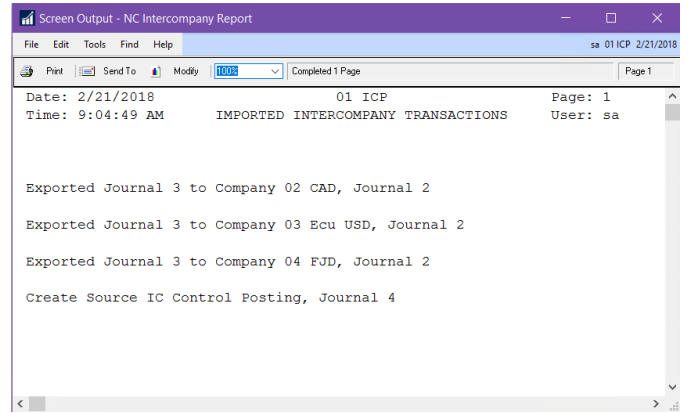

The user is also able to reprint the intercompany reports for the source and destination companies from within the source company. If the user pulls up journal entry number 3 (from above) in the Journal Entry Inquiry window in 01 ICP, an Additional menu will appear. Clicking on the Additional >> Print Destination Journal Entry option will open a report window containing the detailed information for journal entry 2 in 02 CAD. After closing this report, another report window will open containing the detailed information for journal entry 2 in 03 Ecu USD and journal entry 2 in 04 FJD. This is currently supported for a single destination but multiple destination companies will be added in the near future.

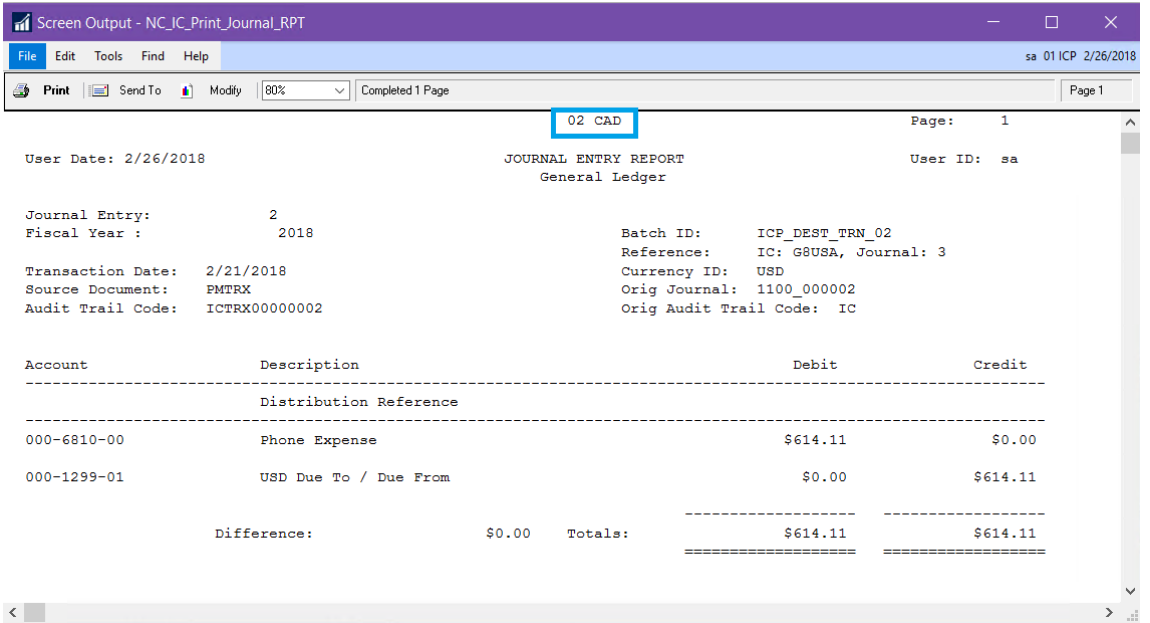

The user, when logged into the destination company, has the ability to drill back to the original document in the source company. The user must begin to drill back from the Detail Inquiry window. The user can see the GL transaction for transactions originating in any subledger and, for certain types of transactions (bank transactions, bank transfers, and payables transactions), can drill into the subledger document.

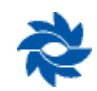

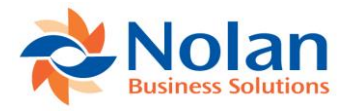

Destination company Transaction Entry Zoom window (Inquiry >> Financial >> Detail) showing the entry automatically created and posted in the destination company:

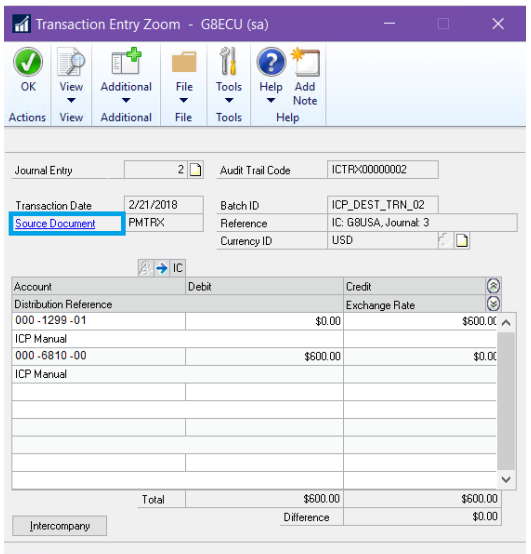

Clicking on the source document link from the destination company's Transaction Entry Zoom window opens the following window displaying the original source company AP voucher. The user did not need to log into a different company to display this window and remains logged into the destination company.

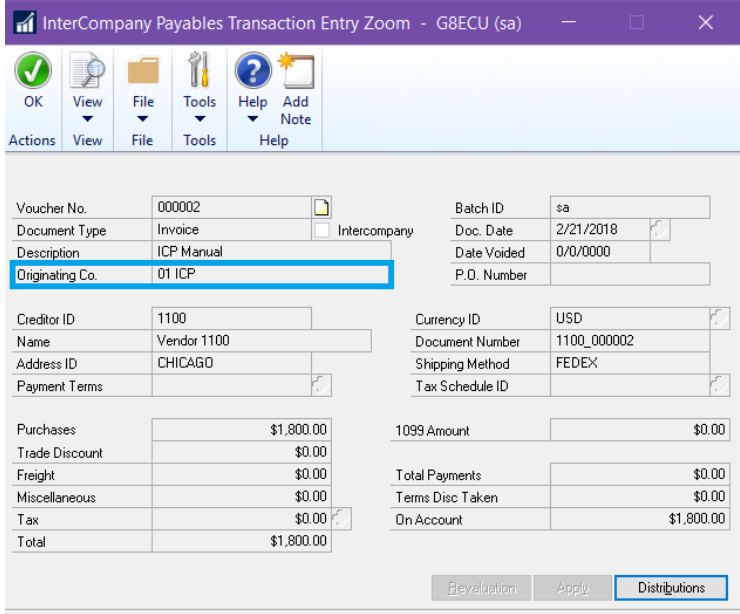

**GP SmartLists** can also be used in the destination company to display details about the source company transactions. Simply add columns to the Financial >> Account Transaction SmartLists to display details from the originating transaction. Any column labeled Originating will contain details about the source transaction.

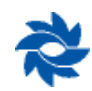

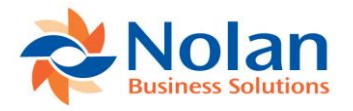

#### <span id="page-25-0"></span>**Intercompany Accounts Template Setup**

#### **Location**

GP>>Tools >> Setup >> Financial >> Intercompany Postings >> Template Setup

#### **Layout**

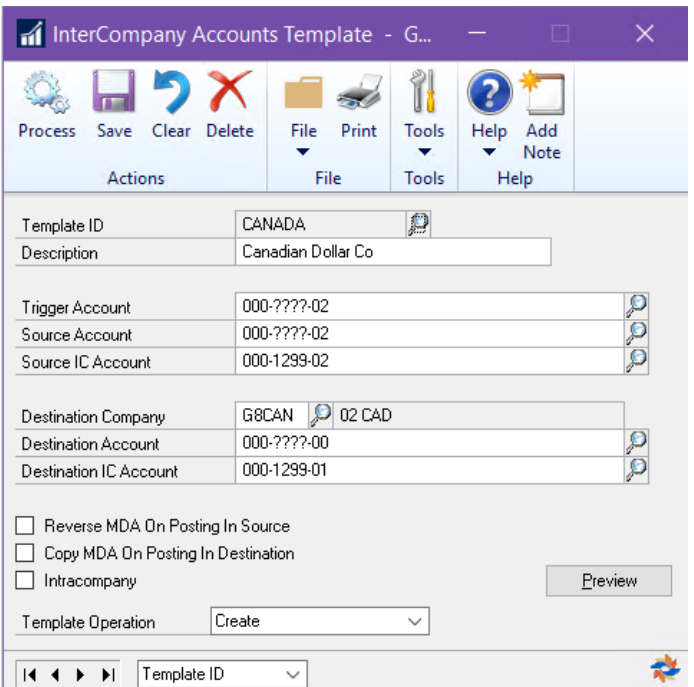

#### **Processing**

Trigger relationships can be mass-created using wildcards in the Accounts Template Setup window. This is very practical for companies with many companies and large charts of accounts. It also allows for the rapid changing of those relationships.

Each account template is validated against the source and destination company account formats, so a GL account matching the template format must exist in the source company's chart of accounts and also in the destination company's chart of accounts for the template process to create a trigger relationship. '?' wildcard values will be copied to each generated account. The same number of wildcards must appear in each instance. '\*' wildcards allow for values which are not copied to the destination accounts (e.g. where several source accounts will be summarized into fewer destination accounts or where the destination company's account structure may contain fewer characters).

**Trigger Account –** an existing GL account in the source company's chart of accounts that is used to initiate an intercompany transaction.

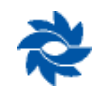

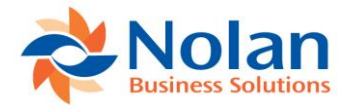

**Source Account** – an existing GL account in the source company's chart of accounts that is used to offset the original trigger account. When trigger accounts are used across company databases, the trigger account and the source account are typically the same account number. Once a trigger account posts to the source company's GL, ICP will automatically create and post a second entry in the source company. This entry will typically clear out the amount originally posted to the trigger account, resulting in a zero balance for that account.

**Source IC Account** – an existing GL account in the source company's chart of accounts that represents the intercompany relationship with the destination company. This is commonly referred to as the intercompany receivable (payable) or due from (to) account.

**Destination Company** – a valid GP database ID/name. Databases can be selected from the databases available on the same server (use of templates is not supported for destination companies located on remote servers).

**Destination Account** – an existing GL account in the destination company's chart of accounts that is linked to the trigger account. Typically this is the same or similar account number as the trigger account in the source company.

**Destination IC Account** – an existing GL account in the destination company's chart of accounts that represents the intercompany relationship with the source company. This is commonly referred to as the intercompany payable (receivable) or due to (from) account.

**Reverse MDA Details in Source Company** – this option applies to companies using GP's MultiDimensional Analysis (MDA) module. If this option is checked then any analysis information found on the trigger account will be reversed and assigned to the source account when creating the source company posting.

**Copy MDA Details in Destination Company** – this option also applies to companies using GP's MultiDimensional Analysis (MDA) module. If this option is checked then any analysis information found on the trigger account will be copied to the destination company and assigned to the destination account. The MDA details need to be identical in both databases.

**Intracompany** – this checkbox is used to indicate that all of the companies are located in one GP database. Checking this box disables the destination company field. Please see the Intracompany section in this manual for more details.

**The Template Operation** drop-down list at the bottom of the window controls whether trigger relationships will be mass-created or mass-deleted.

**The Preview** button generates a report showing the trigger account relationships to be created or deleted in the Intercompany Accounts Setup window, depending on the template operation selected.

**NOTE:***Review the Preview report carefully.* Accounts will NOT be included on the report if any of the trigger, source, or destination accounts are not set up in the appropriate company's chart of accounts.

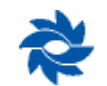

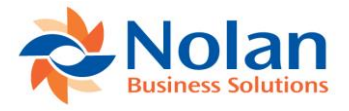

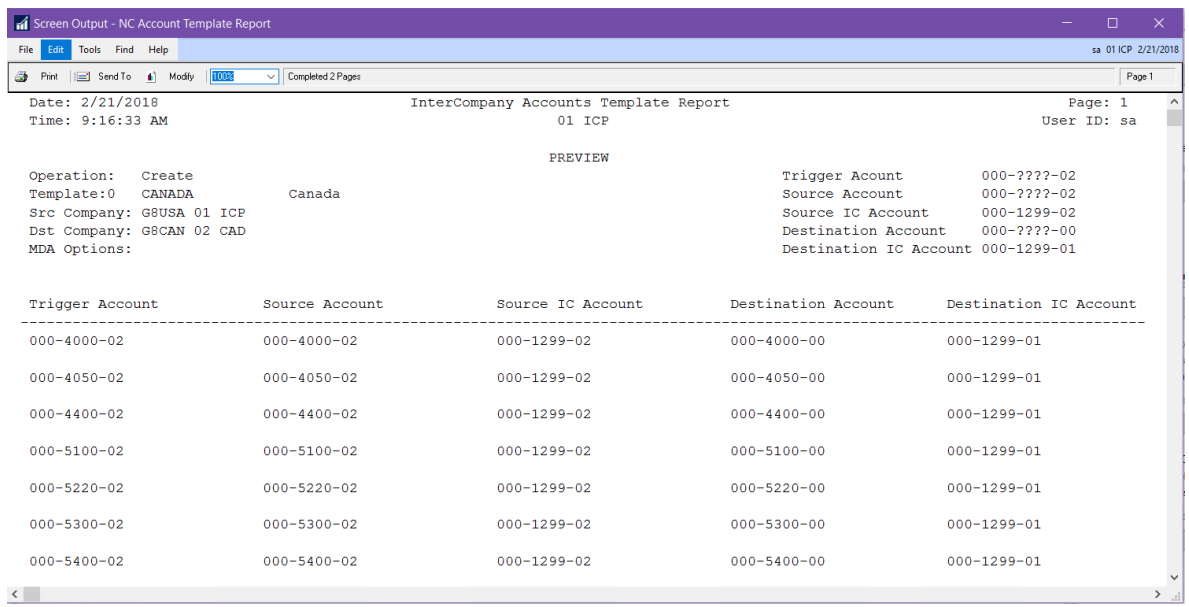

**The Process** button generates a similar report confirming that the trigger account relationships seen in the report have been created or deleted within the Intercompany Accounts Setup window, depending on the template operation setting selected. Processing templates from this window populates the Intercompany Accounts Setup table. Nolan recommends processing templates from this window to experience faster processing times during posting. If the Allow Unit Account Entry option has been enabled in the ICP setup window, unit accounts are available to be used to create trigger account relationships in the Intercompany Account Setup window.

**Note:** There is functionality available for background processing of large template files. Please refer to [Appendix C](#page-82-0) for details on this process, if recommended by Nolan's support team.

If either of these reports are blank or if they do not display the anticipated results, it is necessary to carefully review the template setup. A blank report typically indicates that one of the fields contains an invalid or non-existing account.

**The Delete** button at the top of the Accounts Template Setup window will delete a template but it will not delete the triggers that have been created using that template. If a template is to be deleted and the trigger accounts are no longer going to be used, the user must first open up the template and change the template operation from Create to Delete. Then the user must process the template while the template operation is set to Delete. That will delete all of the trigger accounts that have been set up with this template. Only then can the user click the Delete button at the top of the Intercompany Accounts Template window and delete the template itself.

**Note:** Only the sa user has the ability to change and save a template without first deleting it. All other users must first delete the template and then recreate it with the updated account information. Please be aware that changing an account or trigger format on a template and processing it does not update any existing triggers – when a changed template is processed, it will only create trigger accounts for any new GL accounts that match the updated template. To update existing trigger accounts, first process the template as it originally exists, setting the template operation to Delete. Then, change the template to reflect the current trigger format or intercompany accounts, and process the new template.

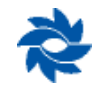

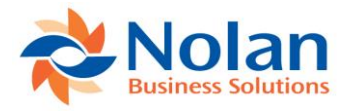

#### <span id="page-28-0"></span>**Alternate Intercompany Accounts**

Intercompany Postings provides an alternative method of setting up and processing ICP postings. This method has been created to allow more flexibility during data entry. The intercompany account relationships are pre-defined but users are able to select any account from the destination company's chart of accounts during data entry. The alternate method can be used for the following types of transactions:

- General Ledger Transaction Entry
- Payables Transaction Entry
- Receivable Transaction Entry
- **•** Bank Transaction Entry
- Bank Transfer Entry

#### **Location**

GP>>Tools >> Setup >> Financial >> Intercompany Postings >> Alternate Accounts Setup

#### **Layout**

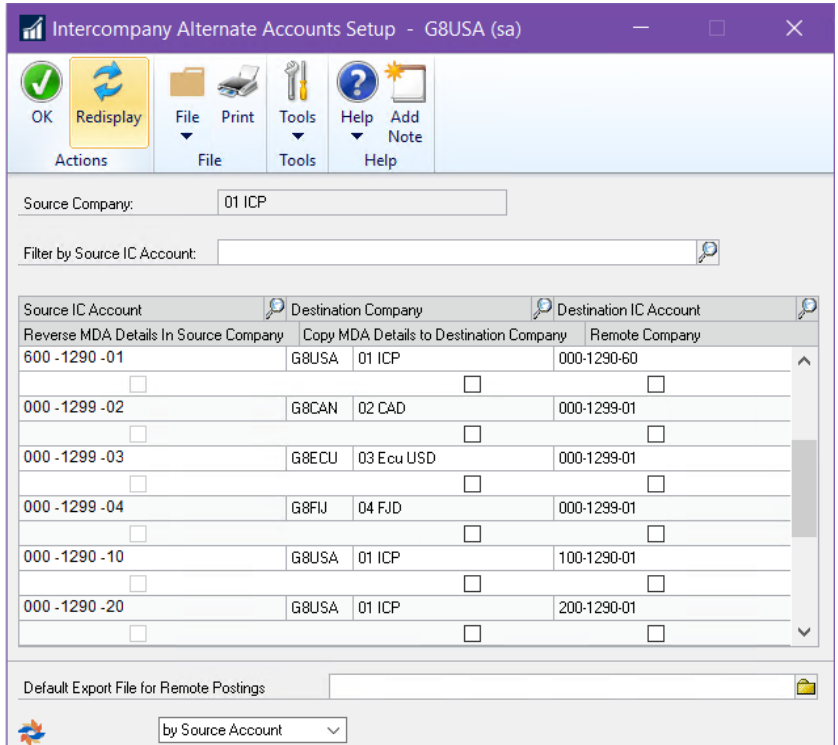

**Redisplay (button)** – clicking this button populates the grid with existing alternate accounts when first opening the window. This button can also be used in combination with the Source IC Account search field.

**Source Company** – displays the current company the user is logged into, which will be used as the source company for all alternate accounts being set up or viewed.

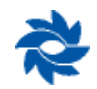

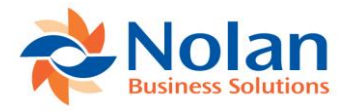

**Source IC Account (search)** – this search field allows the user to look up a specific source IC alternate account by typing in the account or by using the lookup button to select from a list of existing accounts. This field can also be used with wildcards (000-1299-??) in combination with the Redisplay button to display a range of source IC accounts.

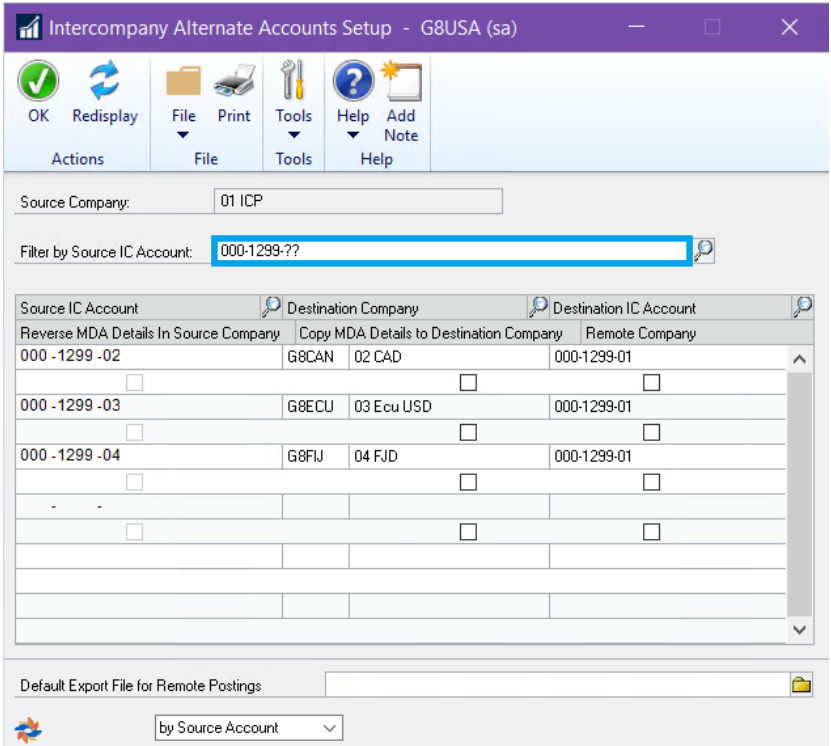

#### **Account Setup Entry Area**

**Source IC Account –** an existing GL account in the source company's chart of accounts that represents the intercompany relationship with the destination company. This is commonly referred to as the intercompany receivable (payable) or due from (to) account.

**Destination Company –** a valid GP database ID/name. Databases can be selected from the databases available on the same server or a valid database ID can be entered if it is stored on a separate server (see the addendum to this manual on how to set up remote companies).

**Destination IC Account –** an existing GL account in the destination company's chart of accounts that represents the intercompany relationship with the source company. This is commonly referred to as the intercompany payable (receivable) or due to (from) account.

**Reverse MDA Details in Source Company –** this option is not available for alternate transactions, since no source IC transaction is created when the alternate method is used.

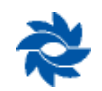

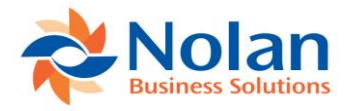

**Copy MDA Details in Destination Company –** this option also applies to companies using GP's MultiDimensional Analysis (MDA) module. If this option is checked, any analysis information found on the alternate account will be copied to the destination company and assigned to the destination account. The MDA details must be identical in both databases.

The Intercompany Alternate Account Setup window can be sorted either by source account or destination account using the drop-down box in the bottom of the window.

The printer icon  $\blacksquare$  can be used to print a list of alternate accounts.

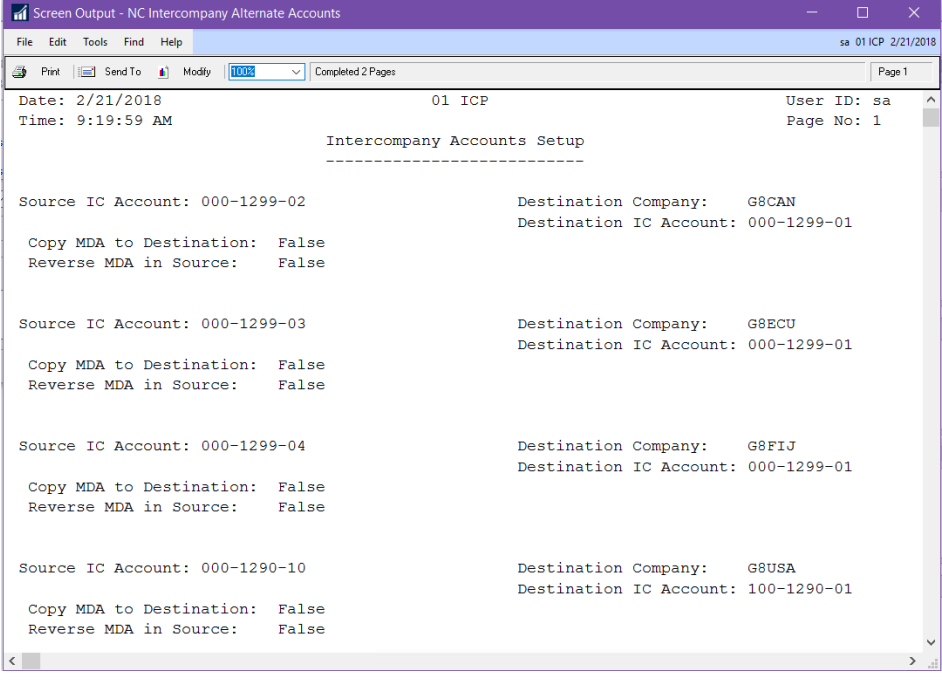

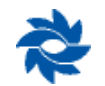

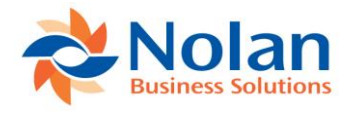

#### **Intercompany Alternate Account EXAMPLE**

A phone bill needs to be split between multiple companies: 00, 02, 03, and 04. In this example, the third segment of the chart of accounts indicates the destination company. Company 00 represents the source company (parent company) that will be paying the vendor. Company 02 represents the destination company 02 CAD, Company 03 represents the destination company 03 Ecu USD, and Company 04 represents the destination company 04 FJD. The following entry would be created in the source company using alternate accounts defined in the Intercompany Alternate Accounts Setup window:

Source company voucher distribution window:

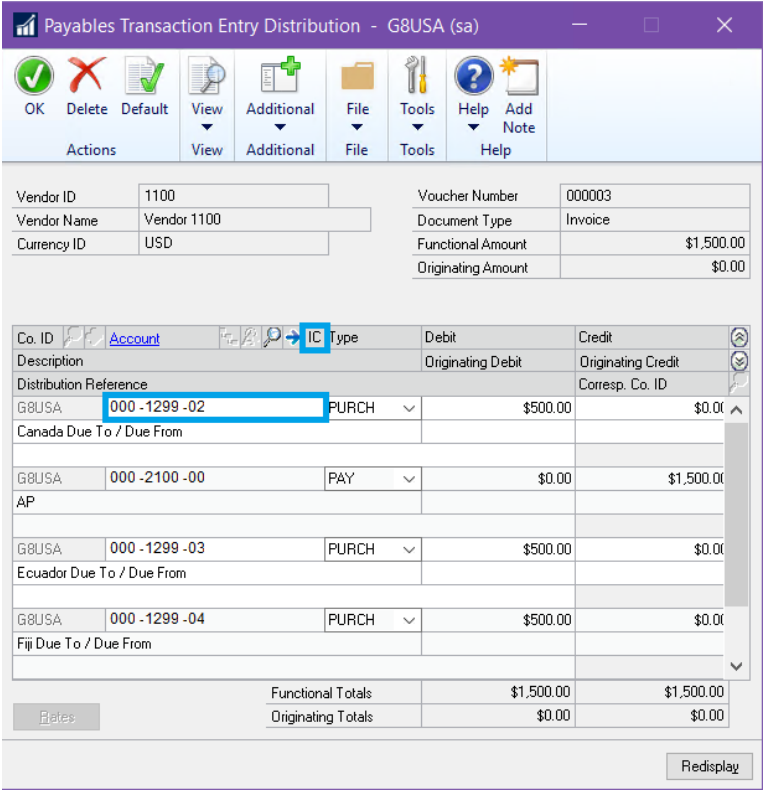

With the cursor in a Nolan alternate account line item (000-1299-02), click the IC button on the expansion bar near the account lookup button or, if the Nolan modified window is not being used, click on the Additional tab at the top of the distribution entry window. Clicking the IC button or Additional tab opens the Intercompany Alternate Account Entry window:

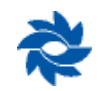

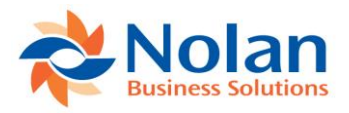

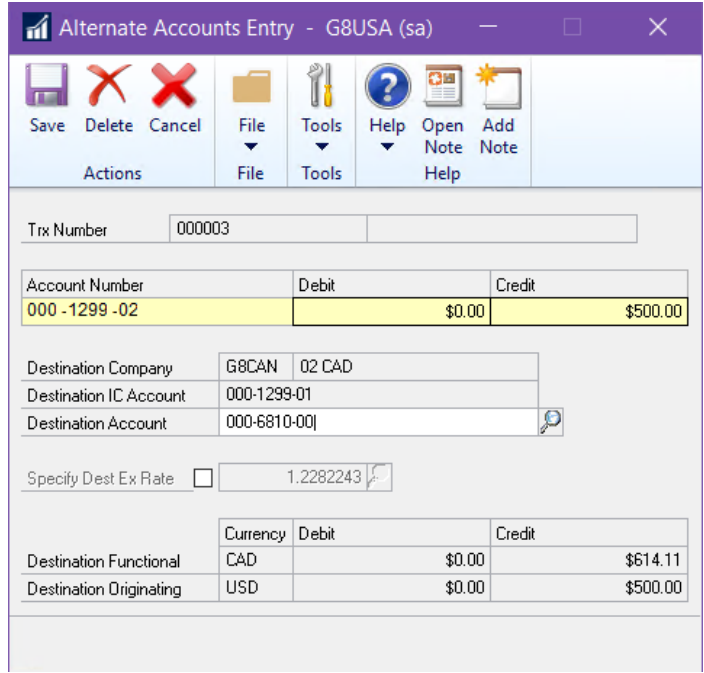

The account number highlighted (000-1299-02) represents the source company IC receivable (due from) account that has been defined as a Nolan alternate account. The destination company and destination IC account default in from the Intercompany Alternate Account Setup window. The user needs to enter the destination account number that they want to use for this transaction.

The user may enter a partial account number or leave the account number field blank and click on the lookup button to select from the destination company's entire chart of accounts as illustrated below:

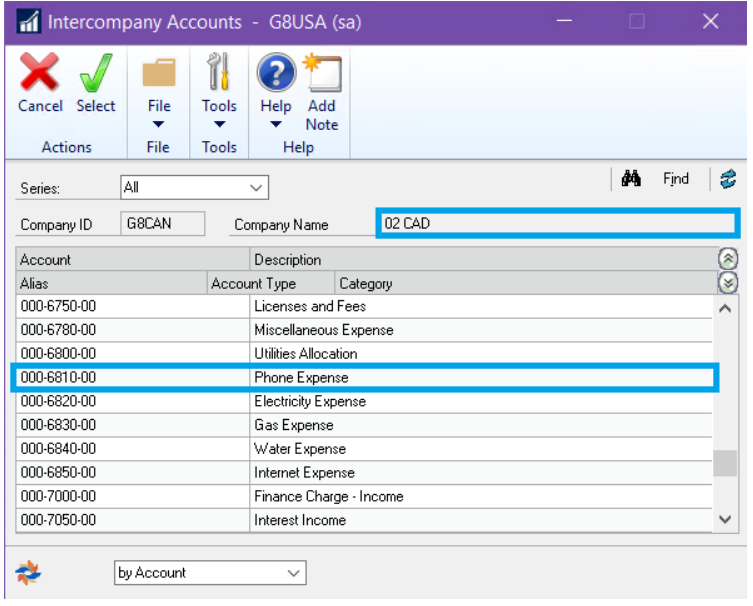

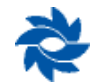

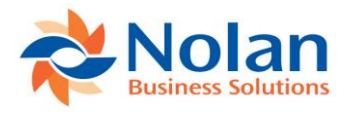

In the Intercompany Postings Setup window (GP>>Tools >> Setup >> Financial >> Intercompany Postings >> Intercompany Setup), checking the 'Destination Accounts Required' box will force the user to click on the IC button or Additional tab and define the destination account before they can save the batch or post the transaction. The following error message will be displayed if a destination account is not defined for an alternate account:

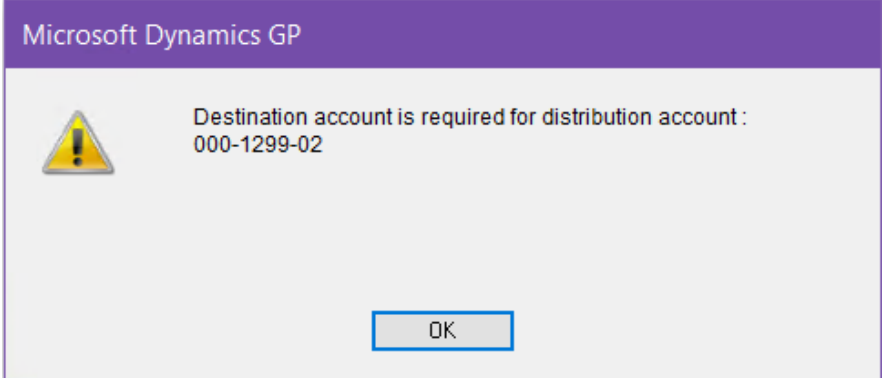

If destination accounts are not required and a user charges an amount to an alternate account without clicking the IC button or Additional tab, a balanced entry will be posted in the source company but no entries will be created in the destination company. Clicking the IC button or Additional tab from a non-alternate account will also result in an error message.

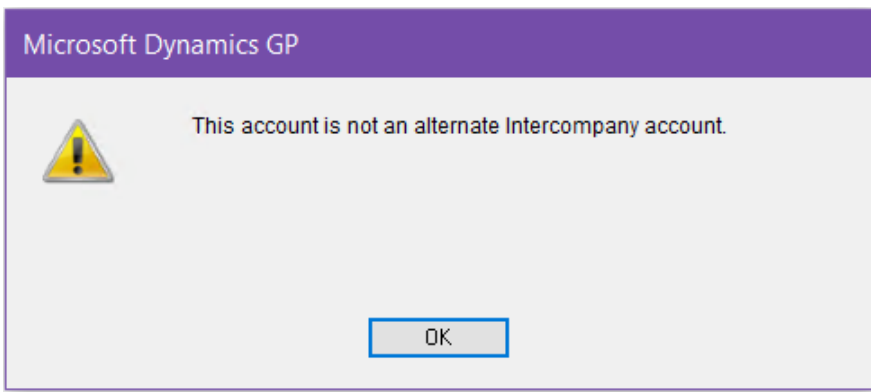

If GL or AP batches are being used with the alternate account method, the user may choose to review a modified Batch Edit report to view and verify the accounts where the transaction will be posted in both the source and destination companies as illustrated below:

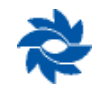

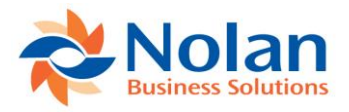

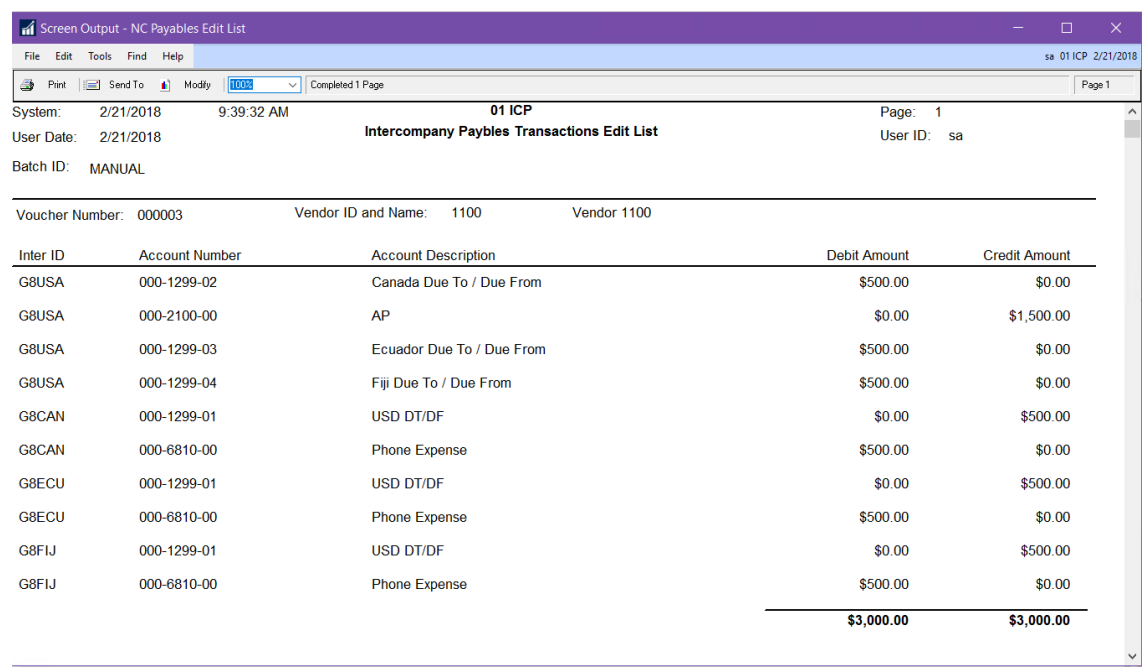

Source company GL Posting Journal report representing the AP source transaction posting to the source company GL:

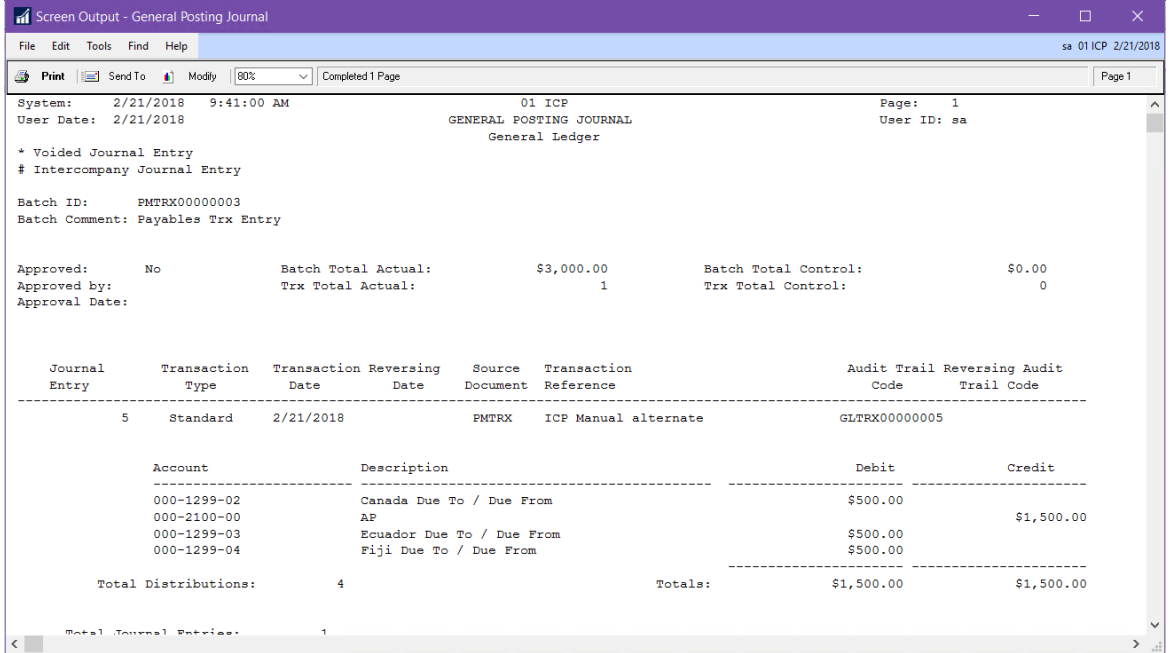

Since the alternate account is the intercompany account, no clearing entry is necessary in the source company when using alternate accounts.

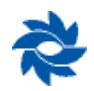

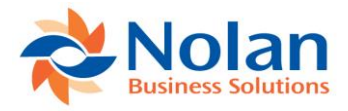

Source document Intercompany report confirming that journal entries were successfully created and posted by ICP in all of the destination companies:

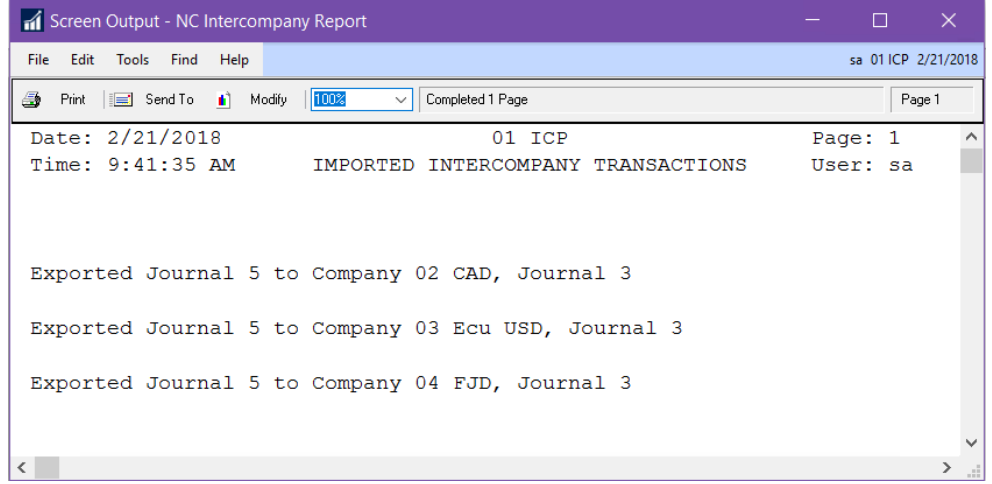

The user can pull up journal entry 5 in the Journal Entry Inquiry window in 01 ICP and click Additional >> Print Destination Journal Entry. This will open a report window will open containing the details of journal entry 3 in 02 CAD, then journal entry 3 in 03 Ecu USD, and, finally, journal entry 3 in 04 FJD.

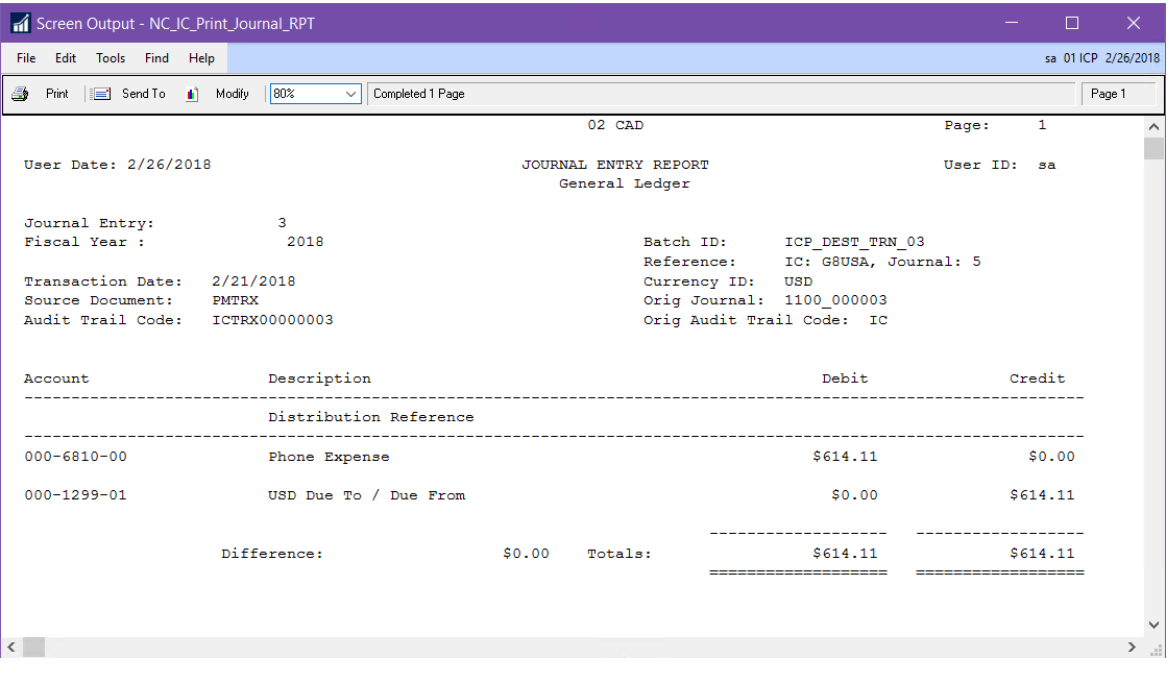

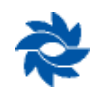
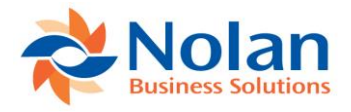

The user, when logged into the destination company, has the ability to drill back to the original document in the source company. The user must begin to drill back from the Detail Inquiry window. The user can see the GL transaction for transactions originating in any subledger and, for certain types of transactions (bank transactions, bank transfers, and payables transactions), can drill into the subledger document.

In the destination company, open the Transaction Entry Zoom window (Inquiry >>Financial >> Detail), which shows the entry automatically created and posted in the destination company:

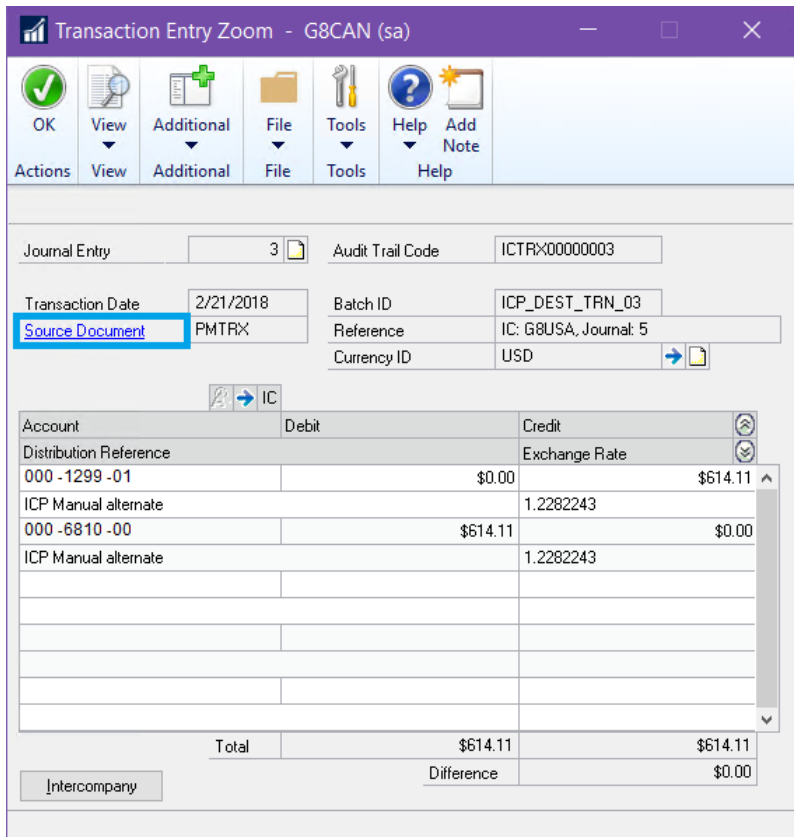

Clicking on the source document link from the destination company's Transaction Entry Zoom window opens the following window displaying the original source company AP voucher. The user does not need to log into a different company to display this window and remains logged into the destination company.

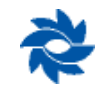

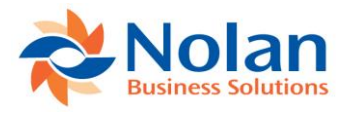

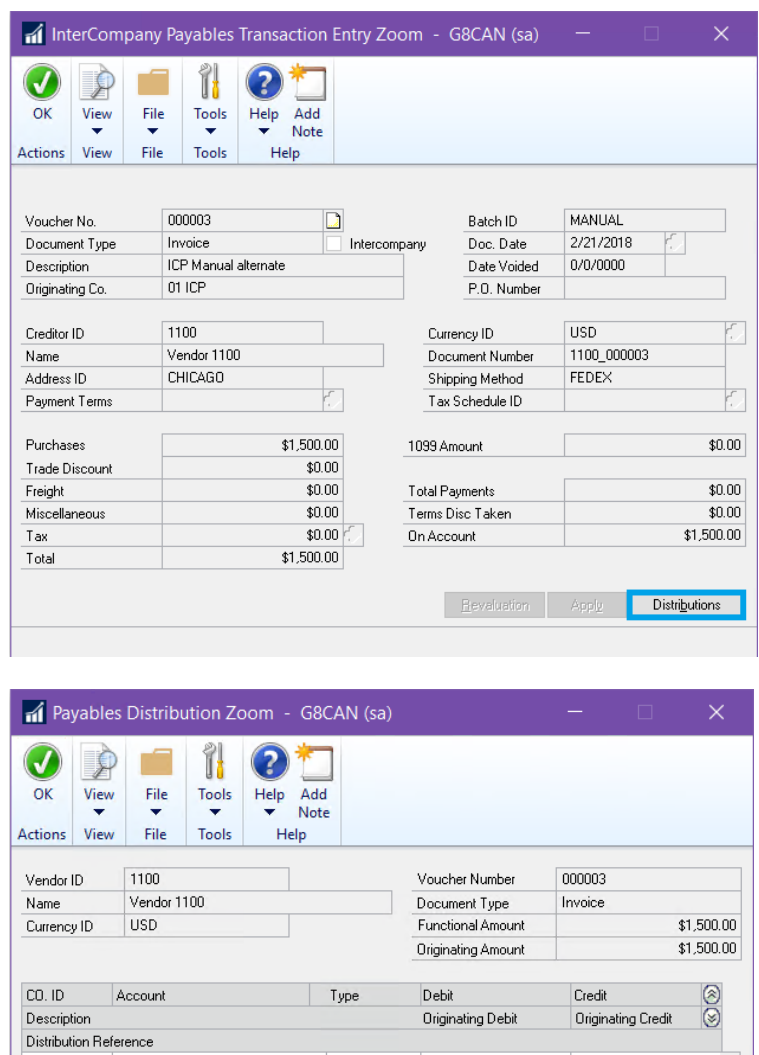

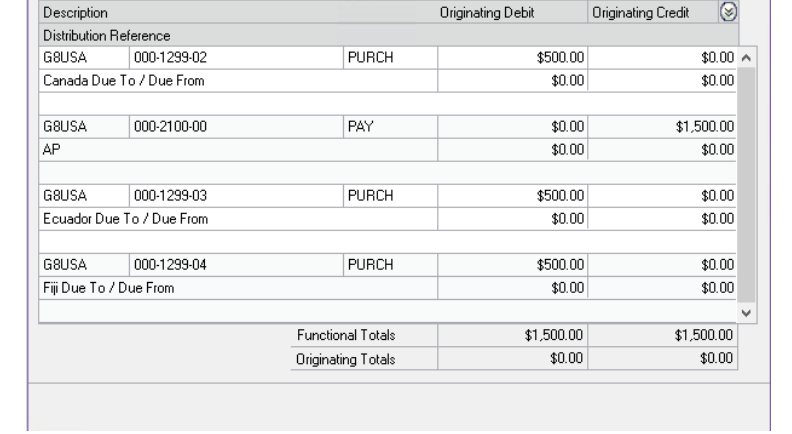

**GP SmartLists** can also be used in the destination company to display details about the source company transactions. Simply add columns to the Financial >> Account Transaction SmartLists to display details from the originating transaction. Any column labeled Originating will contain details about the source transaction.

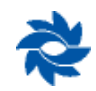

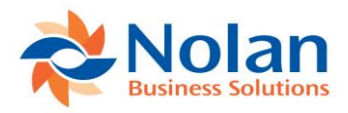

**Multicurrency Options in the Intercompany Alternate Account Entry Window –** for multicurrency transactions using the alternate method, ICP allows exchange rates to be applied on the fly without saving the one-time rates to the exchange rate tables. The one-time rate will carry over to the destination transaction.

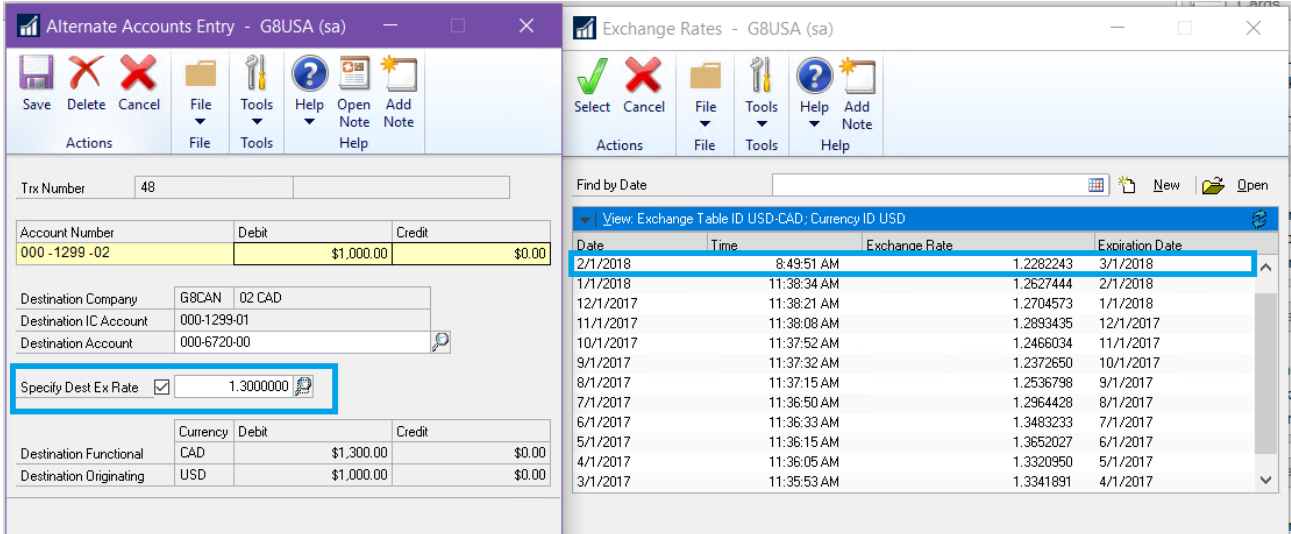

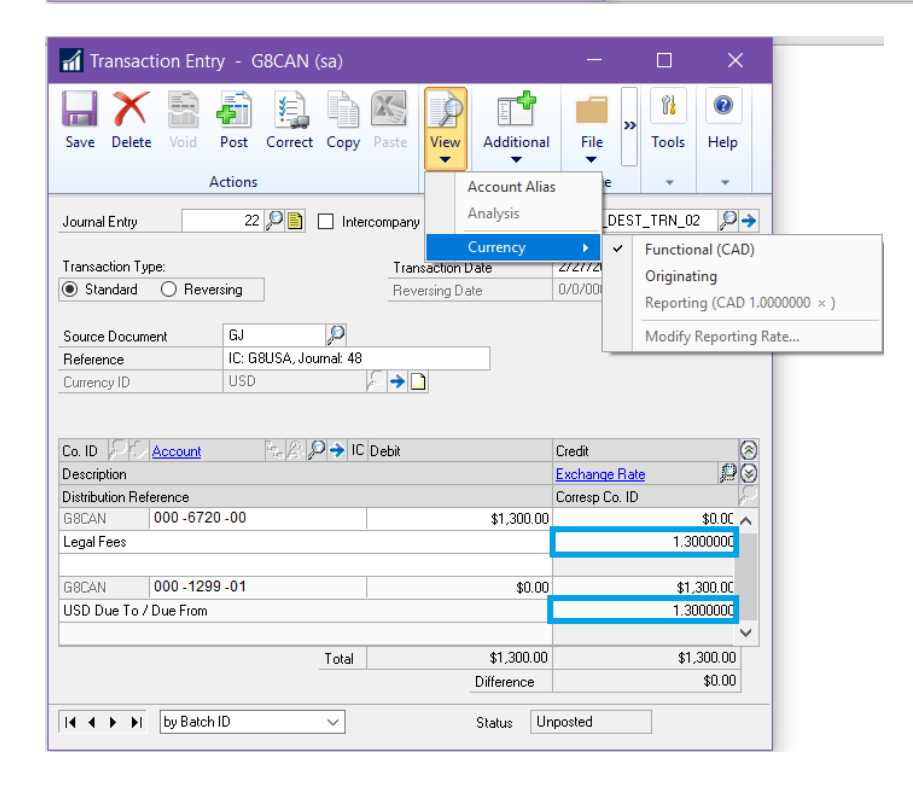

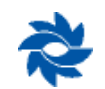

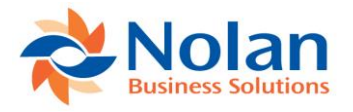

# **Intracompany Postings**

Both the trigger method and the alternate method support intracompany transactions where all the companies are maintained in one GP database. Please see below for recommendations on how to set up ICP to work with intracompany transactions.

## **Intercompany Accounts Setup (Trigger Method) - Intracompany**

#### **Location**

GP>>Tools >> Setup >> Financial >> Intercompany Postings >> Accounts Setup

#### **Layout**

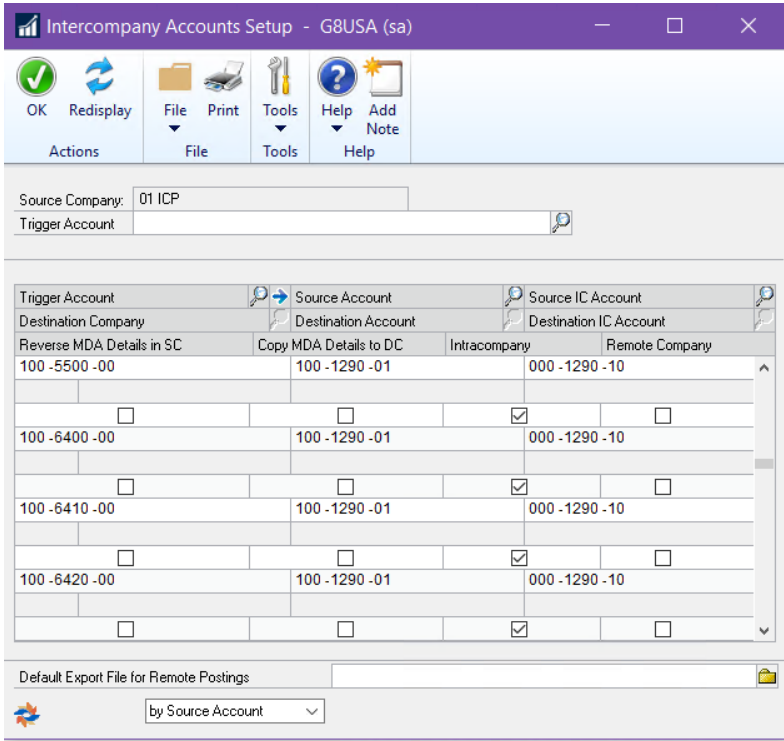

#### **Processing**

Trigger accounts work best for intracompany scenarios where one parent company can be defined that will be responsible for initiating the majority of IC transactions to multiple different child companies. Any valid GL account in the database can be set up as a trigger account; however, for intracompany, it is usually recommended to create trigger relationships only on child accounts. Trigger accounts can be used to initiate ICP transactions from any module in GP since they can be used anywhere that a normal GL account can be used.

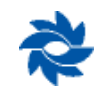

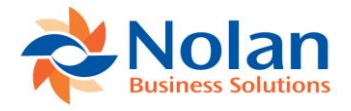

Trigger accounts allow users to create predetermined intracompany relationships. The trigger method allows for highspeed data entry since there is no need for user intervention. Trigger accounts can be set up as default accounts within GP on vendors, customers, employees, etc. Data entry errors are reduced because of the trigger method's automation. Each trigger account has a fixed relationship with a specific combination of due to / due from accounts. The due to / due from account combination is fixed for that account and cannot be modified during data entry.

**Redisplay (button)** – clicking this button populates the grid with existing trigger accounts when first opening the window. This button can also be used in combination with the Trigger Account search field.

**Source Company** – displays the current company the user is logged into, which will be used as the source company for all trigger accounts being set up or viewed.

**Trigger Account (search)** – this search field allows the user to look up a specific trigger account by typing in the account or using the lookup button to select from a list of existing accounts. This field can also be used with wildcards (200- ????-??) in combination with the Redisplay button to display a range of trigger accounts.

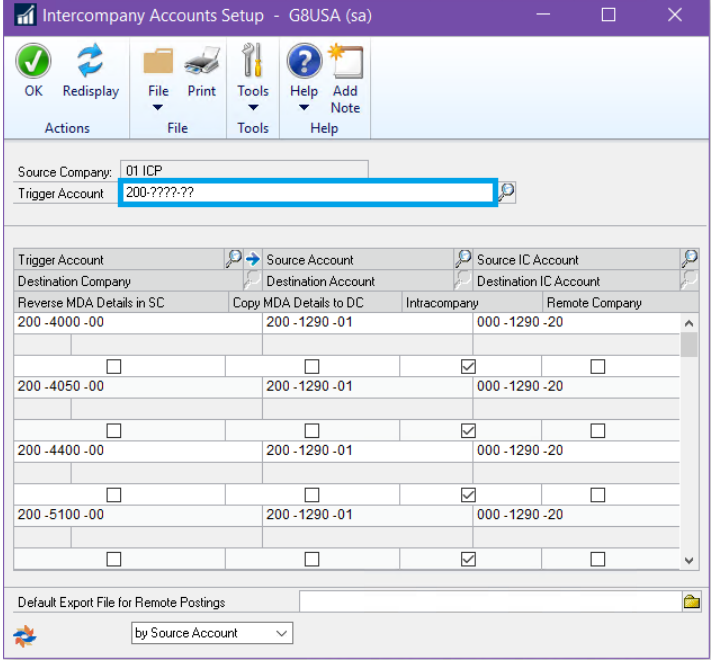

#### **Account Setup Entry Area**

**Trigger Account** – for intracompany entries, the trigger account is the account, typically an expense account, that initiates the due to / due from entry (child company). This account is not cleared out automatically for intracompany transactions.

**Source Account –** for intracompany entries, the source account is typically the intercompany payable (due to account) for the same company as the trigger account (child company).

**Source IC Account –** for intracompany entries, the source IC account is typically the intercompany receivable (due from account) for the offsetting company (parent company).

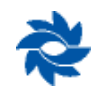

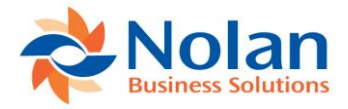

**Destination Company –** for intracompany entries, this field is disabled if the Intracompany box is checked.

**Destination Account –** for intracompany entries, this field is disabled if the Intracompany box is checked.

**Destination IC Account –** for intracompany entries, this field is disabled if the Intracompany box is checked.

**Reverse MDA Details in Source Company –** this option applies to companies using GP's MultiDimensional Analysis (MDA) module. If this option is checked, any analysis information found on the trigger account will be reversed and assigned to the source account when creating the source company posting.

**Copy MDA Details in Destination Company –** this option also applies to companies using GP's MultiDimensional Analysis (MDA) module. If this option is checked, any analysis information found on the trigger account will be copied to the destination subcompany and assigned to the destination account.

**Intracompany –** this checkbox is used to indicate that all of the companies are located in one GP database. Checking this box disables the Destination Company field, the Destination Account Field and the Destination IC Account Field. The Intercompany Account Setup window can be sorted either by source account or destination account using the drop-down list in the bottom of the window.

The printer icon  $\blacksquare$  can be used to print a list of trigger accounts.

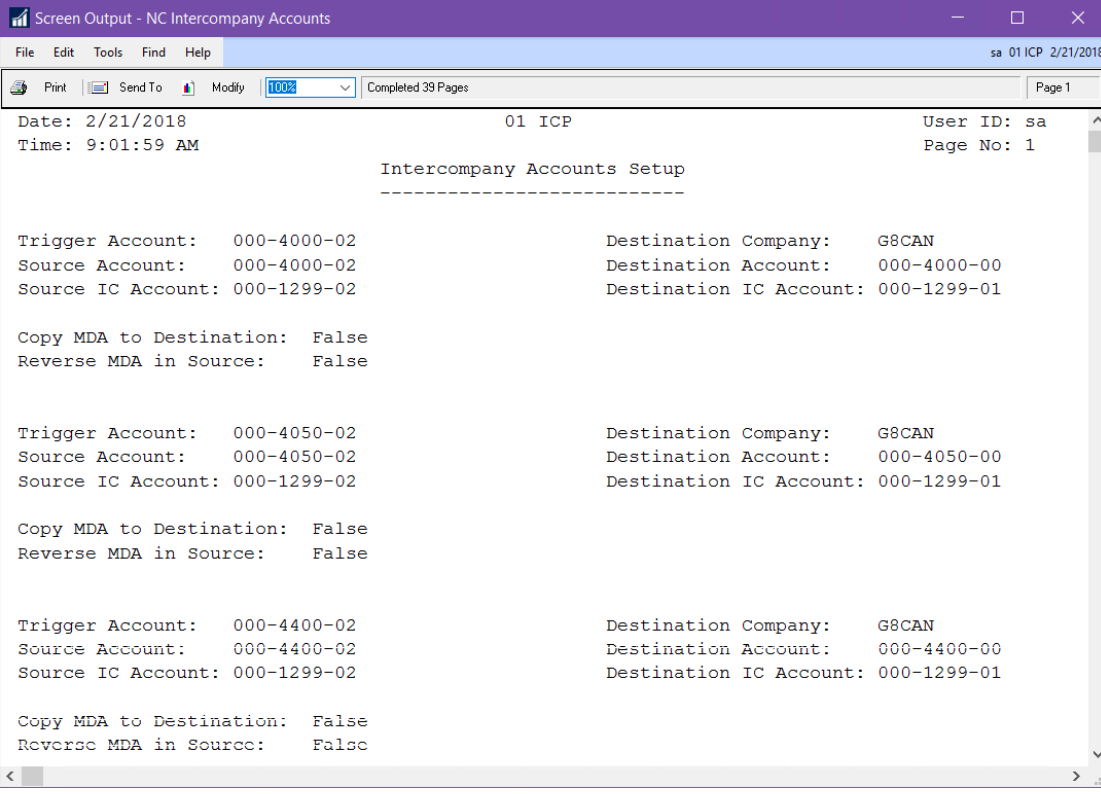

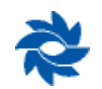

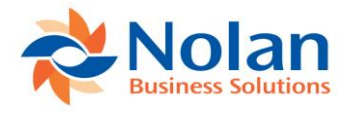

#### **Intracompany Trigger Account EXAMPLE**

A phone bill needs to be split between multiple companies: 000, 100, 200, 300, 400, 500, and 600. In this example, the first segment of the chart of accounts indicates the company. Company 000 represents the parent company that will be paying the vendor. Company 100 represents the child company Colorado, Company 200 represents the child company Alaska, Company 300 represents the child company Montana, Company 400 represents the child company Wyoming, Company 500 represents the child company Utah, and Company 600 represents the child company New Mexico.

The following entry would be created using trigger accounts defined in the Intercompany Accounts Setup window above.

Source company voucher distribution window:

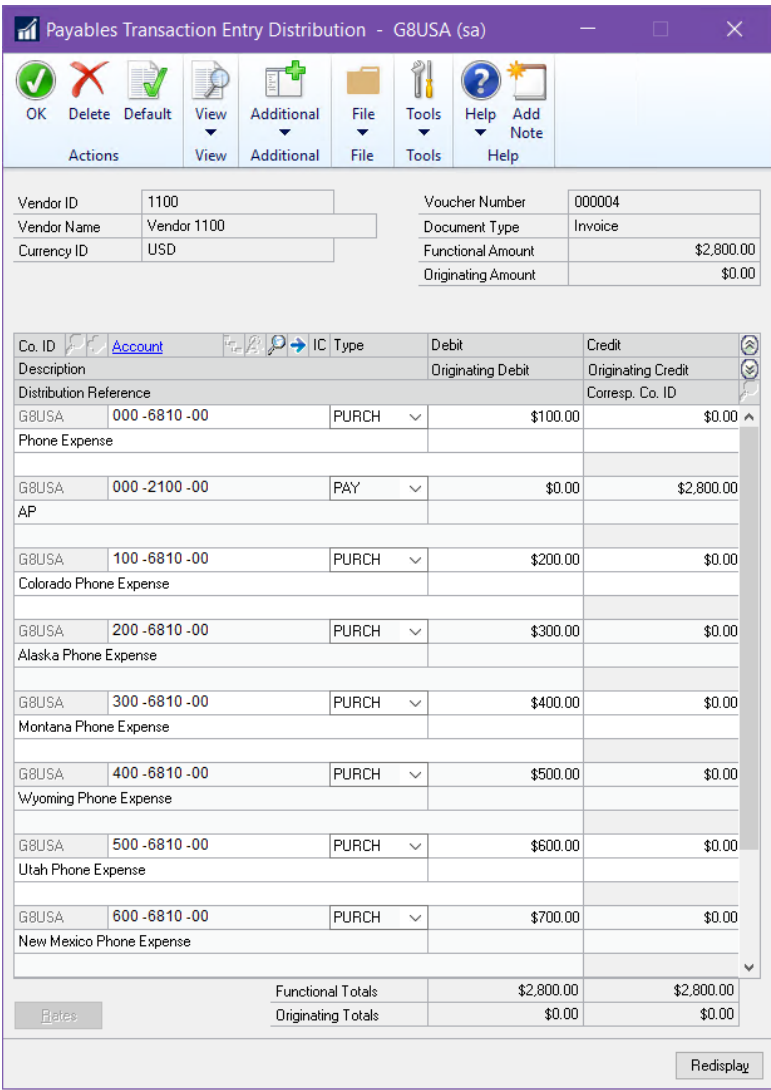

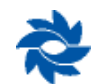

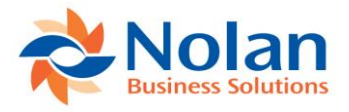

Source company GL Posting Journal report representing the AP source transaction posting to the source company GL:

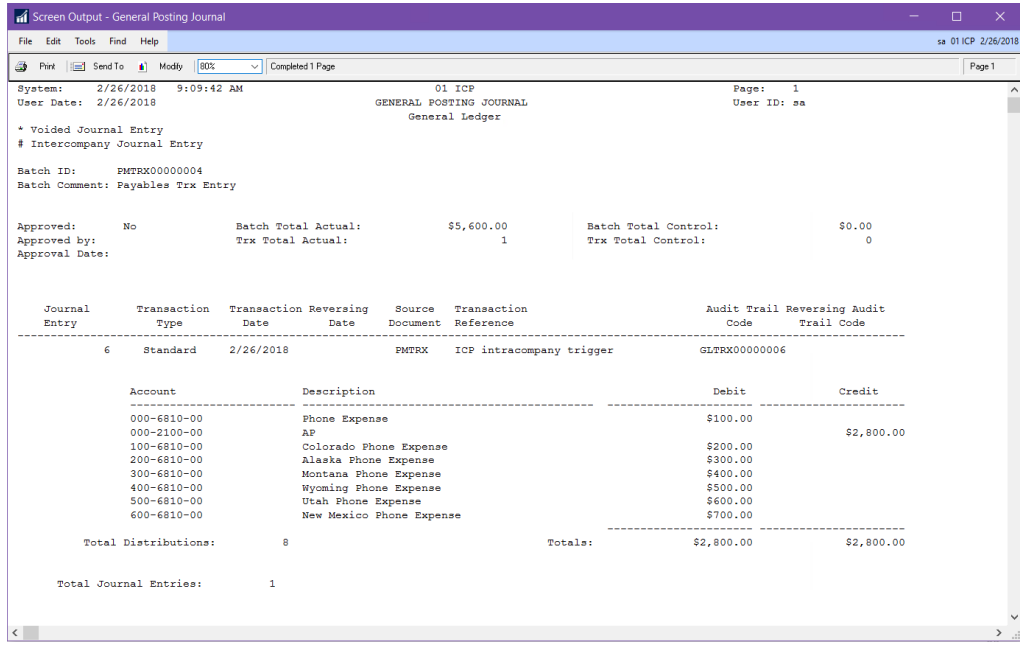

Once the AP source document has posted to the source company's GL, ICP automatically creates and posts the following entry to update the due to / due from accounts assigned to each trigger account.

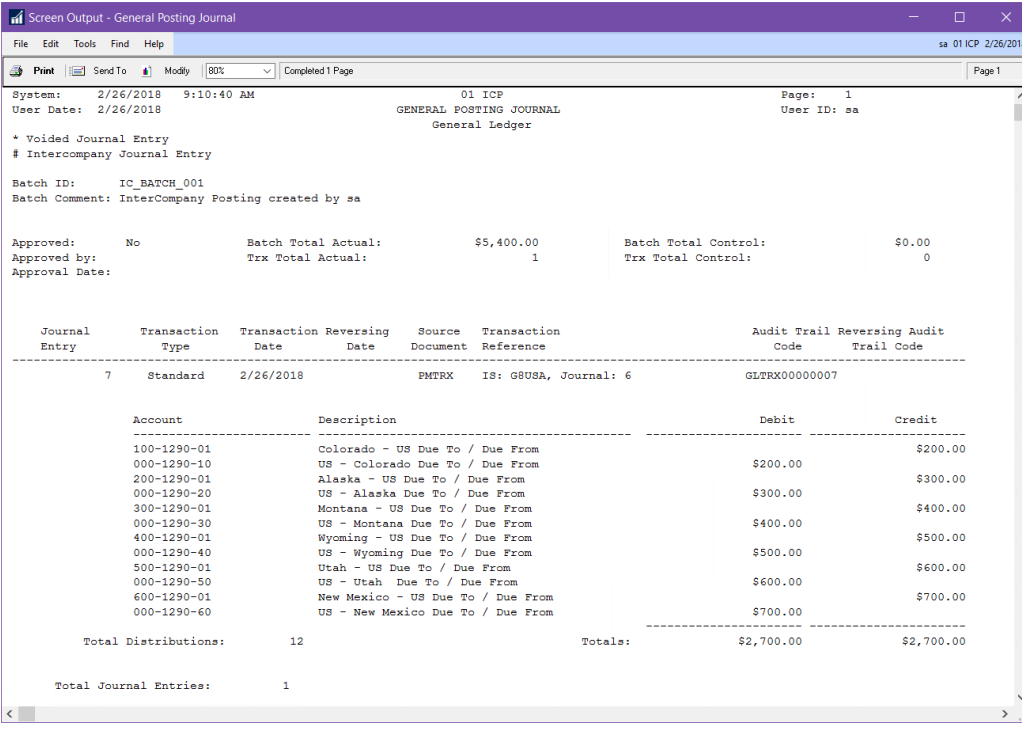

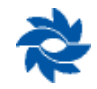

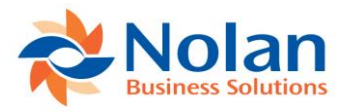

Source document Intercompany report confirming that the journal entry was successfully created and posted by ICP:

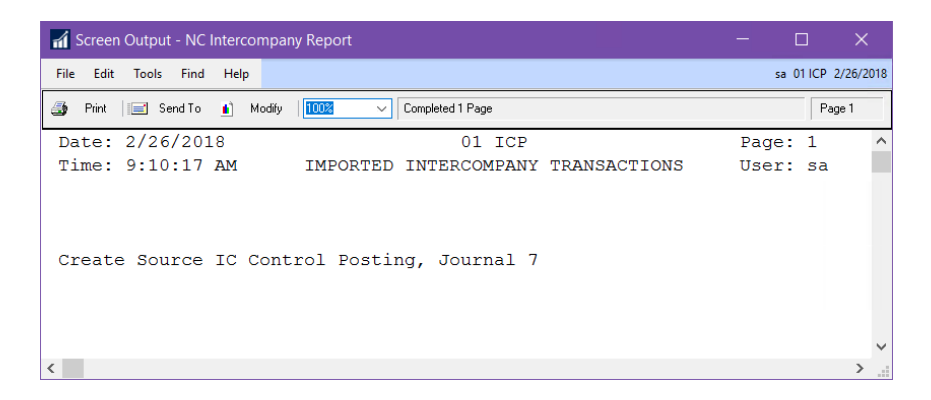

Transaction Entry Zoom window (Inquiry >> Financial >> Detail) showing the entry automatically created and posted by ICP:

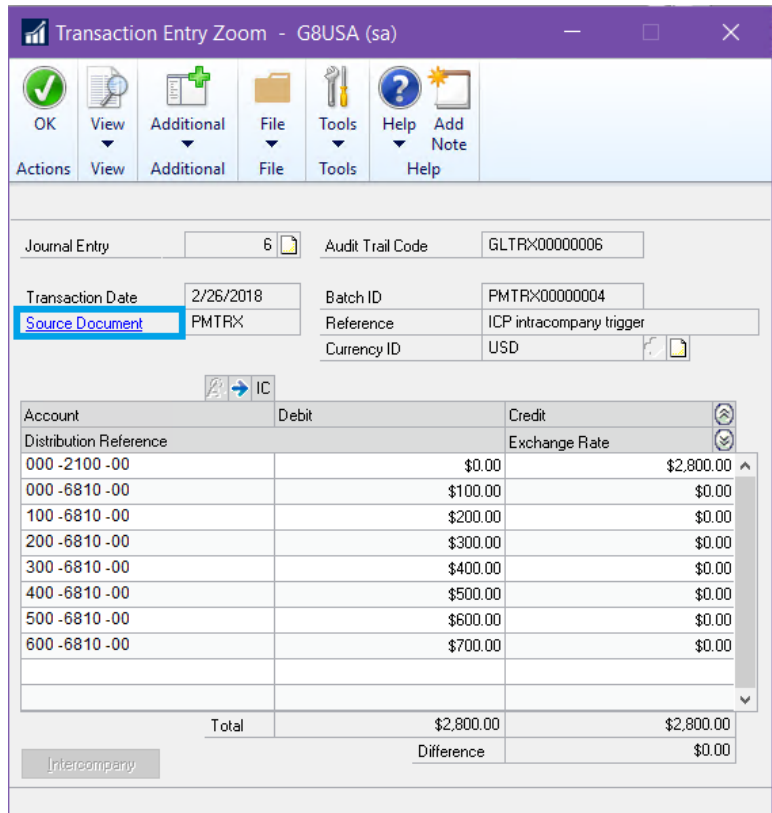

Clicking on the source document link from the Transaction Entry Zoom window opens the following window displaying the original source company AP voucher.

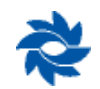

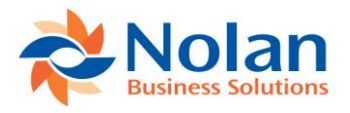

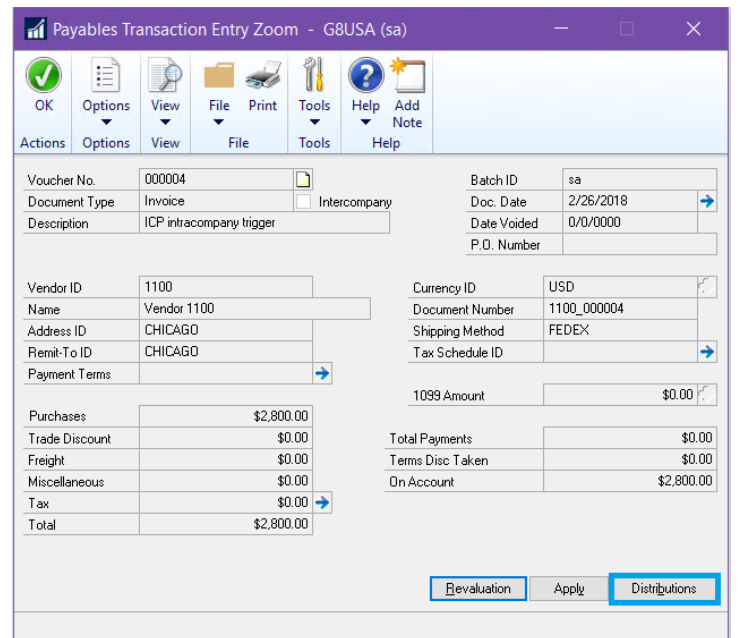

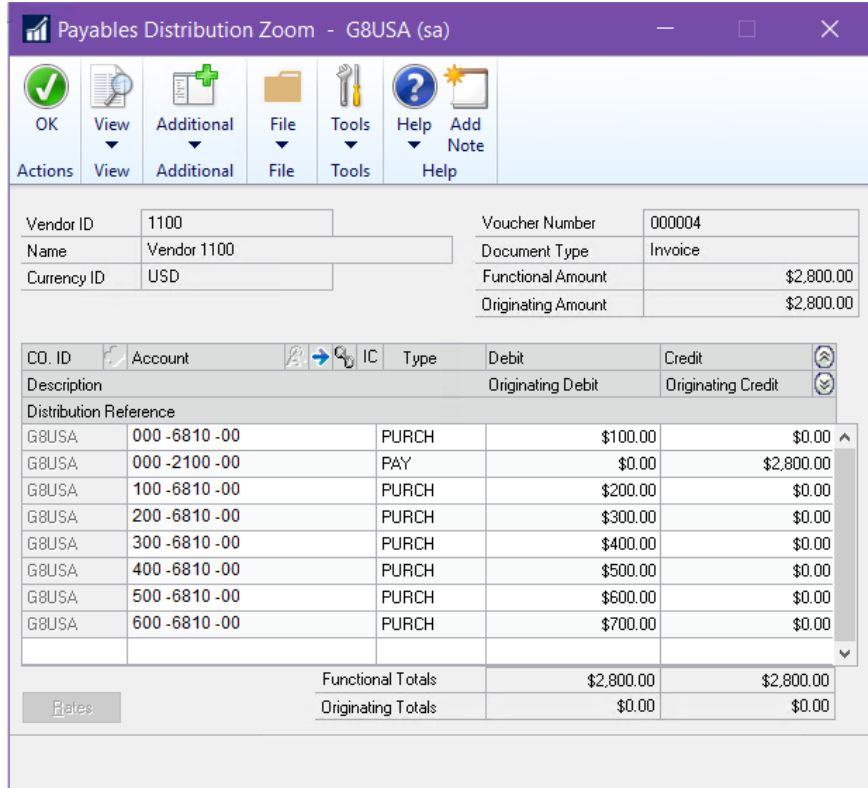

**GP SmartLists** can also be used to display details about the source company transactions. Simply add columns to the Financial >> Account Transaction SmartLists to display details from the originating transaction. Any column labelled Originating will contain details about the source transaction.

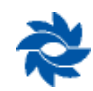

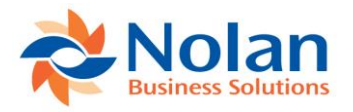

## **Intercompany Accounts Template Setup - Intracompany**

#### **Location**

GP>>Tools >> Setup >> Financial >> Intercompany Postings >> Template Setup

#### **Layout**

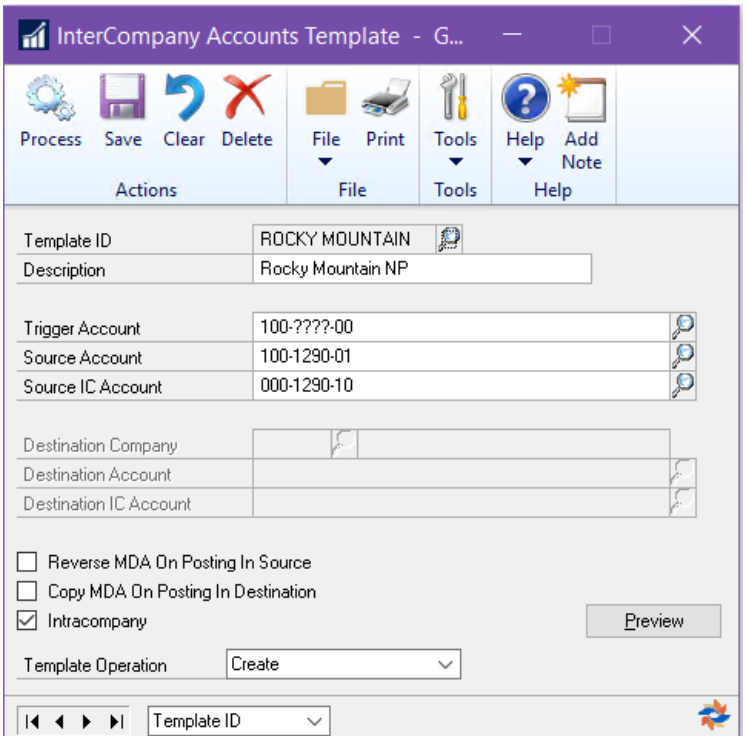

#### **Processing**

Trigger relationships can be mass-created using wildcards in the Intercompany Accounts Template Setup window. This is very practical for companies with many companies and large charts of accounts. It also allows for the rapid changing of those relationships.

Each account template is validated against the source company and destination subcompany account formats. '?' wildcard values will be copied to each generated account.

**The Template Operation** button controls whether trigger relationships will be mass-created or mass-deleted.

**The Preview** button generates a report showing the trigger account relationships to be created or deleted in the Intercompany Accounts Setup window depending on the template operation selected.

**NOTE:***Review the Preview report carefully.* Accounts will NOT be included on the report if any of the trigger, source, or source IC accounts are not set up.

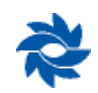

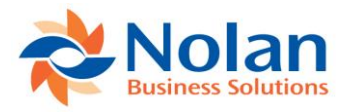

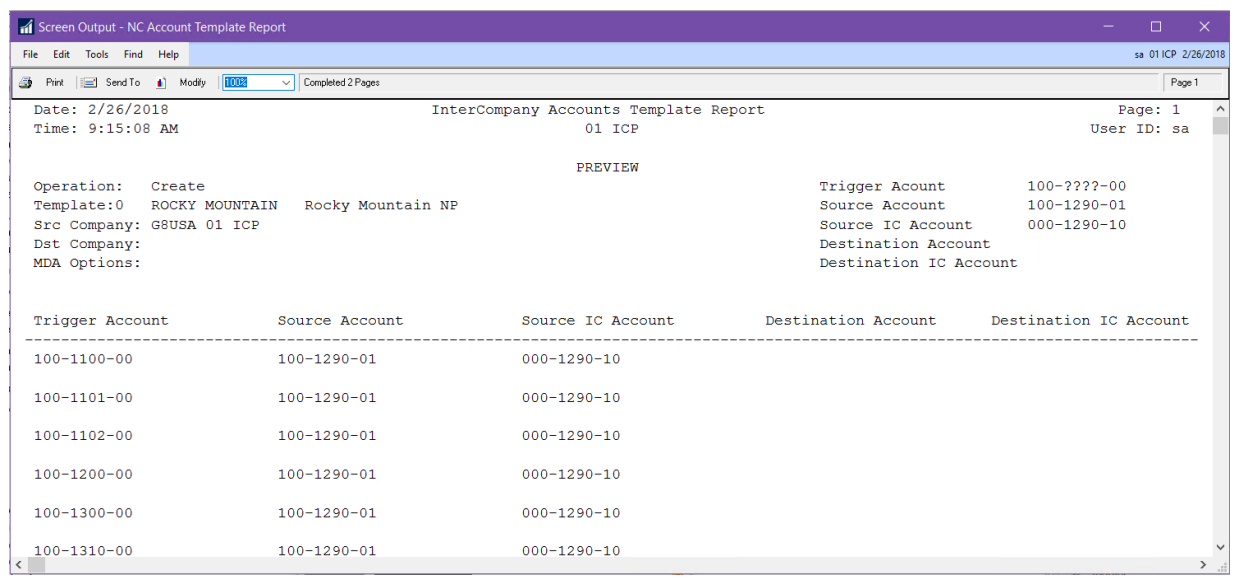

**The Process** button generates a similar report confirming that the trigger account relationships seen in the report have been created or deleted within the Intercompany Accounts Setup window, depending on the template operation setting selected. Processing templates from this window populates the Intercompany Accounts Setup table. Nolan recommends processing templates from this window to experience faster processing times during posting.

**Note:** There is functionality available for background processing of large template files. Please refer to [Appendix C](#page-82-0) for details on this process, if recommended by Nolan's support team.

If either of these reports are blank or if they do not display the anticipated results, it is necessary to carefully review the template setup. A blank report typically indicates that one of the fields contains an invalid or non-existing account.

**The Delete** button at the top of the Accounts Template Setup window will delete a template but it will not delete the triggers that have been created using that template. If a template is to be deleted and the trigger accounts are no longer going to be used, the user must first open up the template and change the template operation from Create to Delete. Then the user must process the template while the template operation is set to Delete. That will delete all of the trigger accounts that have been set up with this template. Only then can the user click the Delete button at the top of the Intercompany Accounts Template window and delete the template itself.

**Note:** Only the sa user has the ability to change and save a template without first deleting it. All other users must first delete the template and then recreate it with the updated account information. Please be aware that changing an account or trigger format on a template and processing it does not update any existing triggers – when a changed template is processed, it will only create trigger accounts for any new GL accounts that match the updated template. To update existing trigger accounts, first process the template as it originally exists, setting the template operation to Delete. Then, change the template to reflect the current trigger format or intercompany accounts, and process the new template.

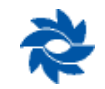

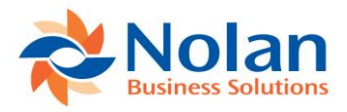

### **Alternate Intercompany Accounts - Intracompany**

Intercompany Postings provides an alternative method of setting up and processing ICP postings. This method has been created to allow more flexibility during data entry. The intercompany account relationships are pre-defined but users are able to select any account from the destination subcompany's chart of accounts during data entry. The alternate method can be used for the following types of transactions:

- General Ledger Transaction Entry
- Payables Transaction Entry
- Receivable Transaction Entry
- **•** Bank Transaction Entry
- Bank Transfer Entry

#### **Location**

GP>>Tools >> Setup >> Financial >> Intercompany Postings >> Alternate Accounts Setup

#### **Layout**

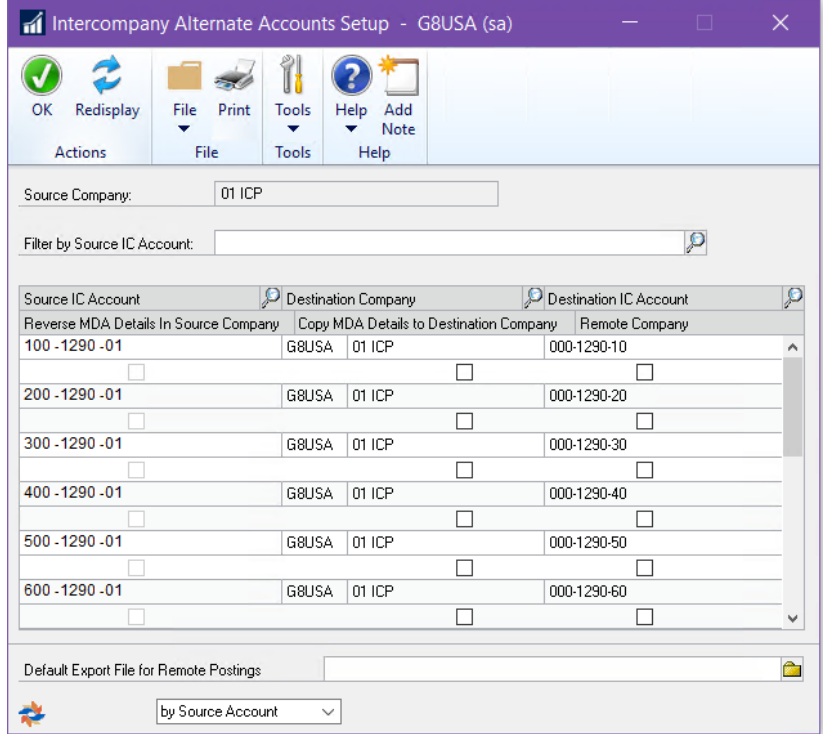

Using the alternate method for intracompany allows users to create as many different due to / due from account relationships as necessary. This provides great flexibility and works well when it is necessary to create transactions between child companies.

**Redisplay (button)** – clicking this button populates the grid with existing alternate accounts when first opening the window. This button can also be used in combination with the Source IC Account search field.

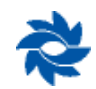

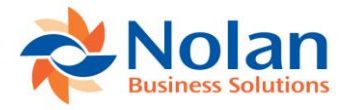

**Source Company** – displays the current company the user is logged into, which will be used as the source company for all alternate accounts being set up or viewed.

**Source IC Account (search)** – this search field allows the user to look up a specific source IC account by typing in the account or by using the lookup button to select from a list of existing accounts. This field can also be used with wildcards (300-????-??) in combination with the Redisplay button to display a range of source IC accounts.

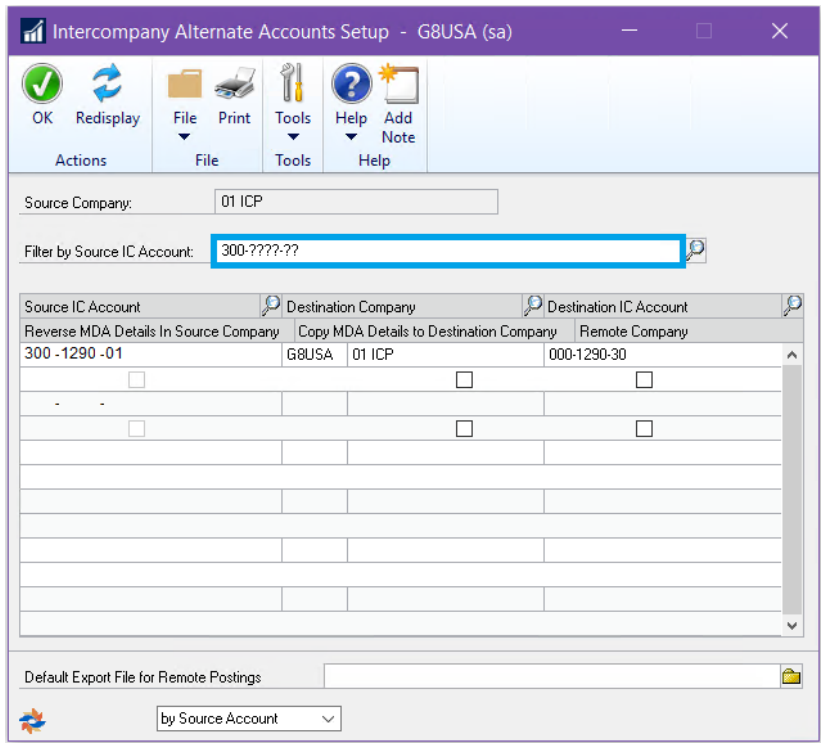

#### **Account Setup Entry Area**

**Source IC Account –** an existing GL account in the source company's chart of accounts that represents the intercompany relationship with the destination subcompany. This is commonly referred to as the intercompany receivable (payable) or due from (to) account.

**Destination Company –** a valid GP database ID/name. Databases can be selected from the databases available on the same server or a valid database ID can be entered if it is stored on a separate server. For intracompany, the destination company and source company values are the same.

**Destination IC Account –** an existing GL account in the destination subcompany's chart of accounts that represents the intracompany relationship with the source company. This is commonly referred to as the intercompany payable (receivable) or due to (from) account.

**Reverse MDA Details in Source Company –** this option is not available for alternate transactions, since no source IC transaction is created when the alternate method is used.

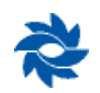

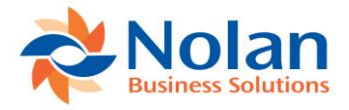

**Copy MDA Details in Destination Company –** this option applies to companies using GP's MultiDimensional Analysis (MDA) module. If this option is checked, then any analysis information found on the alternate account will be copied to the destination company and assigned to the destination account.

The Intercompany Alternate Account Setup window can be sorted either by source account or destination account using the drop-down list at the bottom of the window.

The printer icon  $\triangleq$  can be used to print a list of alternate accounts.

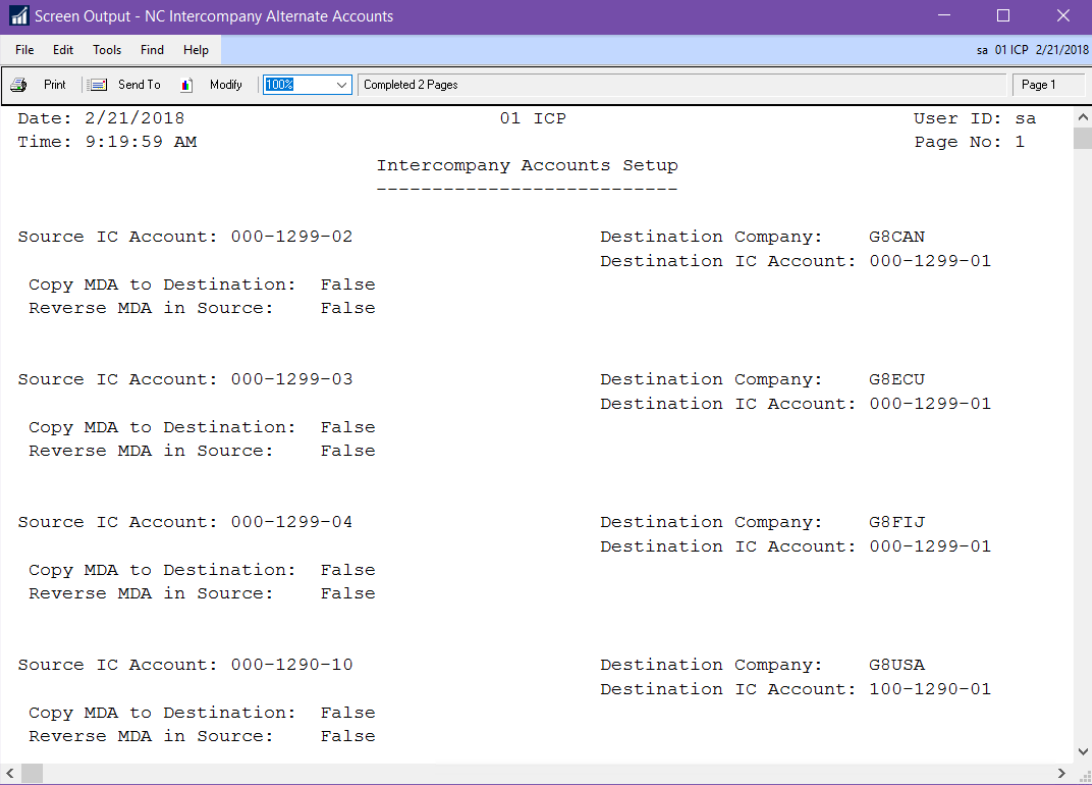

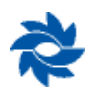

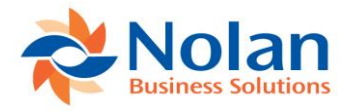

#### **Intracompany Alternate Account EXAMPLE**

A phone bill needs to be split between multiple companies: 000, 100, 200, 300, 400, 500, and 600. In this example, the first segment of the chart of accounts indicates the company. Company 000 represents the parent company that will be paying the vendor. Company 100 represents the child company Colorado, Company 200 represents the child company Alaska, Company 300 represents the child company Montana, Company 400 represents the child company Wyoming, Company 500 represents the child company Utah, and Company 600 represents the child company New Mexico.

The following entry would be created in the source company using alternate accounts defined in the Intercompany Alternate Accounts Setup window above.

Source company voucher distribution window:

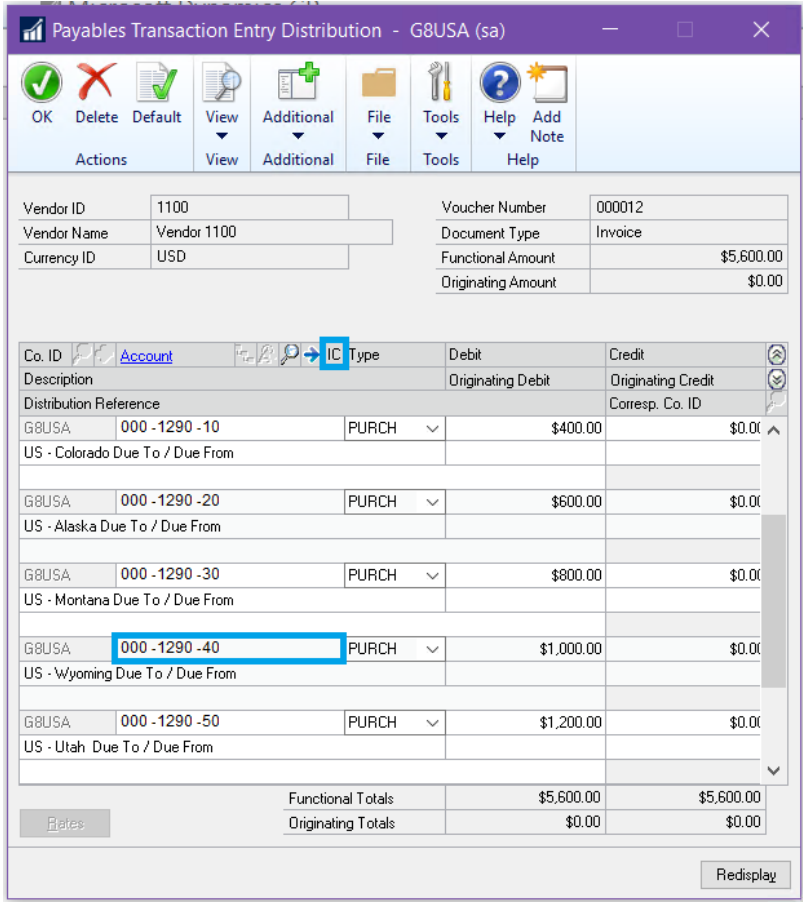

The user needs to click on a Nolan alternate account line item and click the IC button on the expansion bar near the account lookup button or on the Additional tab at the top of the distribution entry window. Clicking the IC button or Additional tab opens the following window:

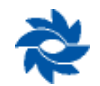

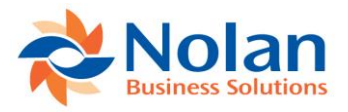

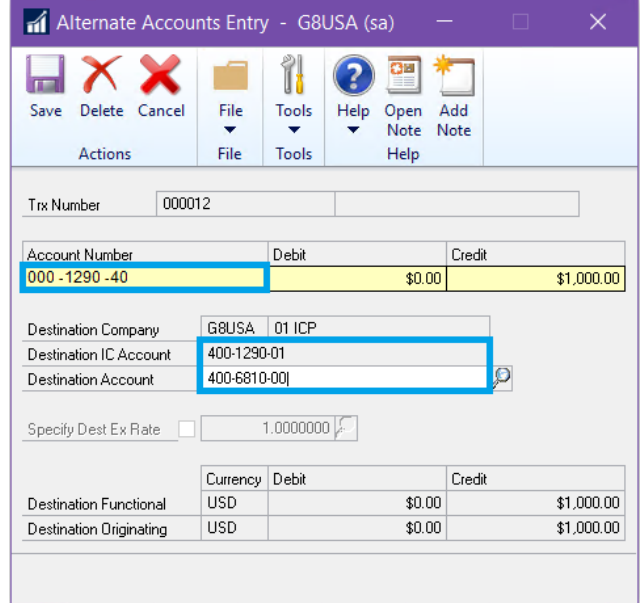

The highlighted account number 000-1290-40 represents the parent company's IC receivable (due from) account that has been defined as a Nolan alternate account. The destination entity and destination IC account default in from the Intercompany Alternate Account Setup window. The user needs to enter the destination account number that will be used for this transaction.

The user may enter a partial account number or leave the account number field blank and click on the lookup button to select from the entire chart of accounts as illustrated below:

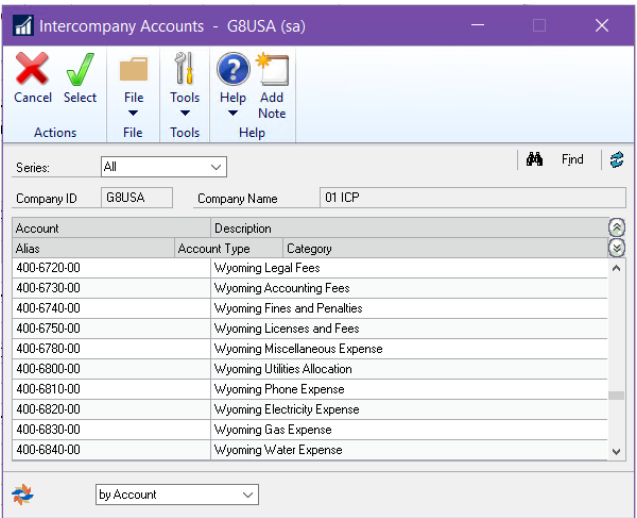

In the Intercompany Postings Setup window (GP>>Tools >> Setup >> Financial >> Intercompany Postings >> Intercompany Setup), checking the 'Destination Accounts Required' box will force the user to click on the IC button or Additional tab and define the destination account before the transaction can be posted or saved to a batch. The following error message will be displayed if a destination account is not defined for an alternate account:

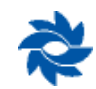

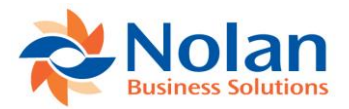

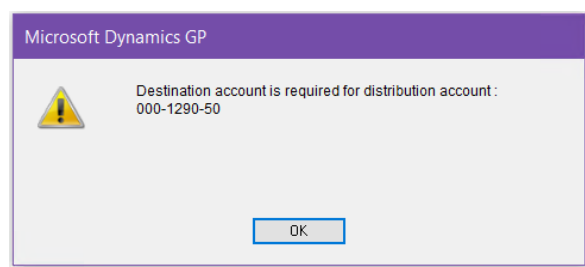

If destination accounts are not required and a user charges an amount to an alternate account without clicking the IC button or Additional tab, a balanced entry will be posted in the source company but no entries will be created in the destination company. Clicking the IC button or Additional tab from a non-alternate Account will also result in an error message.

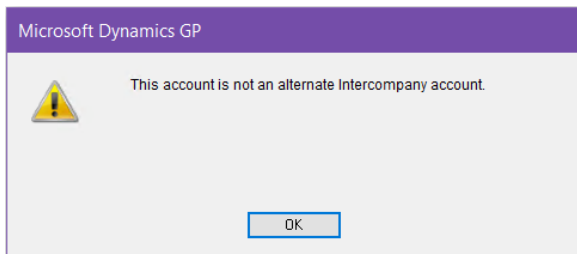

If GL or AP batches are being used with the alternate account method, then the user may choose to review a modified Batch Edit report to view and verify the accounts where the transaction will be posted as illustrated below:

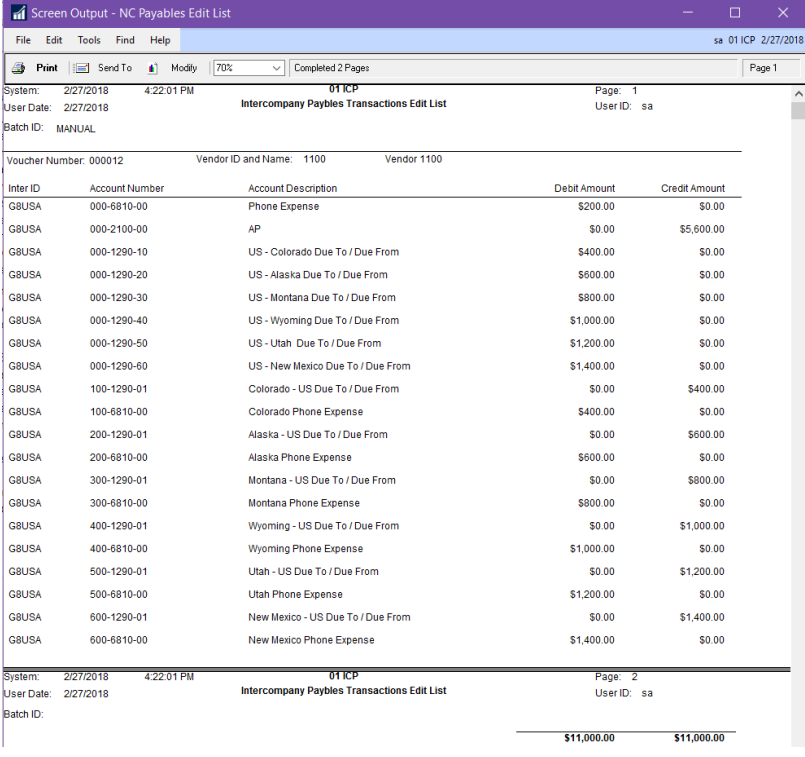

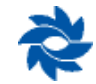

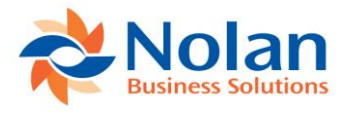

Source company GL Posting Journal report representing the AP source transaction posting to the source company GL:

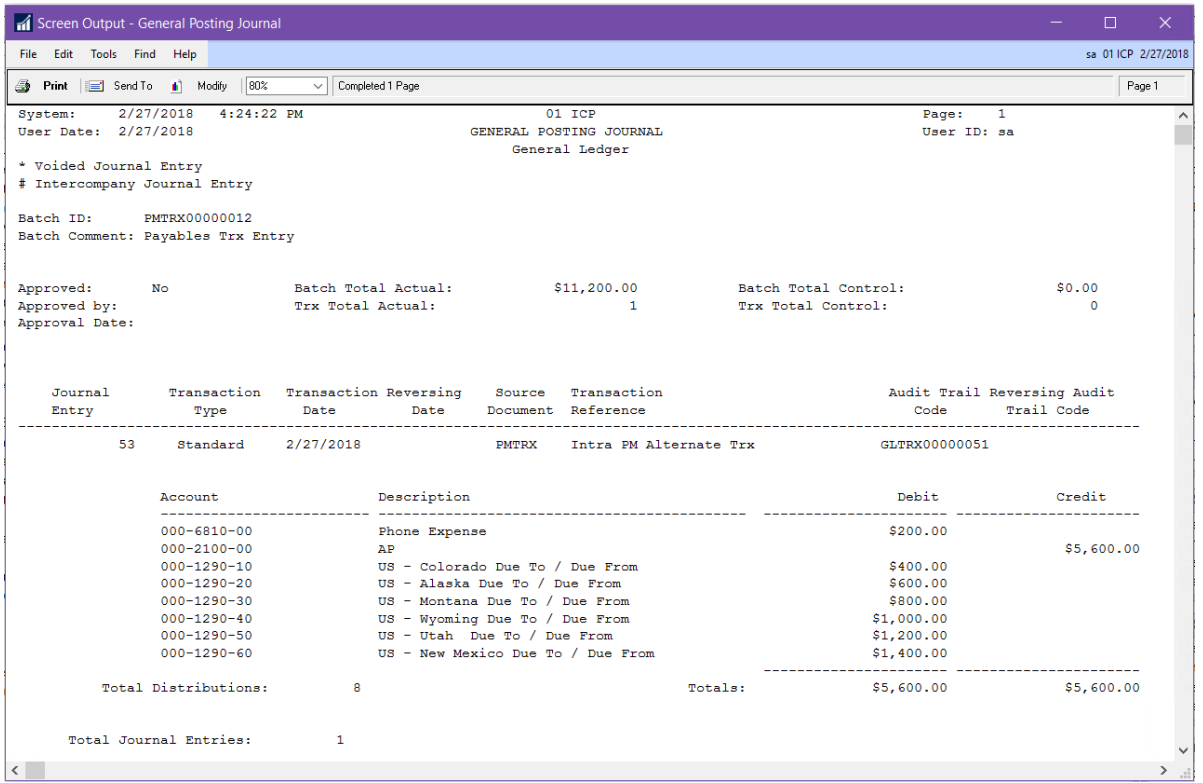

Since the alternate account is the intercompany account, no clearing entry is necessary in the source company when using alternate accounts.

Source document Intercompany report confirming that journal entries were successfully created and posted by ICP:

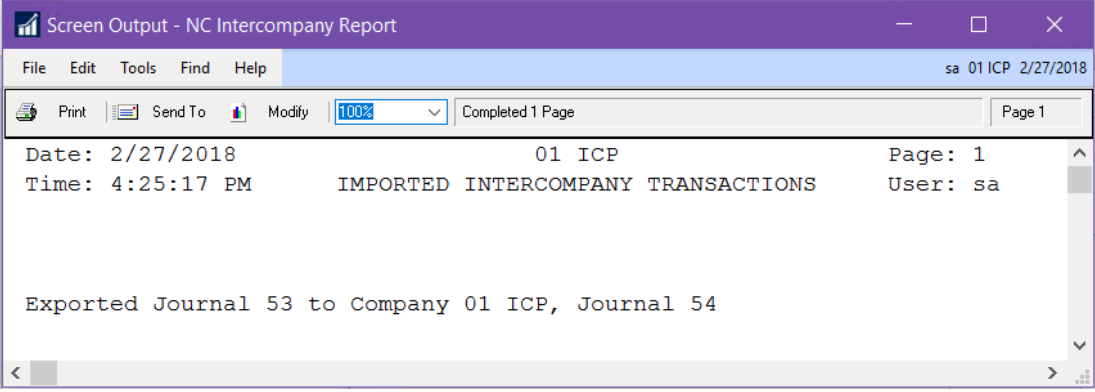

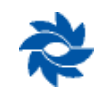

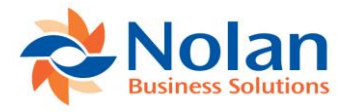

The user can drill down to the AP transaction from the original journal entry in the Journal Entry Inquiry window. To drill down to the AP transaction from the journal entry in the child companies, the user must start from the Detail Inquiry window.

Destination company Transaction Entry Zoom window (Inquiry >> Financial >> Detail) showing the IC entry automatically created and posted:

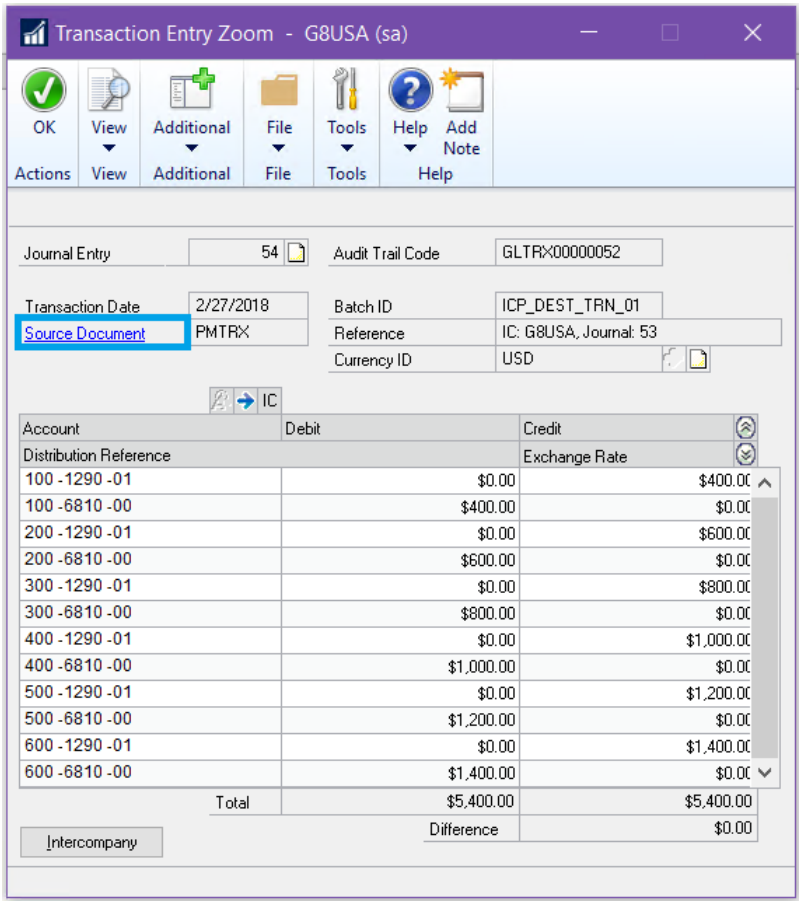

Clicking on the source document link from the Transaction Entry Zoom window opens the following window displaying the original source company AP voucher.

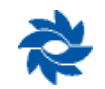

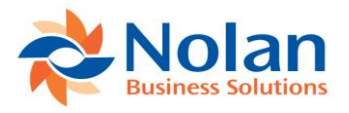

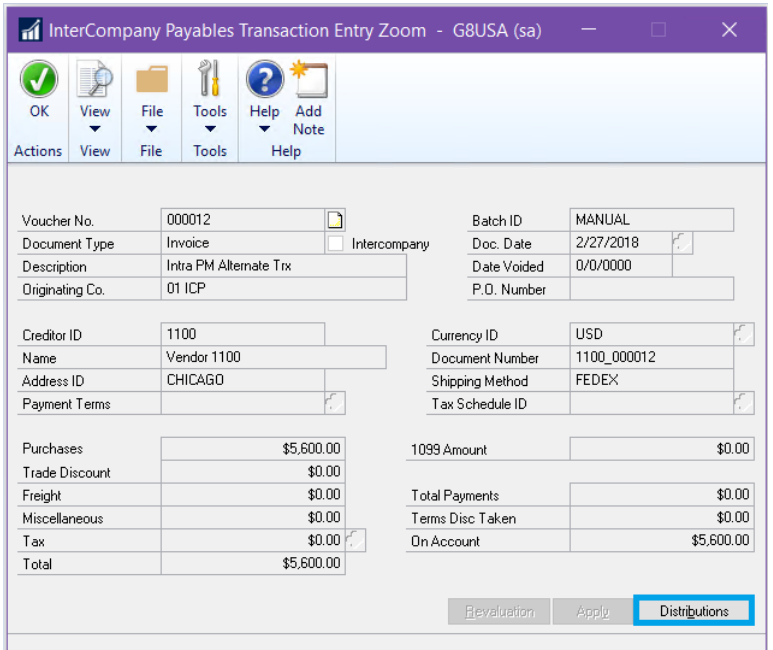

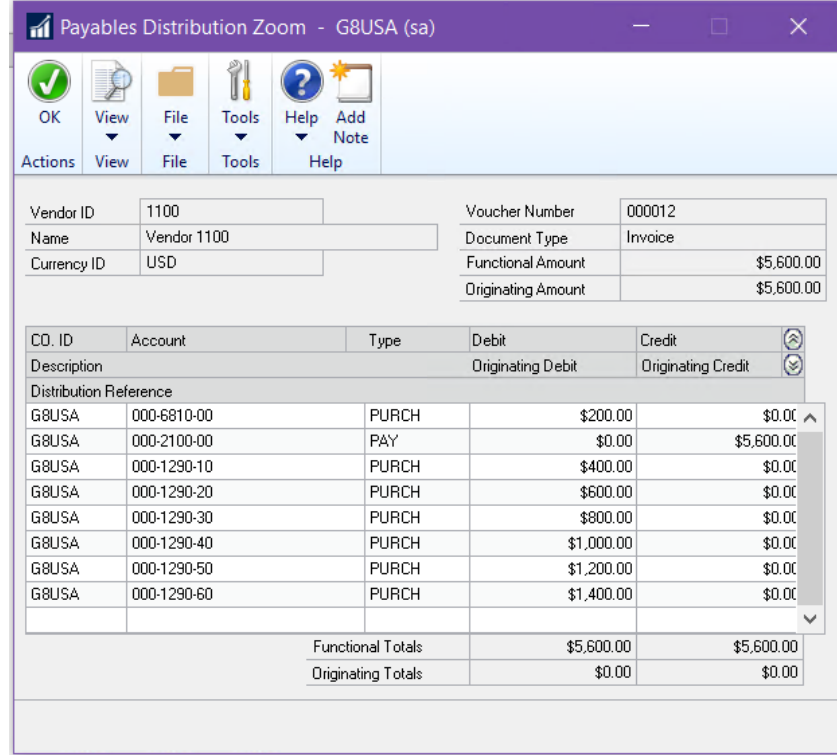

**GP SmartLists** can also be used to display details about the source company transactions. Simply add columns to the Financial >> Account Transaction SmartLists to display details from the originating transaction. Any column labelled Originating will contain details about the source transaction.

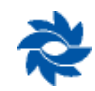

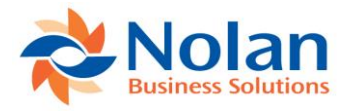

# **Intercompany Import**

The Intercompany Import process is necessary when the Auto Create Destination Transactions option is turned off in the Intercompany Setup screen, when the remote company option is used, or when a transaction fails to be created in the destination company. This allows the users to import the intercompany transactions into the destination company, while logged into the destination company, at their discretion.

#### **Location**

Transactions >> Financial >> Intercompany Postings >> Import Intercompany Transactions

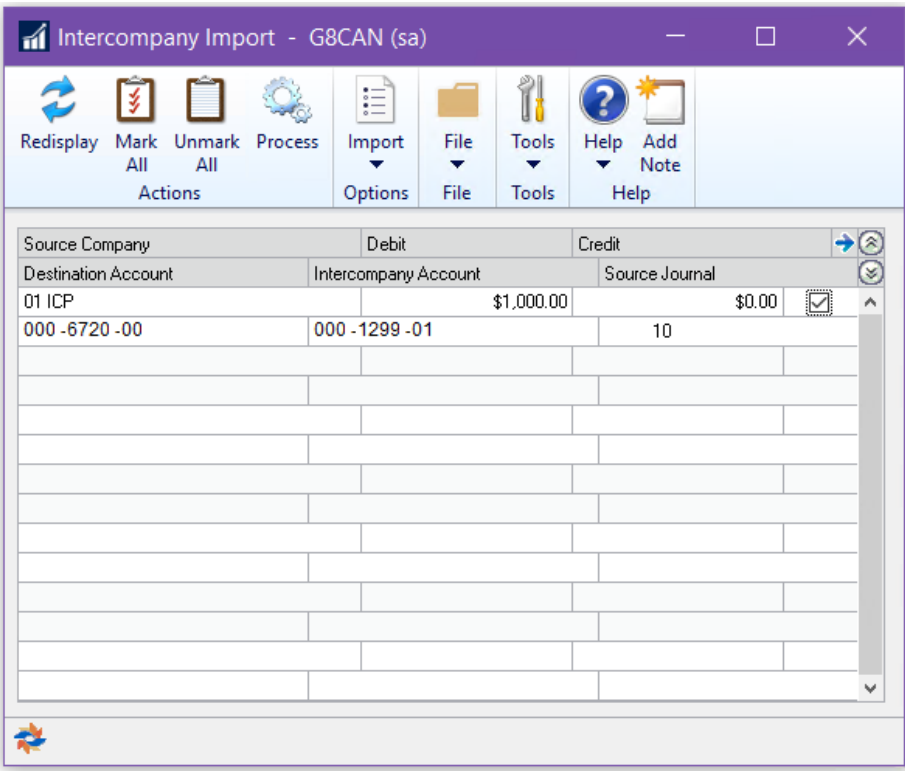

### **Layout**

### **Processing Intercompany Import Files**

When an ICP posting is created in the source company, details of the destination company's posting are created in a central location, ready to be imported into the destination company when required. The process to import the transactions in the destination company is called from the Intercompany Import window.

Individual transactions can be marked or unmarked for inclusion in the ICP batch by clicking on the checkbox at the end of the line. The Mark All and Unmark All button will mark or unmark all of the transactions in the window respectively. Once the transactions are selected, click on the Process button to create the intercompany GL batch, which will then need to be posted from the financial module.

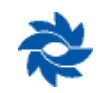

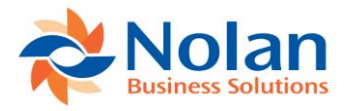

When the import process is complete, a report will be printed listing all the transactions that were imported. The details of the source company, source journal entry number, and destination journal entry number are given.

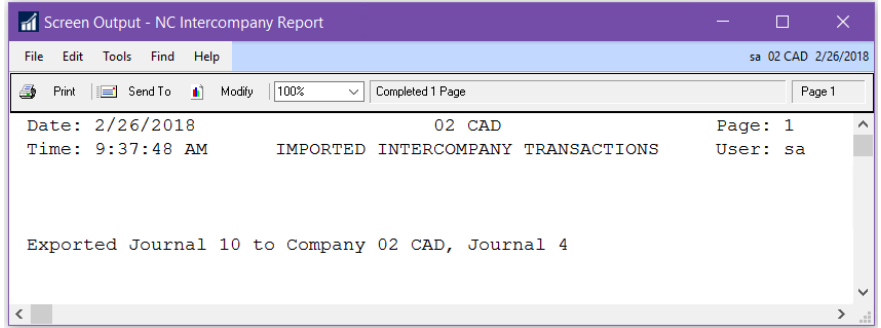

#### **Multicurrency Processing**

On the Intercompany Import window there is an expansion button which details the currency ID of the source company transaction, the destination company rate type ID, the destination company exchange ID, and exchange rate that will be used. All fields can be changed by the user except the currency ID. If no valid exchange rate exists for the date of the intercompany transaction, the transaction will not be created in the destination company, no matter the posting settings from the ICP Setup window in the source company. In that instance, the Intercompany Import window can be used to assign a new rate and then the transaction can be imported into the destination company.

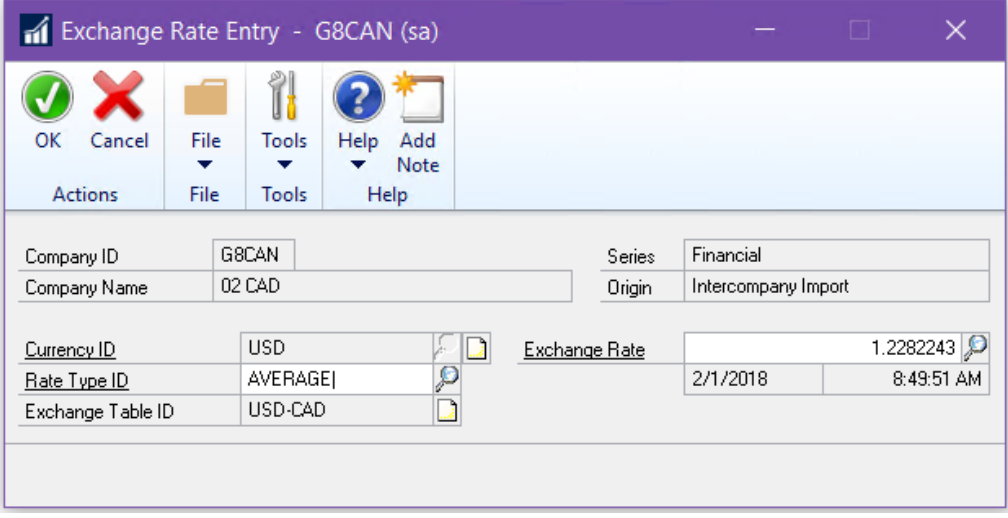

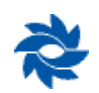

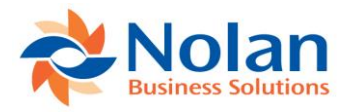

# **IC Bank Transfers**

For ICP bank transfers, the source IC account used must be set up in the Intercompany Alternate Accounts Setup window (GP>>Tools >> Setup >> Financial >> Intercompany Postings >> Alternate Accounts Setup).

#### **Location**

Transactions >> Financial >> Bank Transfers

When entering a bank transfer, Nolan's modified window appears as follows:

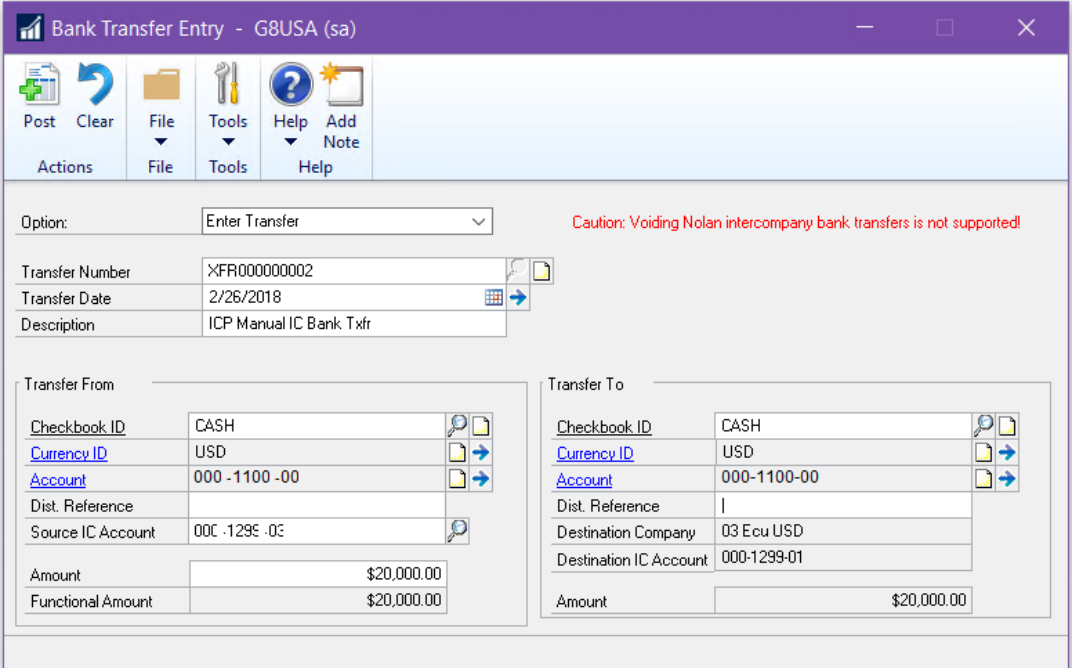

ICP added the Source IC Account field on the Transfer From side and the Destination Company and Destination IC Account fields on the Transfer To side. Processing bank transfers from this modified window will update the GP checkbook, cash account, and intercompany account in each database. Since the checkbook is updated in both companies, these transactions will be available to be reconciled with the GP Bank Reconciliation module, but, based on how the tables are filled in in each company, voiding intercompany bank transfers cannot be done. Instead, an increase adjustment must be created in the source company's Bank Transaction Entry window and a decrease adjustment must be done in the destination company to be able to update the checkbooks from the original transfer and see the adjustments in GP's Bank Reconciliation module.

**Note:** Analytical Accounting is not supported for intercompany bank transfers.

**Note:** *Voiding Nolan intercompany bank transfers is not currently supported.*

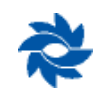

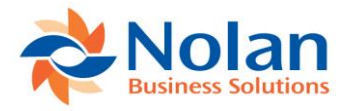

# **Creating an IC Bank Transfer EXAMPLE**

Enter the Transfer From information by selecting the appropriate checkbook ID. The currency ID and account number will default in from the checkbook ID selected.

Enter or select a source IC account. Click on the looking glass to see the source IC options (relationships need to be set up between companies in the Intercompany Alternate Accounts Setup window).

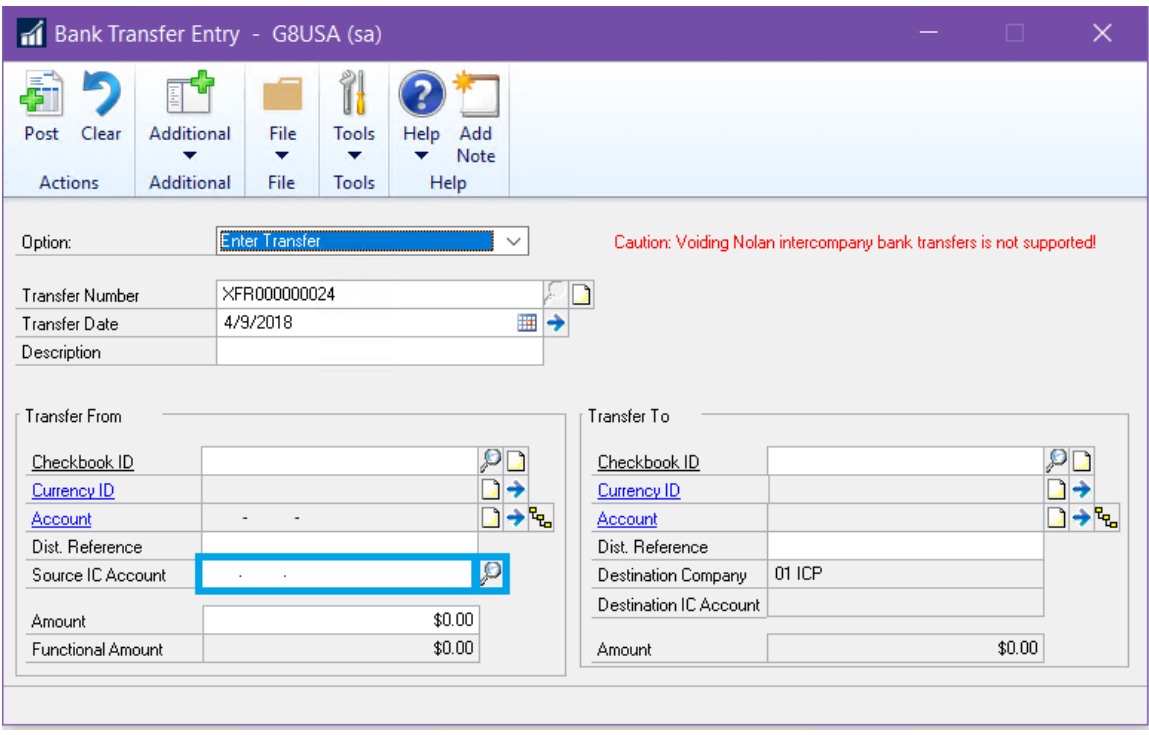

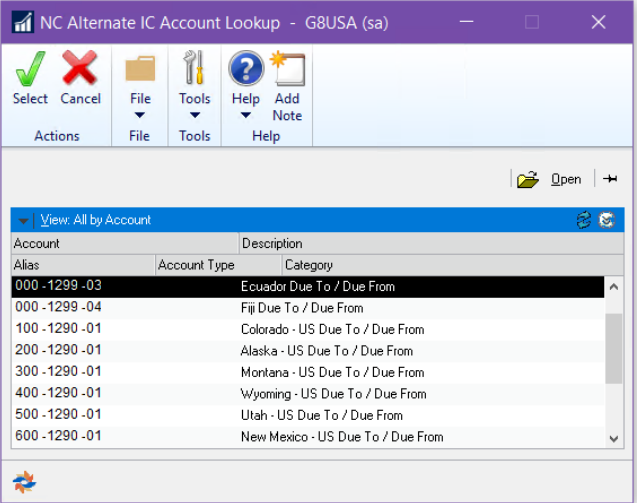

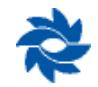

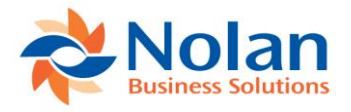

The destination IC account and destination company will auto-populate based on the selected source IC account and the setup in the Intercompany Alternate Accounts Setup window. See the alternate accounts setup section in this manual for more information on setting up alternate accounts.

Select the checkbook ID from the destination company's list of checkbooks, fill out the amount of the transfer, and post normally.

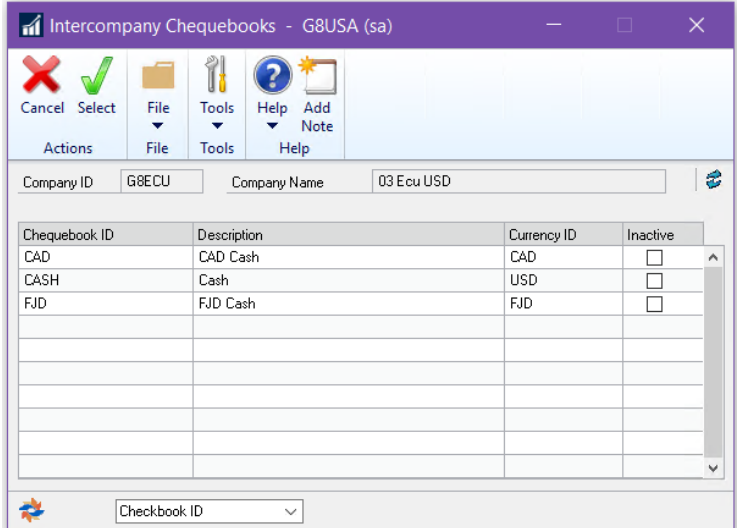

# **Posting the Transfer**

Posting will produce the Bank Transfer Posting Journal report when the bank transfer window is closed.

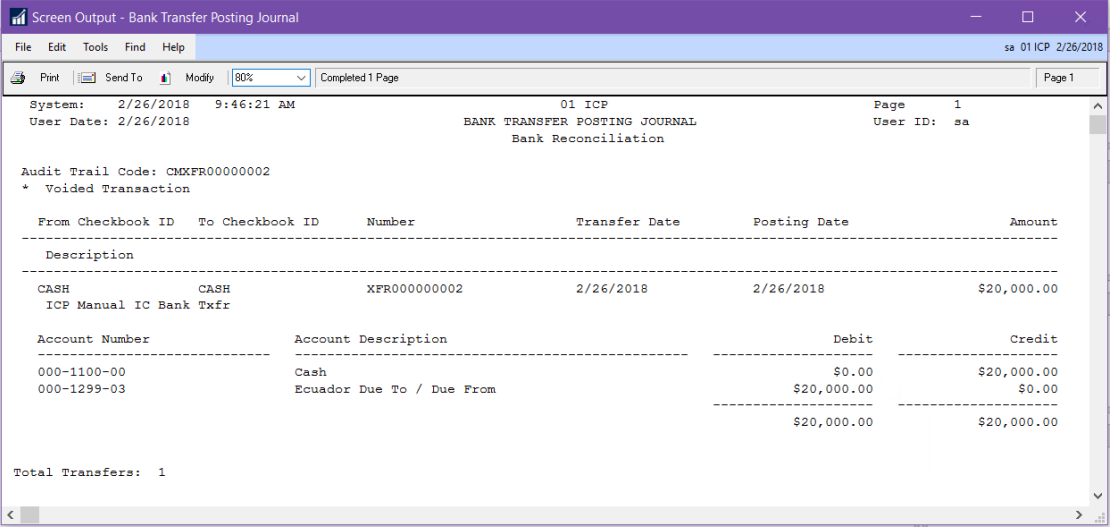

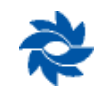

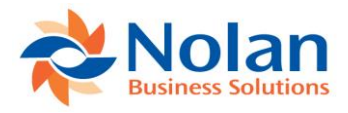

The relevant CMXFR batch will auto-post to the GL, depending on the GP posting options. If auto-posting is not set up, then the CMXFR batch will need to be posted in the financial Series Posting window in the source company to create the ICP journals in the destination company.

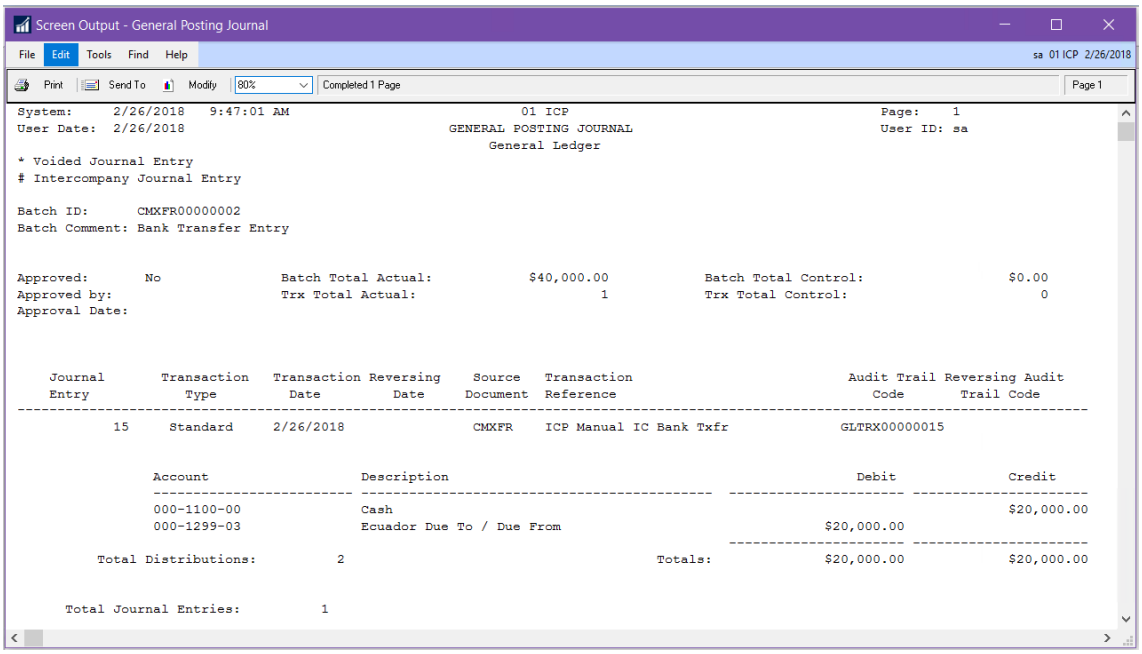

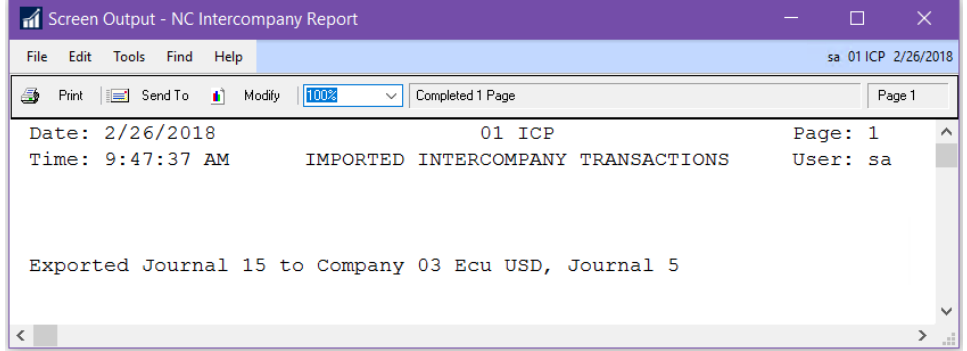

The destination transaction will auto-post in the destination company if the auto-post option has been selected in the Intercompany Setup window (GP>>Tools >> Setup>> Financial >> Intercompany Postings >> Intercompany Setup). See the intercompany setup section in the manual for more information.

The transaction will be available to reconcile in the Bank Reconciliation window in the destination company.

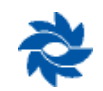

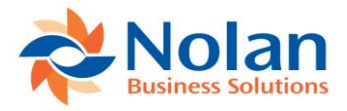

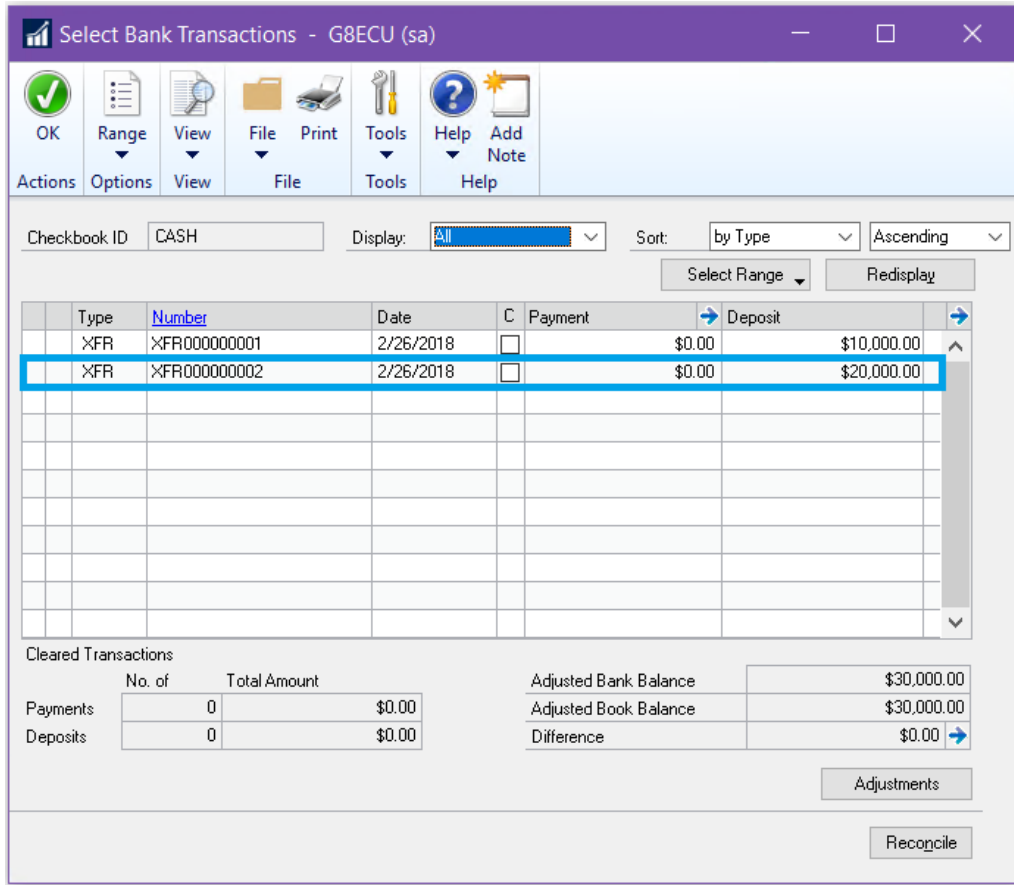

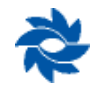

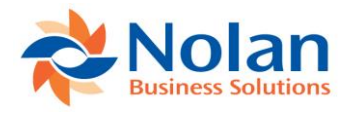

### **Backing Out Intercompany Bank Transfers**

Voiding an intercompany bank transfer is not supported with Intercompany Postings. If also using Nolan Business Solutions's Advanced Bank Reconciliation module, an intercompany bank transaction can be created using the alternate method with the GL account associated with the destination company's checkbook. The bank transaction will hit the general ledger in both companies but will not hit the checkbook in the destination company. Because Nolan's ABR is not restricted to looking only at things that are in a GP checkbook and instead can access everything in the general ledger for a cash account, the bank transaction will be extracted into the Advanced Bank Reconciliation Reconcile window in the destination company without needing to also hit the destination company's checkbook.

If GP's Bank Reconciliation module is being used, the transaction must be recorded against the GP checkbook in both the source company and the destination company to be reconciled. Therefore, a more detailed process will need to be done to zero out the intercompany bank transfer in the GP Bank Reconciliation window.

In the source company, the user will have to go into the Intercompany Postings Setup window and make sure that the Destination Accounts Required option is unchecked. Then, an increase adjustment will need to be created in the Bank Transaction Entry window between the checkbook the transfer originated from and the intercompany account. When posted, no destination transaction will be created but the bank transaction will appear in the source company's Select Bank Transactions window.

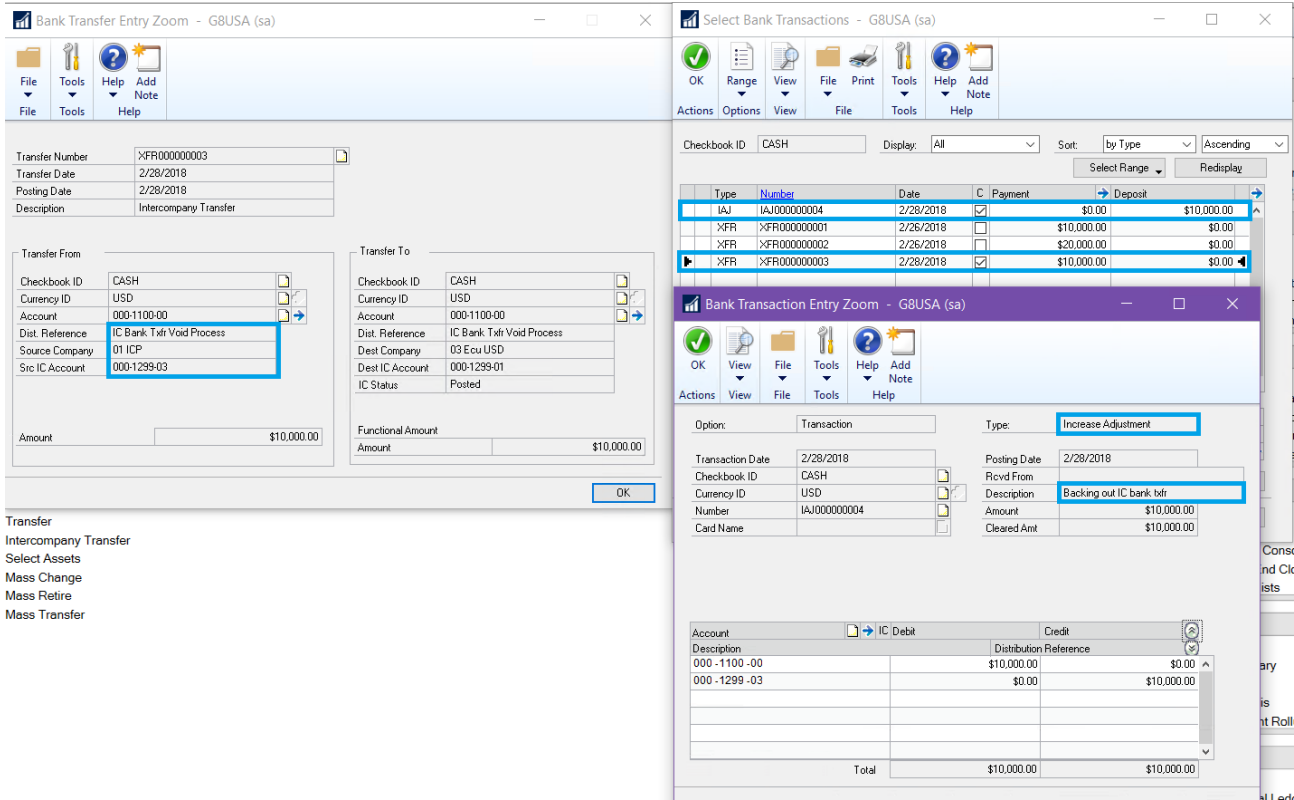

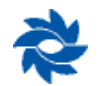

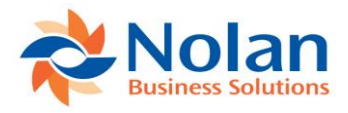

In the destination company, the Destination Accounts Required option must be disabled in the Intercompany Postings Setup window. Then a decrease adjustment must be created in the Bank Transaction Entry between the checkbook in the destination company and the intercompany account. When posted, the transaction will appear in the Select Bank Transactions window in the destination company.

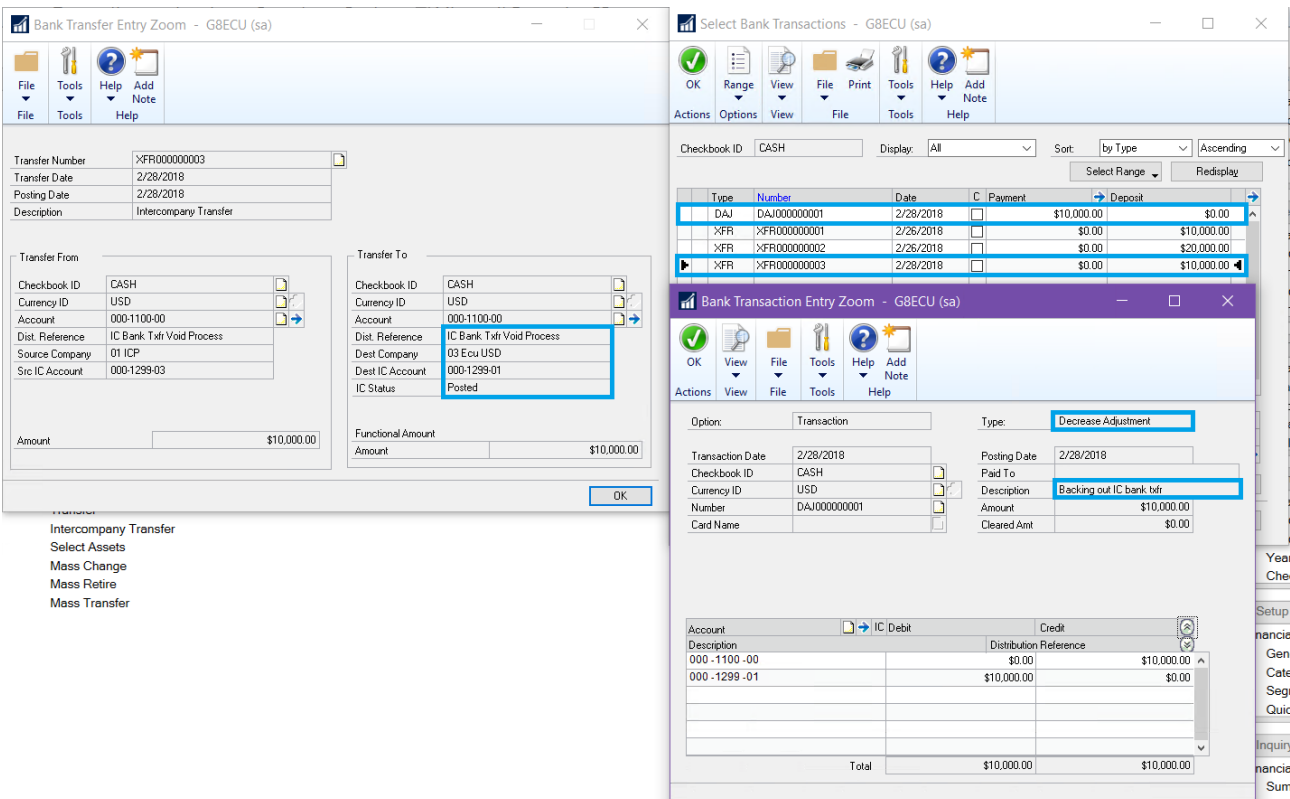

When the decrease and increase adjustments have been created and posted, the user should return to the Intercompany Postings Setup windows in both companies and enable the Destination Accounts Required option again.

# **Multicurrency Transfers**

Multicurrency bank transfers are supported unless there are more than three currencies utilized in the transfer. An unsupported multicurrency bank transfer would be if the source and the destination functional currencies are not the same and the bank transfers are also using two different currencies, with neither of those currencies being the source or destination functional currencies. For example, if the source company has a functional currency of USD and the destination company has a functional currency of CAD, a transfer between a GBP checkbook in the source company and a EUR checkbook in the destination company is not supported.

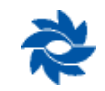

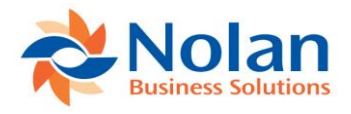

# **Transaction Verify**

This feature enables the user to verify that all ICP transactions have been properly processed. Transactions can fail to post due to several technical issues, as well as a few accidental issues. For this reason, it is recommended to use this feature to verify that all ICP transactions have been properly processed. If there are transactions that have not been processed, they will appear and the user will be given the option to reprocess these transactions. This feature supports both methods of ICP posting (trigger method and alternate method) and it must be run from the source company.

#### **Location**

This feature can be accessed from the following location:

GP>>Tools >> Utilities >> Financial >> Intercompany Postings >> Transaction Verify

#### **Layout**

The Intercompany Analyse Options window allows a user to select the destination companies of the ICP transactions to be verified. Various filters are available to narrow the search. The source company and all of the related destination companies for a given transaction must be selected for the results to display correctly. For example, if the transaction was from 01 ICP and contained transactions for 02 CAD, 03 Ecu USD, and 04 FJD, all four companies must be selected for the verification screen to display properly. If only some of the companies are selected in the Intercompany Analyse Options window, not all of the posting details will appear in the IC Verify Details window.

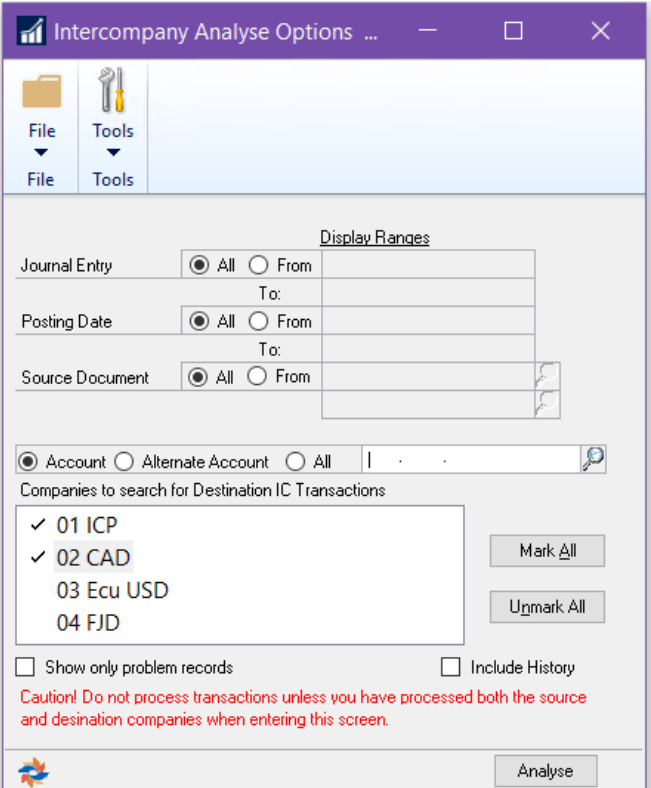

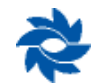

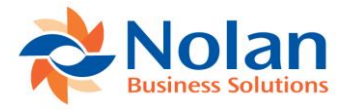

The following filters are available:

- Journal Entry Number
- Posting Date
- Source Document
- Intercompany posting method: Account (trigger method), Alternate Account, All, Specific (account number)
- Intercompany databases

The Include History option allows the user to view the historical transactions for Intercompany Postings.

Once all necessary filters have been selected, the user must click on the Analyse button to open the Intercompany Posting Verify window. This window displays a list of all records that meet the criteria specified in the Intercompany Analyse Options window. If no filter options were selected in the previous window, all intercompany records from the specified companies will be displayed.

**Note:** This process may take some time, especially if there is a large amount of data to pull. If a user gets a permissions error, it means that the user does not have access to a company. In that case, the transaction verify utility will need to be run by a user who has access to all of the companies or by the sa user.

From within the Intercompany Posting Verify screen, many of the filters can once again be selected to further narrow the search results (note: Intercompany databases and Include History are two options that are not available in this window). If additional filters are selected, the Refresh button must be pressed for the filters to be applied.

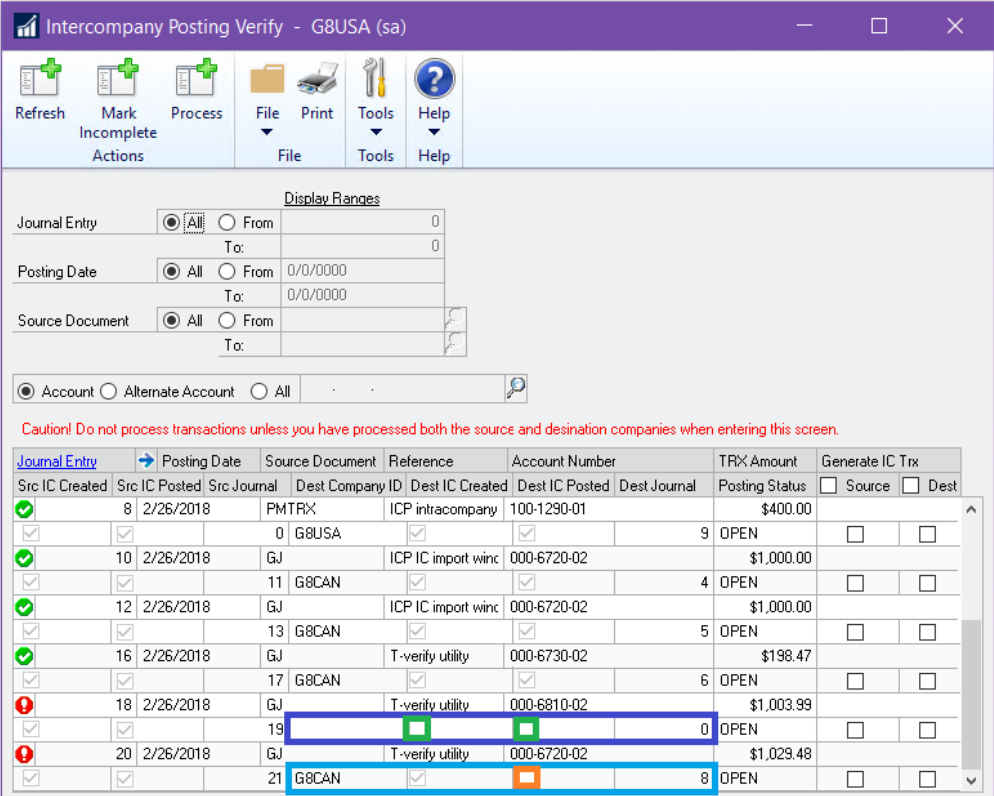

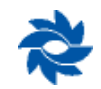

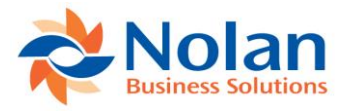

The following fields are available within this window.

- Error Symbol: This icon shows the status of posting.
	- o Red No intercompany record found in the system, or the transaction was only partially processed (either the source or the destination transaction is created but not posted).
	- o Green Posting successful.
- Journal Entry number
- Posting Date
- Source Document
- Reference
- Intercompany Account Number
- Transaction Amount
- Src IC Created checked if the source intercompany (IC) transaction was created
- Src IC Posted checked if the source IC transaction has been posted
- Src Journal source IC journal entry number
- Dest IC Created checked if the destination IC transaction was created
- Dest IC Posted checked if the destination IC transaction is available in the posted tables
- Dest Journal destination IC journal entry number
- Posting status
- Generate IC Trx Source if checked, clicking Process at the top of the window will recreate the source transaction for the selected journal entry. There is also a checkbox available in the caption that can be used to either select all or de-select all.
- Generate IC Trx Dest if checked, clicking Process at the top of the window will recreate the destination transaction for the selected journal entry. There is also a checkbox available in the caption that can be used to either select all or de-select all.

In the screenshot above, JE 18 has not had any destination transaction information created in the destination company, while for JE 20, the destination transaction has been created but is in an unposted ICP batch. For JE 18, the transaction verify utility can be used to recreate the destination transaction. Once the Dest box is marked and the Process button clicked, the user will have to log into the destination company, pull the transaction out of the Intercompany Import window, and manually post the ICP batch for the transaction to register as completed in the Intercompany Posting Verify window back in the source company.

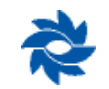

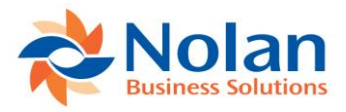

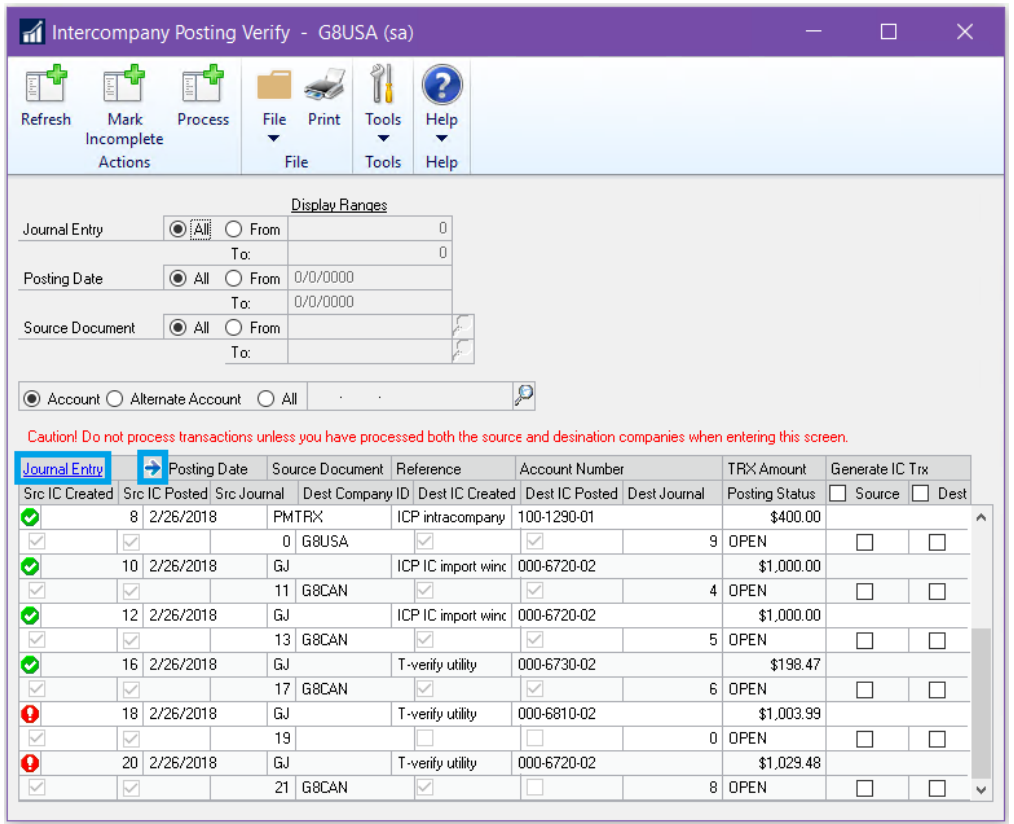

Drill-back / Expansion Windows:

Journal Entry – this link launches the Transaction Entry Zoom window to review the originating journal entry.

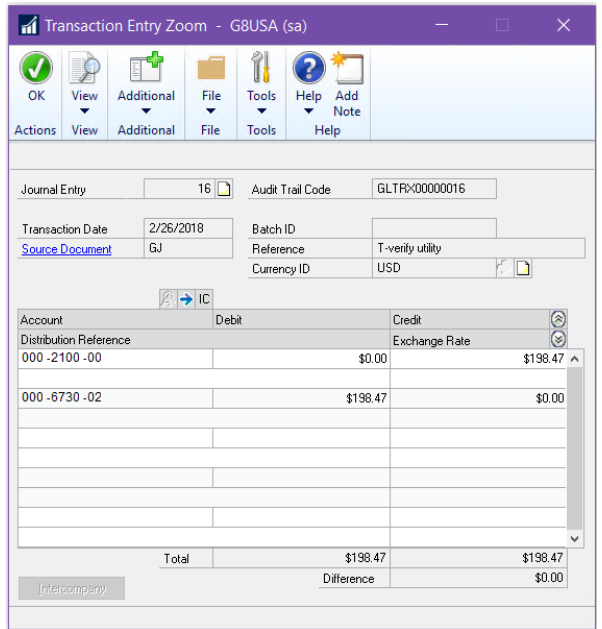

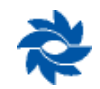

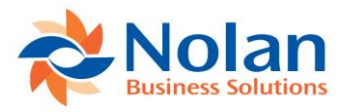

Expanded Window  $\frac{1}{2}$  this link launches the IC Verify Details window to review the details of intercompany batches.

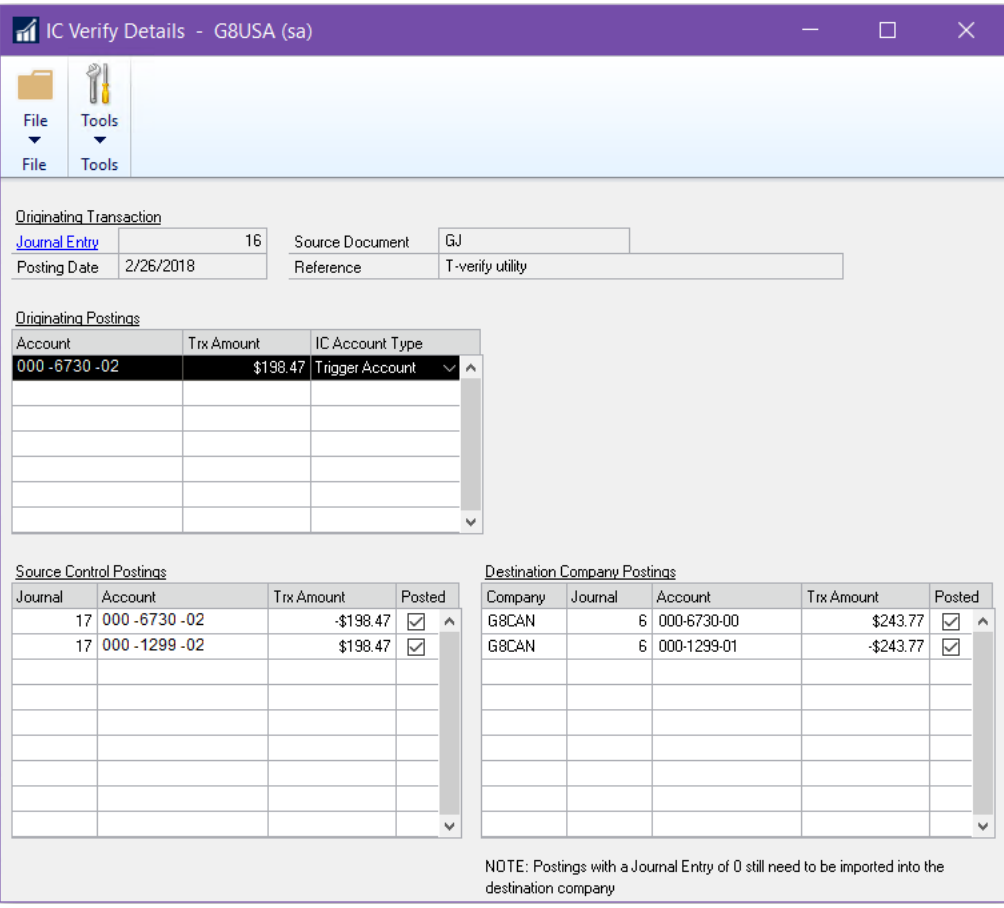

In the screenshot above, the transaction is complete. The initial journal entry used the trigger method and posted in the source company (upper left box in the screenshot). The trigger transaction also generated another journal entry in the source company between the source account and the source intercompany account and posted (lower left box), leaving a zero balance in the trigger account for this transaction. Finally, the destination transaction was created and posted (lower right box) between the destination account and the destination company's intercompany account.

The Mark Incomplete button can be used to automatically select the Generate IC Trx boxes for both the source and the destination transactions for any intercompany transactions that are not complete. This functionality can also be accomplished by checking the Source and Dest boxes in the header.

Once the selections are made, click on Process to create the missing intercompany transactions. The Intercompany Posting Journal report will be printed after completing the entire process. For recreated destination transactions, the user must log into the destination company, navigate to the Intercompany Import window, and process the transaction to bring it into a batch in the financial module, where it must then be posted. For recreated source IC transactions, the transaction will be created in a batch in the source company's financial module and must be posted.

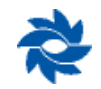

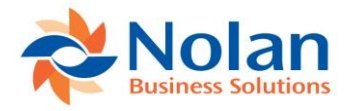

# **Intercompany Reports**

The intercompany reports are all accessed from the Intercompany Report Setup window. The Intercompany Report Setup window is used to view and print a variety of intercompany reports.

Reports >> Financial >> Intercompany Postings >> Intercompany Reports

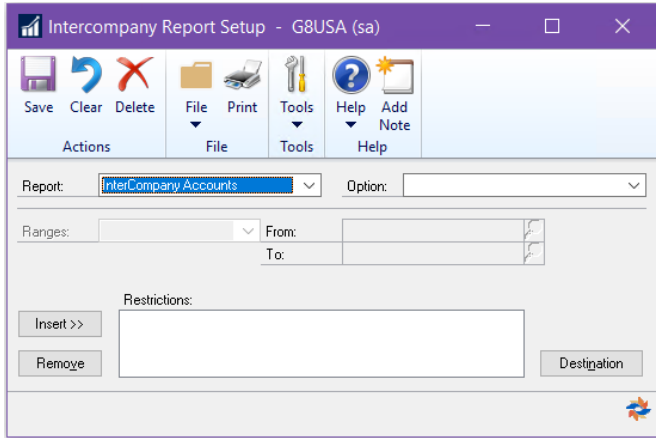

#### **Intercompany Accounts (Trigger Accounts)**

The Intercompany Accounts Setup report prints a list of the trigger accounts set up in the company.

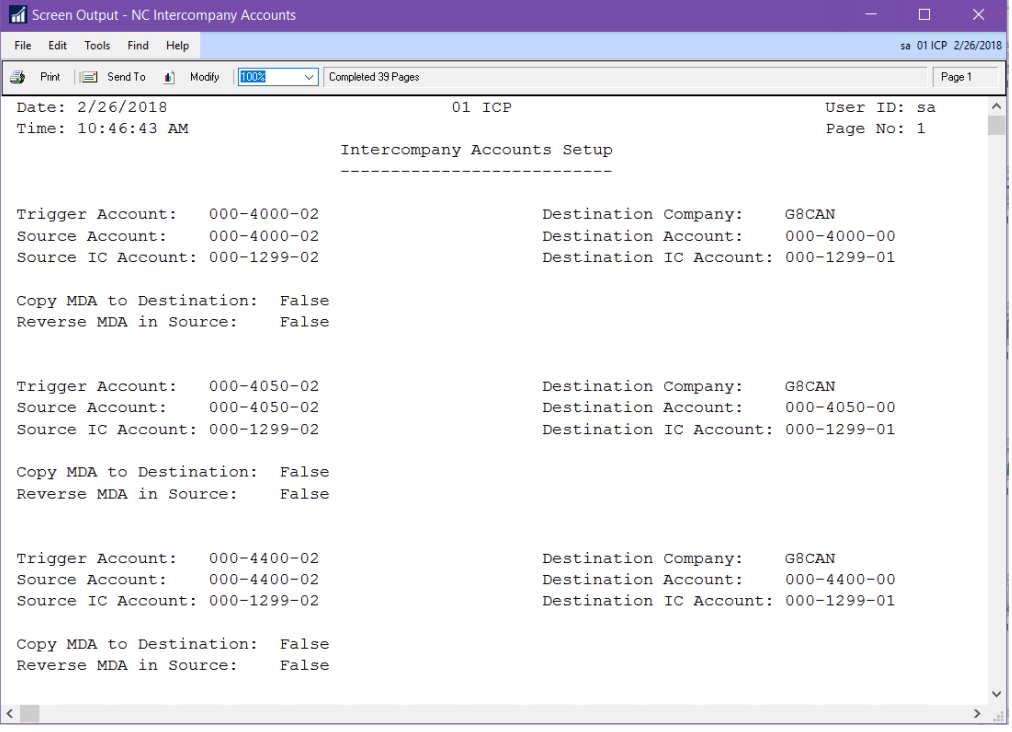

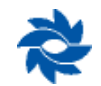
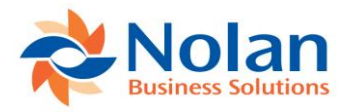

#### **Intercompany Templates**

The Intercompany Accounts Templates report prints a list of the intercompany accounts templates set up in the company.

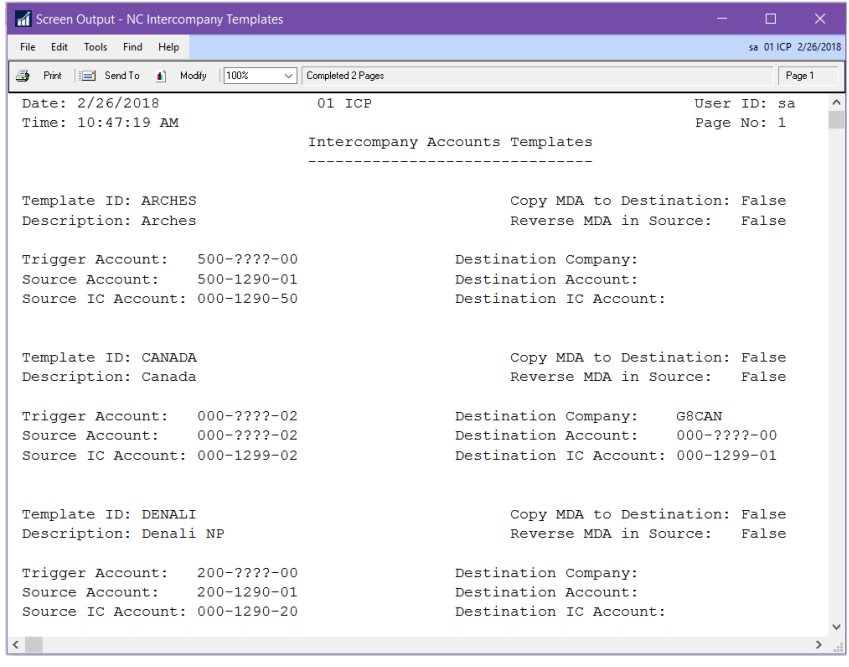

#### **Intercompany Alternate Accounts**

The Intercompany Accounts Setup report prints a list of the intercompany alternate accounts set up in the company.

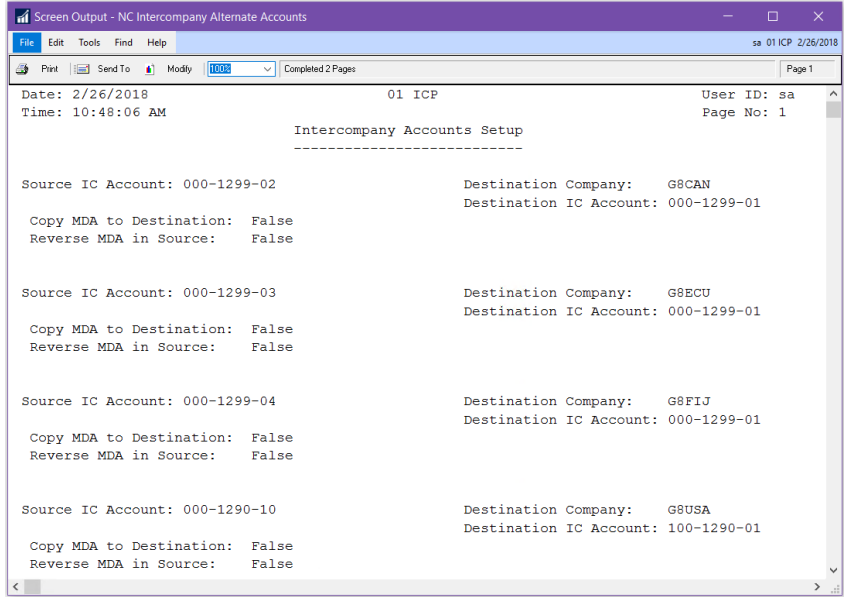

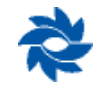

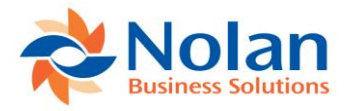

## **Transaction Flow Summary**

#### **Using the Standard Intercompany Trigger Accounts Setup – Source Company**

When a trigger transaction is posted in the source company, the accounts are checked against the intercompany accounts specified in the Intercompany Accounts Setup window. Intercompany account triggers exist in the NCIC0003 table in the source company database.

After the IC transaction has finished posting in the source company, ICP checks the Dynamics NCIC1004 table for intercompany transactions that originated in this company. For each transaction it finds, a source company journal entry is created based on the accounts found in the source account field and the source intercompany account field in the Intercompany Accounts Setup window for this trigger account. If this is an intercompany transaction, the second journal entry will clear out the trigger account and book a distribution to the source intercompany account. If this is an intracompany transaction, the second journal entry will be between the child entity's intercompany account and the parent entity's intercompany account.

The source company journals created are put in an IC\_BATCH\_### batch in the source company. This batch will post automatically if the Auto Post Source Company Transactions setting has been checked in the Intercompany Setup window (GP>>Tools >> Setup >> Financial >> Intercompany Postings >> Intercompany Setup). If the Auto Post Source Company Transactions option is not checked, then a user must manually post the batch in the source company.

#### **Using the Alternate Intercompany Accounts Setup – Source Company**

When an alternate transaction is posted in the source company, provided all the necessary destination company information has been entered on the source transaction, the data is written directly to the NCIC3006 table in the source company's database for use in creating the transactions in the destination company. No further processing takes place in the source company.

#### **Destination Company Postings**

The destination company batches will post automatically if the Auto Post Destination Company Transactions option is checked in the Intercompany Setup window (GP>>Tools >> Setup >> Financial >> Intercompany Postings >> Intercompany Setup).

If the Auto Create Destination Company Transactions option is not checked in the setup window, the Intercompany Import window (Transactions >> Intercompany Postings >> Import Intercompany Transactions) is used to import transactions from the Dynamics NCIC1004 table into the destination company. The imported transactions are placed in a specified ICP\_DEST\_TRN\_## batch (or a batch number based on the batch mask setting in the destination company's ICP Setup window) and can then be posted manually. The accounts used in the destination company journals will be the destination account and destination IC account that was set up in the source company for either the trigger or the alternate accounts.

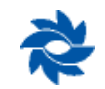

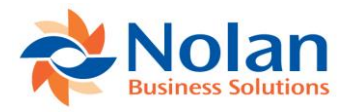

# **Appendix A: Microsoft Dynamics GP Modifications**

The Intercompany Postings windows are made available on the following menus for the companies selected in the install:

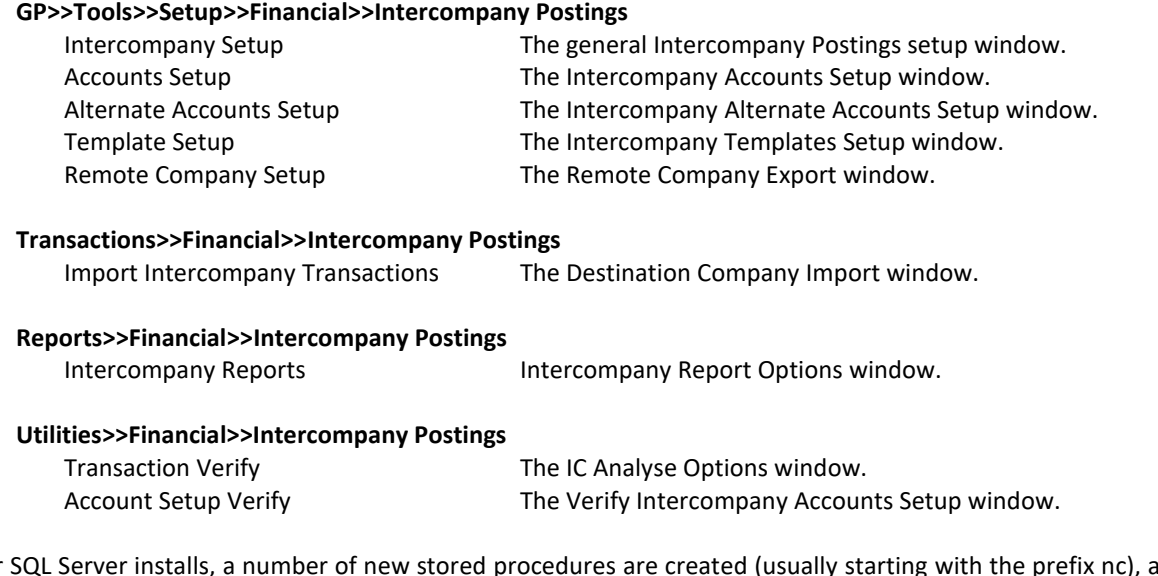

For SQL Server installs, a number of new stored procedures are created (usually starting with the prefix nc), and the following stored procedures changed, in each of the company databases selected in the install:

#### **Existing Procedures Replaced**

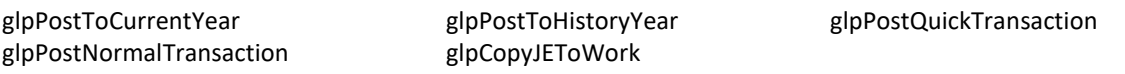

Each of the GP stored procedures that are to be replaced by ICP-modified stored procedures will first be renamed by appending a 'Backup' suffix to the original GP stored procedure. As an example, the GP stored procedure glpCopyJEToWork will be renamed glpCopyJEToWorkBackup.

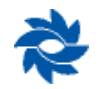

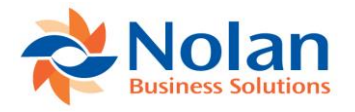

# **Appendix B: Frequently Asked Questions**

## **How do I modify the Destination Company's Detailed GL TB to include Source Company's Reference field?**

Open the unmodified version of the GL Trial Balance Detail report from the Nolan Intercompany reports dictionary. Select to add a Calculated Field to the report. Add the function rw\_NC\_GetJournalRef, which takes the journal entry number (from the destination company) and returns the journal reference from the source journal.

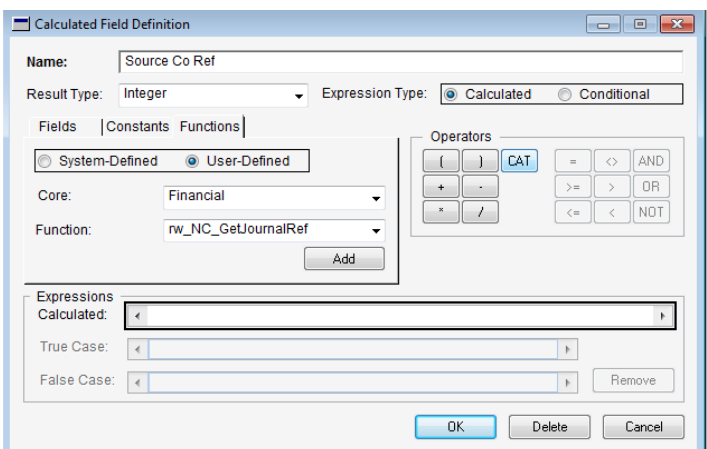

### **How do I turn off Intercompany Posting Reports?**

Open the Posting Setup window (GP>>Tools >> Setup >> Posting>>Posting), select Financial in the Series field, and General Entry in the Origin field. Uncheck the Print checkbox next to NC Intercompany Report.

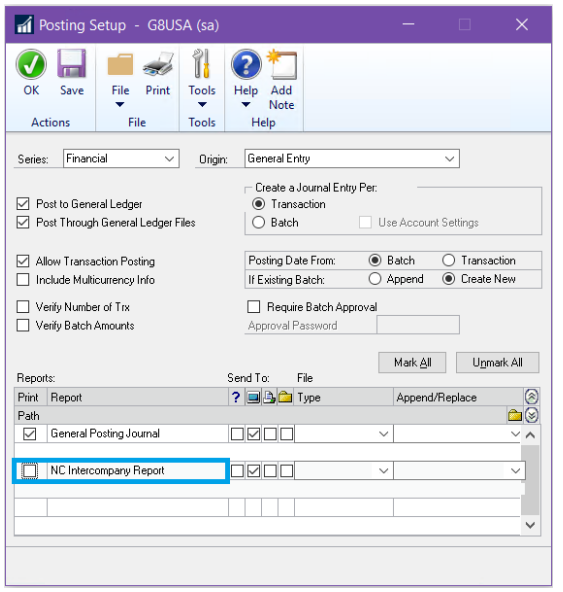

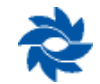

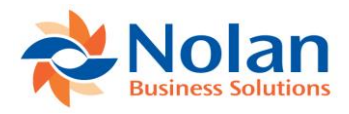

### **How do I temporarily disable Intercompany Postings?**

Beginning with GP2010, there is a source document type called NCICP. If this source document type is used, the IC process will not initiate to send a transaction to a destination company. For example, if 000-6720-02 is a trigger account and it is necessary to post a correcting entry to this account that will not go acrossto the destination company, a journal entry could be created using NCICP as the source document and the posting will only occur to 000-6720-02 in the source company.

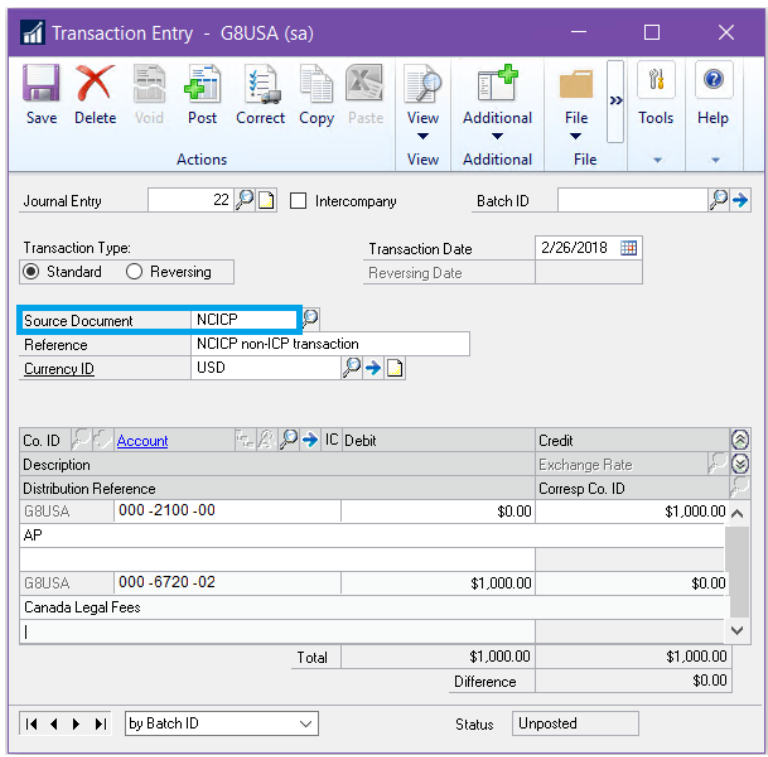

**Note:** Do not use the Customization Status window (Tools >> Customize >> Customize Status) to disable Intercompany Postings. This will only disable the windows but not the Intercompany Posting functions within SQL.

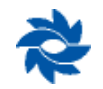

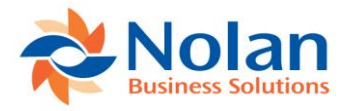

### **How do I uninstall Intercompany Postings?**

To completely uninstall Nolan's Intercompany Postings module, perform the following steps:

1. Reset security to the standard Dynamics GP windows from the Intercompany Postings alternate windows using the Alternate/Modified Forms and Reports window.

**Note:** Verify which windows are currently modified by looking at the current security settings for alternate windows in the Nolan Intercompany Postings dictionary.

2. Intercompany Postings replaces several of the Dynamics GP stored procedures in EACH company database with its own versions. The original stored procedures are saved with the word "Backup" added at the end. There may be up to five modified stored procedures, depending on which version of Intercompany Postings is installed. EACH of the following modified stored procedures should be dropped from each company database:

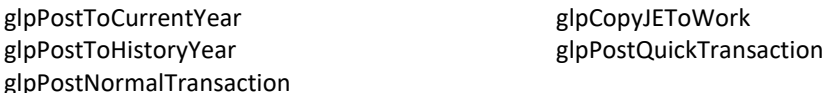

- **Note 1:** Only delete the above stored procedures if there are corresponding backup versions to be restored. If there are not, please see Note 2.
- **Note 2:** Check the dates on the backup versions of the above stored procedures. If ICP has been installed through several versions of GP, it is likely that the backup versions of the above stored procedures are from the version of GP that was installed when ICP was added to the environment. For example, if ICP was installed in a GP10 environment, the backup versions of the above stored procedures will be the GP10 versions. When GP is subsequently upgraded to GP2010, GP2015, etc., the GP upgrades will upgrade the ICP versions of the above stored procedures, not the backup versions, due to the naming convention – GP is looking for glpCopyJEToWork, not glpCopyJEToWorkBackup. Therefore, when ICP is being uninstalled after having been used for several GP versions, the backup versions of the above stored procedures are likely to be missing parameters and other language and thus would be out of date.

If the dates on the backup stored procedures are out of date and all of the current companies in GP have ICP installed, a new company should be created – it does not need to be set up – using GP Utilities. From there, open up SQL Server Management Studio and delete the above stored procedures as well as the corresponding backup versions for each of the companies in which ICP has been installed. Then, open the Object Explorer Details.

Select the newly-created company, select Programmability, and Stored Procedures. Right-click on each of the stored procedures named above and select Script Stored Procedure As>>CREATE To>>New Query Editor Window. Once the stored procedure is scripted to a new query window, it can be run against each company database on which ICP was installed to get the correct version of these stored procedures in place.

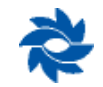

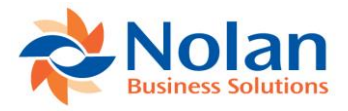

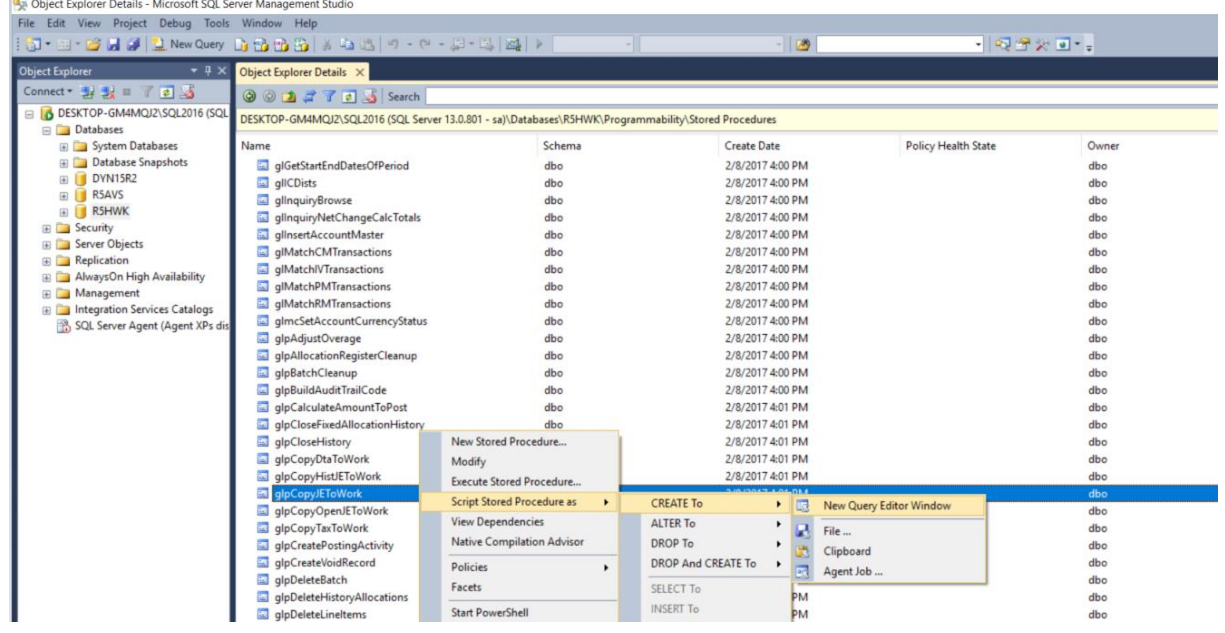

If the dates on the backup versions of the stored procedure are out of date but ICP is not installed on all companies in the GP environment, the above stored procedures can be scripted out from a database where ICP is not installed and then run against each of the company databases where ICP was installed.

3. If it was unnecessary to go through the process outlined above in Note 2, rename the backup versions of the GP stored procedures to their original names by removing Backup from the end of the name. The exec sp\_rename command can also be used in SQL Server Management Studio to rename the GP stored procedures by removing Backup from the end of the name.

glpPostToCurrentYearBackup glpCopyJEToWorkBackup glpPostToHistoryYearBackup glpPostQuickTransactionBackup glpPostNormalTransactionBackup

- 4. Delete the Intercom.dic dictionary file from each client directory and, if present, also delete the NCLF2429.dic and NCLR2429.dic modified forms and reports dictionaries.
- 5. Edit the Dynamics.set file to remove all references to Nolan's Intercompany Postings.
- 6. Remove all Intercompany Postings tables from the Dynamics GP and company databases (optional). These tables all begin with NCIC.
- 7. Run a query on DYNAMICS..SY10800 where ALTDICID = 2429 to make sure that all references to ICP security are gone from the alternate / modified operations security assignment table. If references to ALTDICID value 2429 exist, remove them from this table.

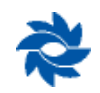

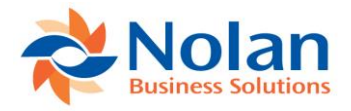

## **Can I delete GL Accounts in Dynamics GP that are associated to IC Triggers or Alternate Accounts?**

Deleting intercompany-related GL accounts in Dynamics GP is a two-step process:

- 1. Delete the triggers (GP>>Tools >> Setup >> Financial >> Intercompany Postings >> Accounts Setup) and alternate accounts (GP>>Tools >> Setup >> Financial >> Intercompany Postings >> Alternate Accounts Setup) from the account setup windows.
- 2. Delete the GL accounts through the Account Maintenance window (Cards >> Financial >> Account).
	- **Note:** The GL accounts must meet specific conditions in order to be deleted from Dynamics GP. See the Dynamics GP General Ledger manual for a list of these conditions.

#### **What happens if an Alternate Account falls within a Template definition?**

The alternate account will take precedence in this scenario; however, the Transaction Verify window (GP>>Tools >> Utilities >> Financial >> Intercompany Postings >> Transaction Verify) will show the alternate account transactions as not processing correctly, even though they did, because the system is expecting the account to be a trigger account. This should be avoided if possible. If it is not possible to avoid having an alternate account falling within a template definition, make sure that the alternate account has been set up in the Intercompany Alternate Account Setup window (GP>>Tools>>Setup>>Financial>>Intercompany Postings>>Alternate Account Setup) window before processing the template.

### **Can I copy live data to test databases?**

It is highly recommended to use a separate SQL/Dynamics GP server when creating a test system.

If the data is being copied to the same Dynamics GP instance on the same server, the trigger, template, and alternate account setup tables in SQL (NCIC0003, NCIC1500, NCIC3005 respectively) must be altered to either clear the data or update the CMPANYID fields to reflect the test company IDs. The alternate accounts line table and the intercompany bank transfer tables in SQL (NCIC3006 and NCIC5004) must also be addressed. The company IDs in these tables do *not* get updated properly and can cause postings issues.

To prompt the user to address these tables, Nolan has put table triggers on the NCIC0003, NCIC1500, NCIC3005, NCIC3006, and NCIC5004 tables to prevent the company ID update script from changing the company ID values in these tables. To get the company ID update script to run properly, the NCIC0003, NCIC1500, and NCIC3005 tables should have all data deleted and the NCIC3006 and NCIC5004 tables should either be cleared or have the data backed up into another database temporarily.

The triggers can then be disabled in SQL for each of these five tables. After disabling the triggers, the company ID update script will be able to run properly without error. After the script has finished running, the trigger accounts, templates, and alternate accounts can be recreated within GP, making sure that they are all pointing to other test companies. The data for the NCIC3006 and NCIC5004 tables can be copied back into these two tables if the users want the drillbacks to work for these transactions.

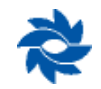

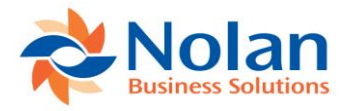

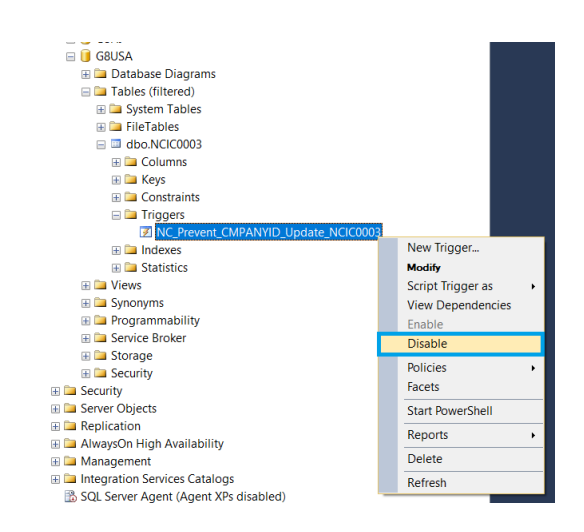

# **'Invalid Rate Type, User Needs To Create One' message on the Imported Intercompany Transactions Report**

This error typically indicates that the rate type ID in the source company is not a valid rate type ID in the destination company. Check the Rate Type ID Setup window (GP>>Tools >> Setup >> Financial >> Rate Types) in the destination company. If the rate type ID does not exist, then create a new one.

# **'A delete operation on table 'NC\_IC\_Verify\_Temp' is not allowed on a nonexclusive table' when trying to upgrade to a new version of Intercompany Postings**

This error occurs when a user is logged into Dynamics GP (or their login is still in the Activity table) when the upgrade is being performed. Follow these steps to correct the issue:

- 1. Have the user log out of Dynamics GP or, in SQL, remove their User ID from the Activity table in the Dynamics database.
- 2. Re-run the Intercompany Postings upgrade.

### **A Save Operation on NCIC3006**

This error occurs when an intercompany transaction has been created using the alternate method and a destination account has been saved. If a non-sa user reopens the Intercompany Alternate Account Entry window and tries to change the destination account and save it, this error will appear. Only the sa user has the ability to change and save a destination account in the Intercompany Alternate Account Entry window. All other users must first hit the Delete button at the top of the Intercompany Alternate Account Entry window and click the Save button. The Intercompany Alternate Account Entry window will close with no destination account selected. The user can then reopen the Intercompany Alternate Account Entry window and select the desired destination account.

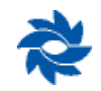

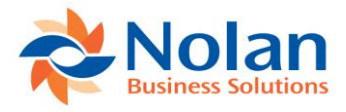

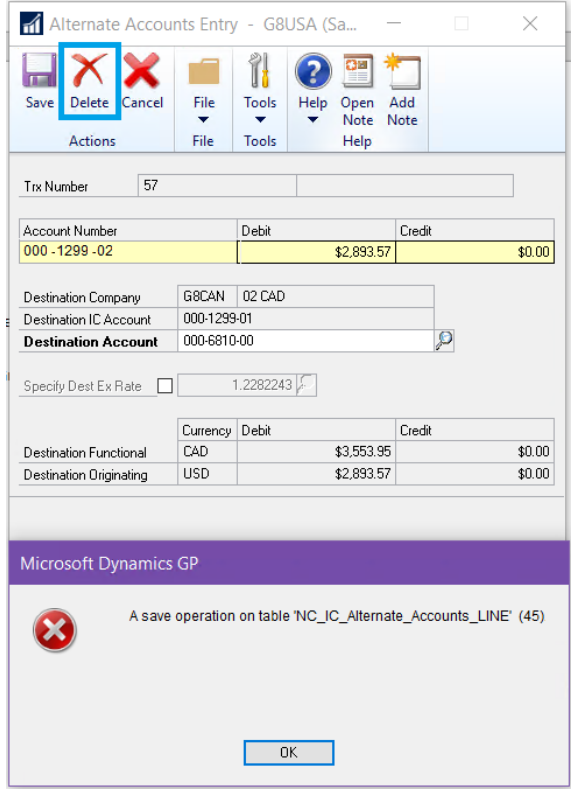

# **If I reset the Dynamics GP journal numbers at the beginning of each year, will it cause an issue with Nolan's Intercompany Postings?**

Several Intercompany Postings tables contain an index that requires the journal numbers to be unique. Therefore, if the Dynamics GP journal numbers are being reset at the beginning of each year, they will need to be reset using a unique identifier, such as a two (2) digit year at the beginning of the journal number (example: 1400000 for the year 2014, 1500000 for the year 2015, etc.).

Another option is to truncate certain tables to remove journal entry numbers that are in historical years that may be reused. These tables are NCIC1010, which stores the reference information from the GL or PM transaction if the copy GL / PM reference information to the destination transaction options is checked in the Intercompany Postings Setup window, the NCIC3007 table, which stores the on-the-fly exchange rates that were put on alternate transactions, and the NCIC7000 table, which is the IC journal cross reference table. The key for each of these three tables is the journal entry number and, currently, there is no field for the open year, so reusing JE numbers will cause problems with these three tables.

### **How do I turn on logging for errors during the upgrade process?**

To turn on logging to diagnose errors during the upgrade process, the line NCL\_LogUpgrades=TRUE can be added to the Dex.ini file. That will create a log file named ncl\_upgr.log in the Dynamics GP folder on the workstation where this line was added. Once the upgrade is complete and the logging option is no longer necessary, the Dex.ini file can be adjusted to NCL\_LogUpgrades=FALSE or this line can be deleted.

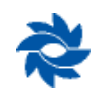

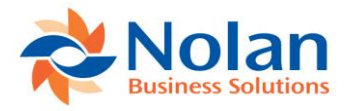

# **Appendix C: Background Processing for Templates**

The template feature for Nolan's Intercompany Postings allows for background processing of large template files at the time of login. This feature was added to allow for multiple templates to be processed or previewed at the same time. Perform the following steps to activate this feature:

1. Open the GP Dex.ini file using NotePad.

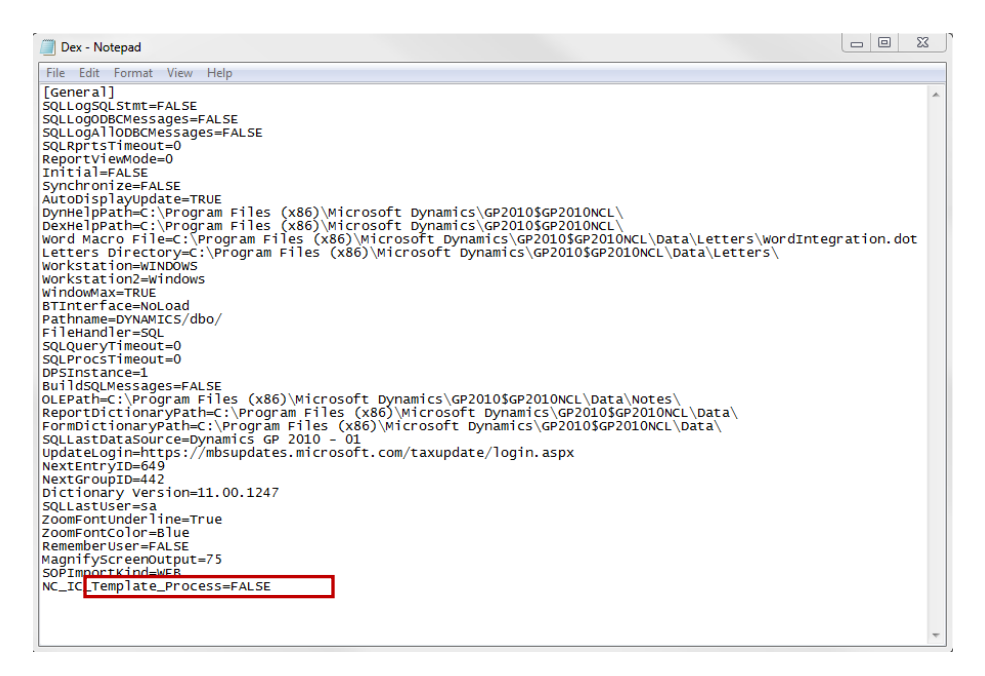

- 2. Locate the NC\_IC\_Template\_Process setting. If it is not already in the Dex.ini file, it may be added at the bottom.
- 3. Modify this setting using one of the following options:
	- **FALSE**  no background processing will take place for templates.
	- **PREVIEW** the template report that is normally sent to the screen from the template window will be produced to a file, using the template name as the file name for each template.
	- **PROCESS**  this will process all templates and create the trigger accounts, which can be viewed in the Intercompany Account Setup window. It will also create the template files and append to them if they already exist.

The files that are created during the background processing are saved in the Data subfolder of the GP directory. Once the templates are processed, the Dex.ini file is automatically set back to FALSE. The process can only be run once unless the NC\_IC\_Template\_Process option is set back to PREVIEW or PROCESS again.

**Note:** This process, which runs on the client machine where the Dex.ini file was changed, may slow down the use of the client system that it is being run on. It will only take up processing power from the client system that it is running on.

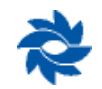

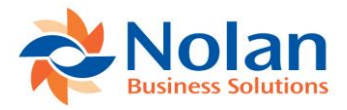

## **Contact Us**

We welcome comments regarding the usefulness of the Nolan Business Solutions documentation. If you have specific suggestions or find any errors in this manual, send your comments by e-mail to the following address: [ussales@nolanbusinesssolutions.com](mailto:ussales@nolanbusinesssolutions.com) or ussupport[@nolanbusinesssolutions.](mailto:ussupport@nolanbusinesssolutions.com)com.

Nolan Business Solutions provides sales and support services in the following locations:

#### **North and South America** 4909 Pearl East Circle Suite 101 Boulder, CO 80301 Tel : +1 303 665 9343 **Europe, Middle East and Africa** Cedar House Ancells Road Fleet, Hampshire, GU51 2UN UK Tel : +44 (0) 1252 811 663

Email (Sales) [ussales@NolanBusinessSolutions.com](mailto:ussales@NolanBusinessSolutions.com)

Email (Product Support) [ussupport@NolanBusinessSolutions.com](mailto:ussupport@NolanBusinessSolutions.com) Email (Sales) [sales@NolanBusinessSolutions.com](mailto:sales@NolanBusinessSolutions.com)

Email (Product Support) [support@NolanBusinessSolutions.com](mailto:support@NolanBusinessSolutions.com)

#### **Asia and Pacific**

12/9 100 Walker Street North Sydney 2060 NSW Australia

Tel : +61 (0) 2806 80318

Email (Sales) [sales@NolanBusinessSolutions.com.au](mailto:sales@NolanBusinessSolutions.com.au)

Updated Apr. 10, 2018 JP Current through ICP Versions GP2018 RTM - 18.00.0105 GP2016 R2-16.00.0095 GP2015 R2-14.00.0095 GP2013 R2-12.00.0095

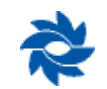